# **Real-Time Workshop® Embedded Coder™ 5** Module Packaging Features

# MATLAB<sup>®</sup><br>SIMULINK®

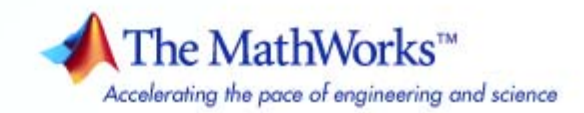

#### **How to Contact The MathWorks**

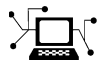

ω

www.mathworks.com Web comp.soft-sys.matlab Newsgroup www.mathworks.com/contact\_TS.html Technical Support

bugs@mathworks.com Bug reports

suggest@mathworks.com Product enhancement suggestions doc@mathworks.com Documentation error reports service@mathworks.com Order status, license renewals, passcodes info@mathworks.com Sales, pricing, and general information

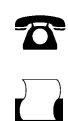

 $\mathbf{\times}$ 

508-647-7000 (Phone) 508-647-7001 (Fax)

The MathWorks, Inc. 3 Apple Hill Drive Natick, MA 01760-2098

For contact information about worldwide offices, see the MathWorks Web site.

*Real-Time Workshop® Embedded Coder™ Module Packaging Features*

© COPYRIGHT 2004–2009 by The MathWorks, Inc.

The software described in this document is furnished under a license agreement. The software may be used or copied only under the terms of the license agreement. No part of this manual may be photocopied or reproduced in any form without prior written consent from The MathWorks, Inc.

FEDERAL ACQUISITION: This provision applies to all acquisitions of the Program and Documentation by, for, or through the federal government of the United States. By accepting delivery of the Program or Documentation, the government hereby agrees that this software or documentation qualifies as commercial computer software or commercial computer software documentation as such terms are used or defined in FAR 12.212, DFARS Part 227.72, and DFARS 252.227-7014. Accordingly, the terms and conditions of this Agreement and only those rights specified in this Agreement, shall pertain to and govern the use, modification, reproduction, release, performance, display, and disclosure of the Program and Documentation by the federal government (or other entity acquiring for or through the federal government) and shall supersede any conflicting contractual terms or conditions. If this License fails to meet the government's needs or is inconsistent in any respect with federal procurement law, the government agrees to return the Program and Documentation, unused, to The MathWorks, Inc.

#### **Trademarks**

MATLAB and Simulink are registered trademarks of The MathWorks, Inc. See [www.mathworks.com/trademarks](http://www.mathworks.com/trademarks) for a list of additional trademarks. Other product or brand names may be trademarks or registered trademarks of their respective holders.

#### **Patents**

The MathWorks products are protected by one or more U.S. patents. Please see [www.mathworks.com/patents](http://www.mathworks.com/patents) for more information.

#### **Revision History**

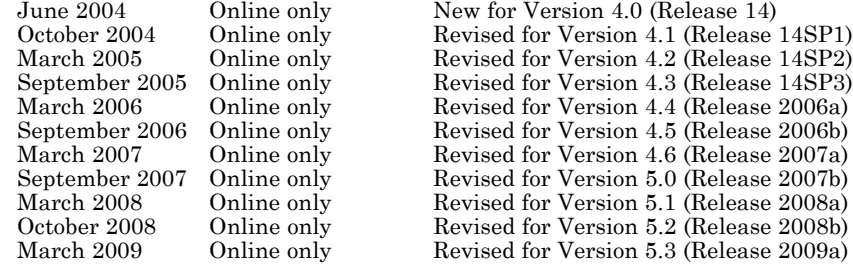

# **Contents**

# **[Getting Started](#page-10-0)**

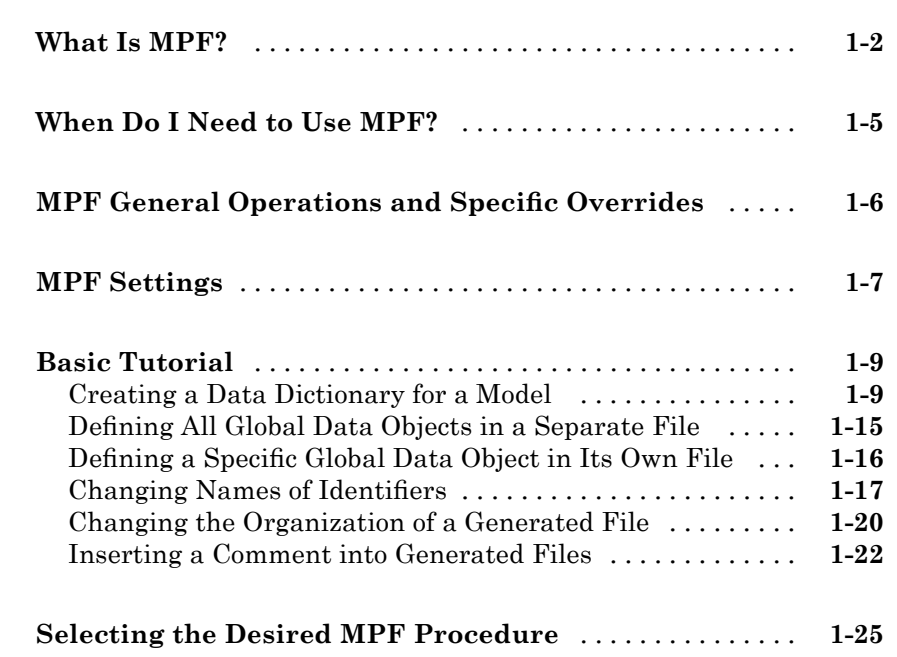

# **[Selecting and De](#page-36-0)fining Templates**

# *[2](#page-36-0)*

*[1](#page-10-0)*

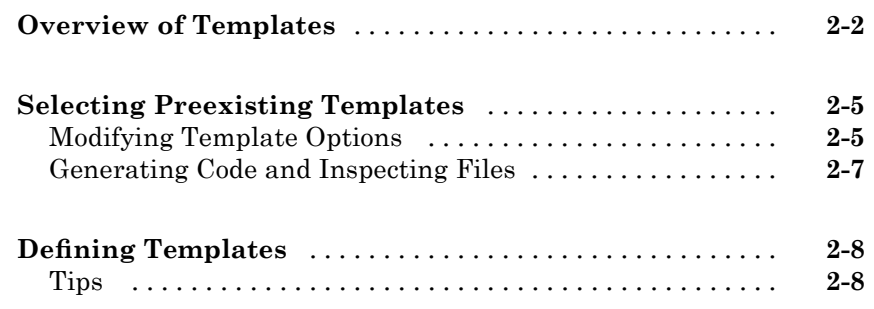

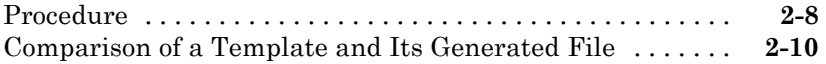

# **[Managing the Data Dictionary](#page-50-0)**

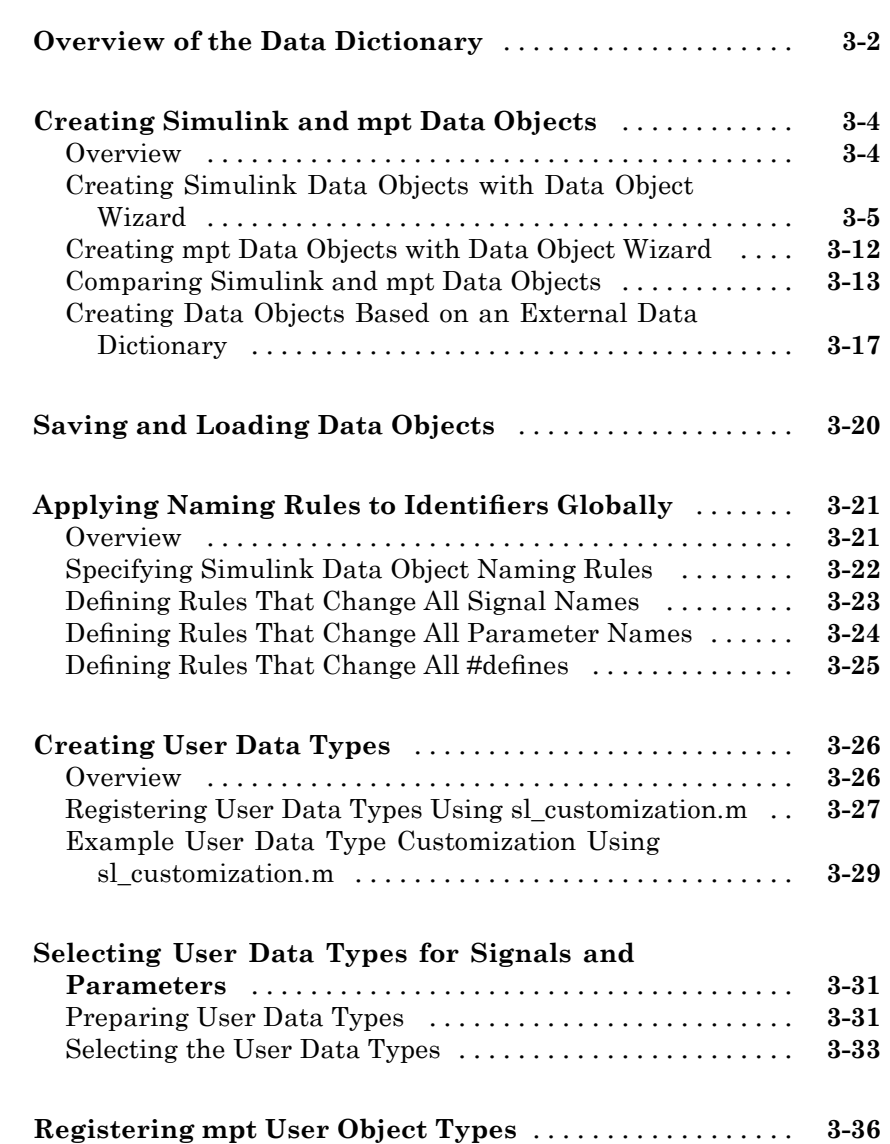

*[3](#page-50-0)*

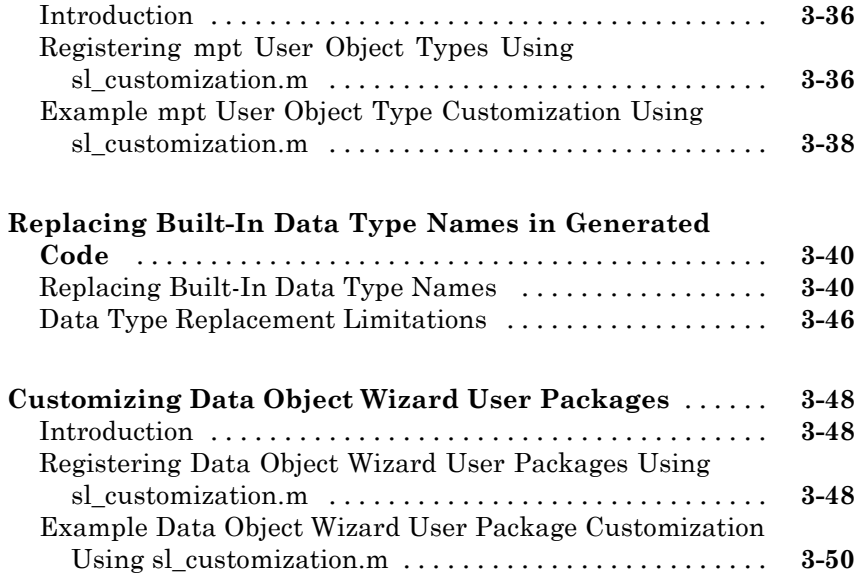

# **[Customizing with Additional Options](#page-102-0)**

# *[4](#page-102-0)*

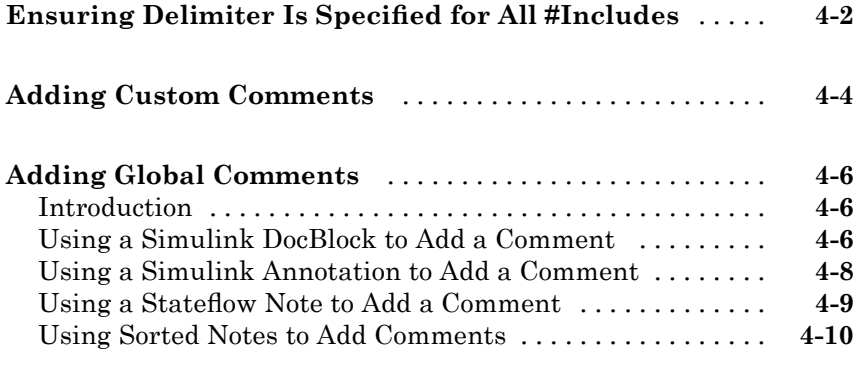

#### **[Selecting Persistence Level for Signals and](#page-113-0) [Parameters](#page-113-0)** [.....................................](#page-113-0) **[4-12](#page-113-0)**

#### **[Managing File Placement of Data De](#page-118-0)finitions [and Declarations](#page-118-0)**

# *[5](#page-118-0)*

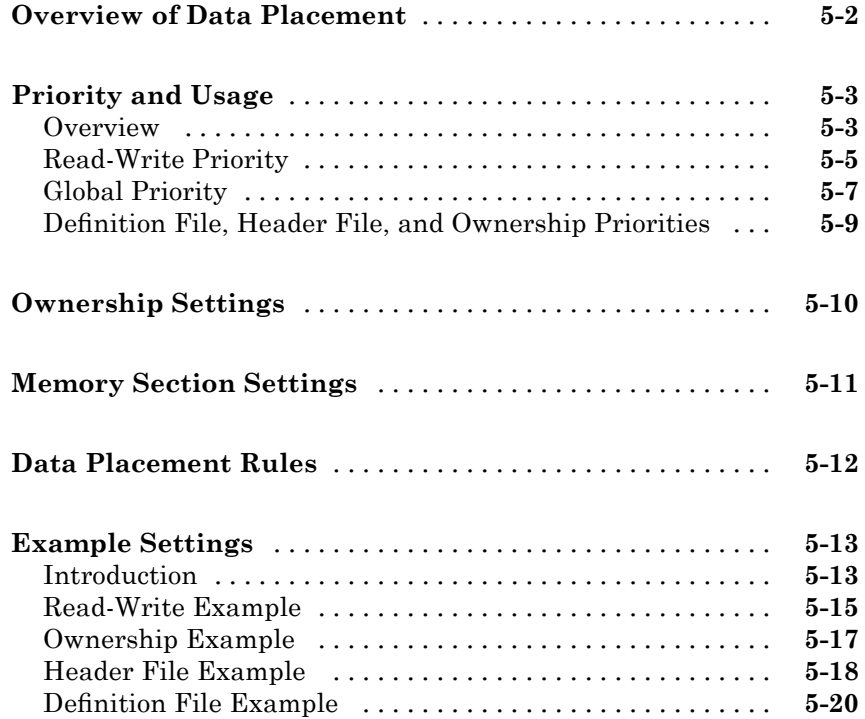

## **[Reference Tables](#page-140-0)**

# *[A](#page-140-0)*

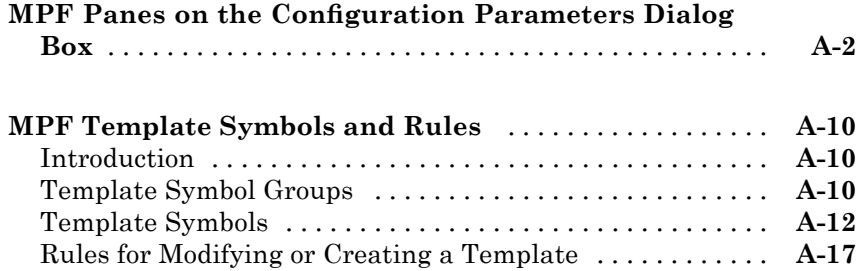

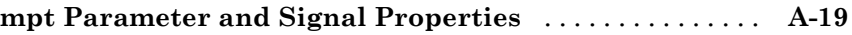

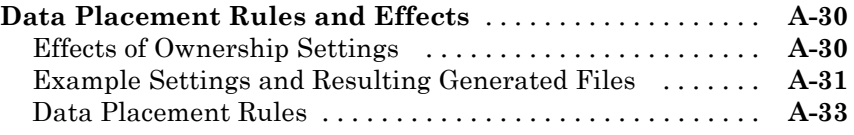

# **[Index](#page-180-0)**

# <span id="page-10-0"></span>Getting Started

- **•** "What Is MPF?" on page 1[-2](#page-11-0)
- **•** "When Do I Need to Use MPF?" on page 1[-5](#page-14-0)
- **•** "MPF General Operations and Specific Overrides" on page 1-[6](#page-15-0)

**1**

- **•** "MPF Settings" on page 1-[7](#page-16-0)
- **•** "Basic Tutorial" on page 1-[9](#page-18-0)
- **•** "Selecting the Desired MPF Procedure" on page 1-[25](#page-34-0)

# <span id="page-11-0"></span>**What Is MPF?**

The Real-Time Workshop® Embedded Coder™ software generates C/C++ code for a Simulink® or Stateflow® model. Module packaging features (MPF) extend the code customization and formatting controls of the Real-Time Workshop Embedded Coder software. It allows you to work collaboratively to develop and deploy large-scale, multimodel control system applications. With MPF, you can control packaging needs, with the following features:

- Package generated code into a desired number of  $.c/$ .cpp and .h files.
- **•** Control the *internal* organization of each generated file by choosing a MathWorks™ supplied template. Or, if you know TLC (Target Language Compiler), you can modify a MathWorks supplied template or create a new template. For example, for readability, your company may have software standards that define where to place comments and sections of code within files.
- **•** Control whether generated files contain definitions for a model's global identifiers. And, if definitions exist, you determine the files in which the code generator places them. Also, you can specify the generated files where the code generator places global data (extern) declarations.

In addition, MPF allows you to

- **•** Register user-defined data types.
- **•** Customize comments.
- **•** Locate variables in target memory where desired.

The MPF interface consists of dialog boxes, templates you can define, and the use of M-scripts for applying these features to your application.

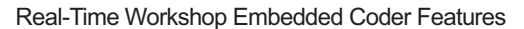

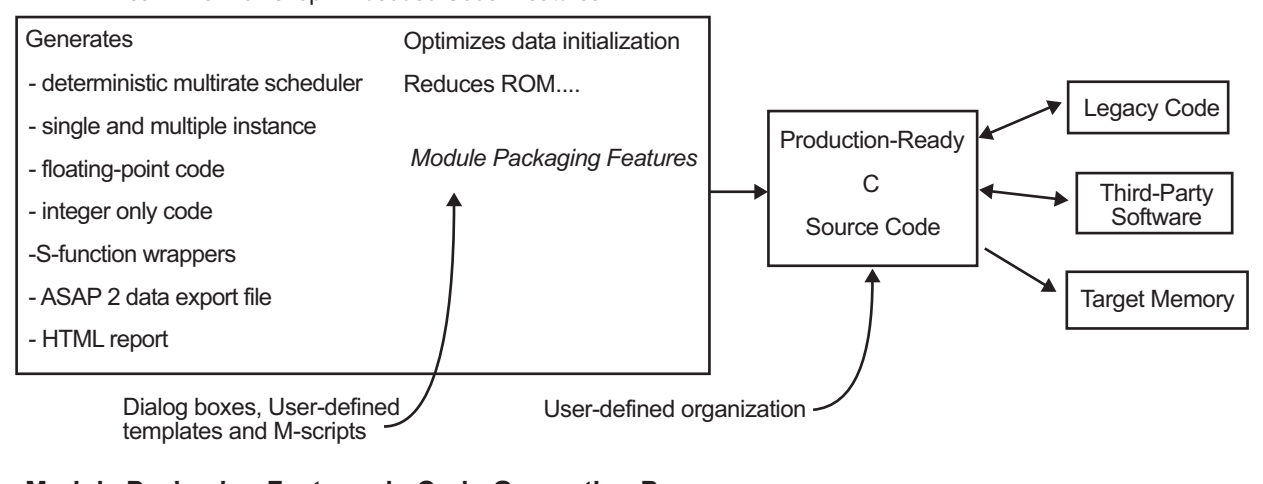

#### Module Packaging Features in Code-Generation Process  $\pm$   $\pm$   $\pm$   $\pm$ Packaging Features in Code-Generation Pro

The term *module* (in *module packaging features*) refers to one or more models. For example, a module might be named Fuel and the model files associated with it might be named open loop fuel.mdl and closed loop fuel.mdl. Thus, "module" captures the fact that many users generate code for a multimodel system. Using MPF, users generate code for one model at a time. The term "packaging" refers to the ability to organize files.

When this document refers to a variable, it follows the distinction made in C/C++ programming texts between *declaring* and *defining*. Declaring names the variable and specifies its type, but does not allocate memory. Defining names, specifies the type, and allocates memory for the variable. A variable is declared in one of two ways: by placing an extern statement in a .h file or by placing the extern statement at the top of the .c/.cpp file that references that variable. A variable is defined in a .c/.cpp file.

**Note** Module packaging features include various *MPT constructs*. MPT stands for *module packaging tool*. MPT constructs include the mpt package, the mpt.Signal and mpt.Parameter classes, user-defined classes based on mpt classes, and data objects that instantiate mpt classes. For more information about MPT constructs, see ["Creating Simulink and mpt Data Objects" on page](#page-53-0) 3-[4](#page-53-0), "Registering mpt User Object Types" on page 3-[36,](#page-85-0) and ["mpt Parameter](#page-158-0) and Signal Properties" on page A-[19.](#page-158-0)

# <span id="page-14-0"></span>**When Do I Need to Use MPF?**

The Real-Time Workshop® software is the foundation for Simulink model code generation. It generates  $ANSI@1/ISO@2$  C compliant code for an entire model or for an individual subsystem. The code runs on any microprocessor or real-time operating system. Real-Time Workshop Embedded Coder software extends Real-Time Workshop software. It generates C/C++ code from Simulink and Stateflow models that has the clarity and efficiency of professional handwritten code. This code is compact in size and fast in execution time, meeting the needs of embedded systems, on-target rapid prototyping boards, microprocessors used in mass production, and real-time simulators. MPF extends the code customization and formatting controls of the Real-Time Workshop Embedded Coder software.

Use MPF if you answer yes to any question like the following:

- Do you need to control the organization of one or more generated files?
- **•** Do you need to control where (which file) the code generator places definitions of global identifiers?
- **•** Do you need to insert any kind of comment into a generated file?
- **•** Do you need to control how model parameters and signals are named in generated files?

<sup>1.</sup> ANSI® is a registered trademark of the American National Standards Institute, Inc.

<sup>2.</sup> ISO<sup>®</sup> is a registered trademark of the International Organization for Standardization.

# <span id="page-15-0"></span>**MPF General Operations and Specific Overrides**

The figure below shows an overview of some of the typical tasks you can perform using module packaging features. First, you can create a data dictionary for a model. The data dictionary consists of data objects that are created from a model's signals, parameters, data stores, and states. You can apply one of more module packaging features to *all* of these data objects in one general operation. You can also override a general operation for specific data objects.

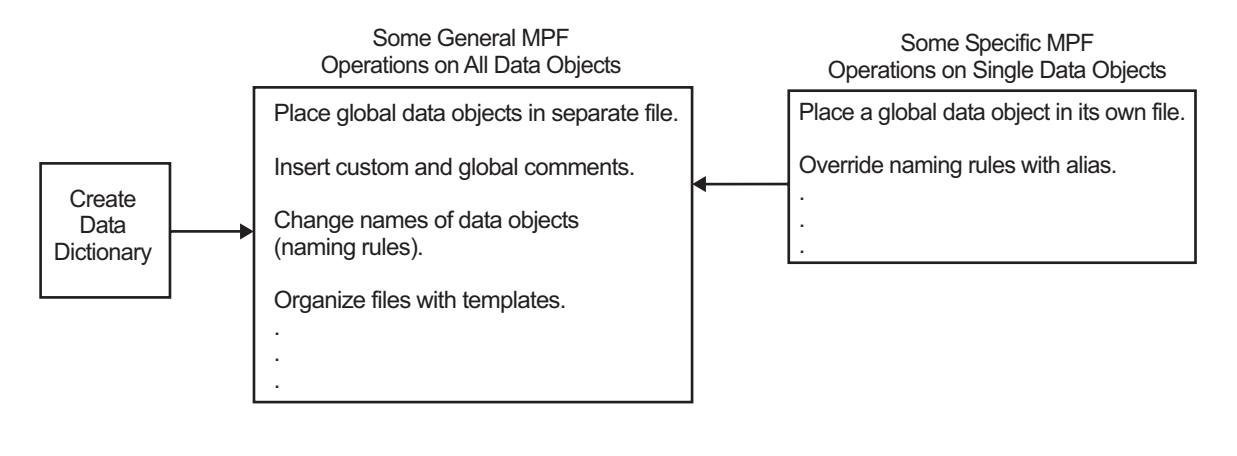

# <span id="page-16-0"></span>**MPF Settings**

To enable module packaging features, the Configuration Parameters dialog box must have the settings indicated in the table below:

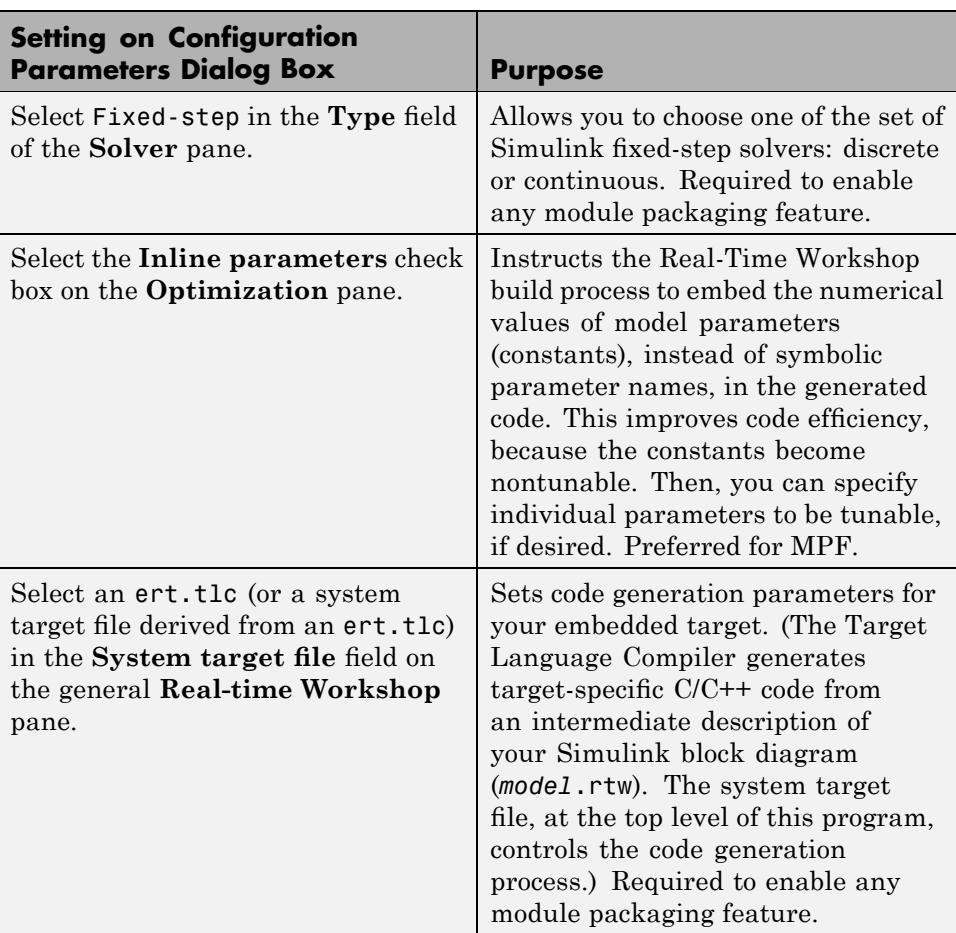

#### **MPF Settings**

#### **MPF Settings (Continued)**

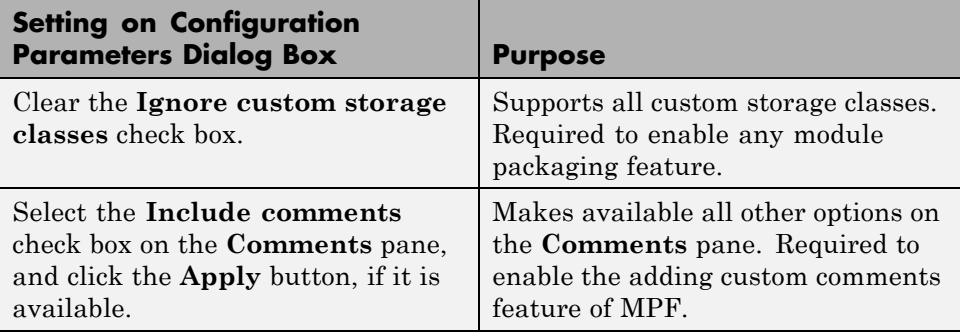

# <span id="page-18-0"></span>**Basic Tutorial**

#### **In this section...**

"Creating a Data Dictionary for a Model" on page 1-9

"Defining All Global Data Objects in a Separate File" on page 1[-15](#page-24-0)

"Defining a Specific Global Data Object in Its Own File" on page 1-[16](#page-25-0)

"Changing Names of Identifiers" on page 1-[17](#page-26-0)

"Changing the Organization of a Generated File" on page 1-[20](#page-29-0)

"Inserting a Comment into Generated Files" on page 1[-22](#page-31-0)

# **Creating a Data Dictionary for a Model**

In this procedure, you create a data dictionary for a model using Data Object Wizard, inspect the data dictionary, and generate code. Definitions for the data objects in the dictionary are generated into the model source file (model.c).

### **Using Data Object Wizard**

**1** Open the demo model rtwdemo mpf by clicking the link or by typing rtwdemo\_mpf in the MATLAB® Command Window.

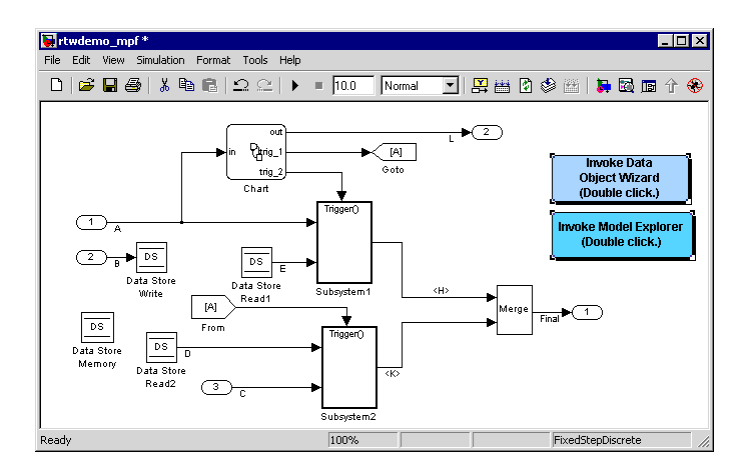

In this model,

- **•** A, B, and C are input signals, and L and Final are output signals.
- **•** Subsystem1 receives inputs A and E, and contains constants G1 and G2. Signal E is an output from Data Store Read1.
- **•** Subsystem2 receives inputs C and D. Signal D is an output from Data Store Read2. There is a constant in Subsystem2 named G3. Also, this subsystem has a Unit Delay block whose state name is SS.
- **2** Double-click the Stateflow chart and notice it has constants F1, Gain1, and Gain2, as shown below:

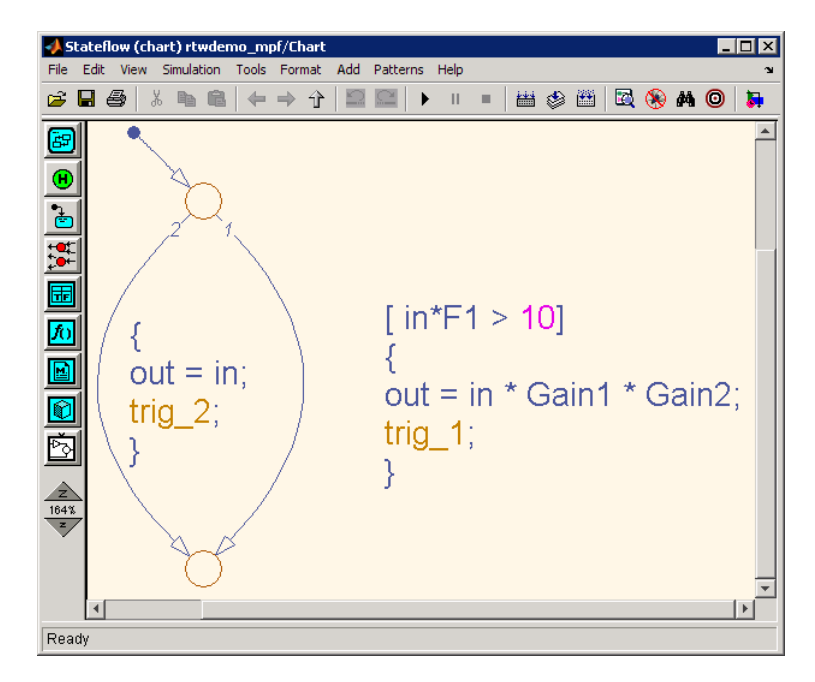

- **3** Change to a work directory that is not on an installation path and save the model in that work directory. The Real-Time Workshop software does not allow you to generate code from an installation directory.
- **4** Double-click the **Invoke Data Object Wizard** button on the model. Or, type dataobjectwizard('rtwdemo\_mpf') in the MATLAB Command

Window. Data Object Wizard opens and rtwdemo\_mpf appears in the **Model name** field, as shown below.

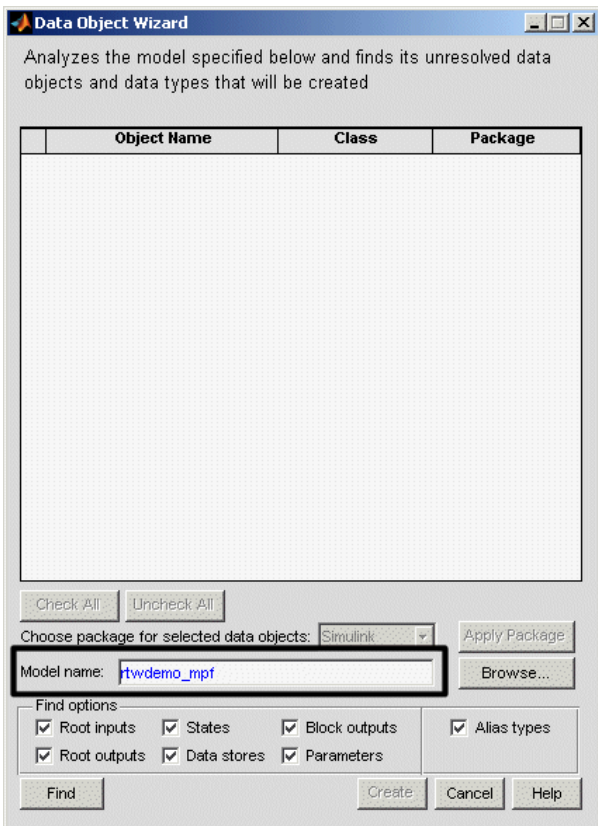

- **5** Click **Find** on Data Object Wizard. After a moment, the model's parameters and signals appear in Data Object Wizard. These "data objects" make up the data dictionary.
- **6** Click **Check All**, to select all data objects for the data dictionary.
- **7** In the **Choose package for selected objects** field, select mpt. For an explanation of "package," see "Overview of the Data Dictionary" on page 3[-2.](#page-51-0)

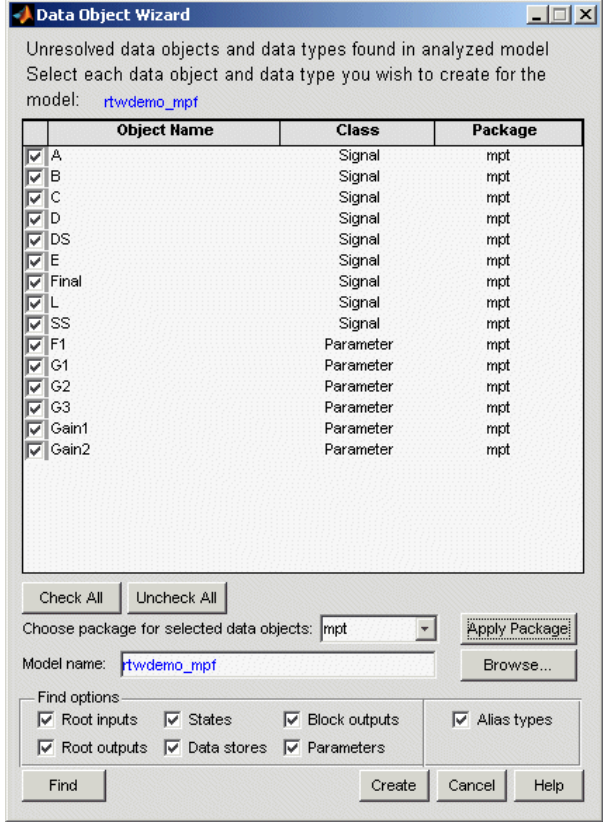

**8** Click **Apply Package**. Data Object Wizard associates the selected data objects with the mpt package, as shown below.

**9** Click **Create**. Data Object Wizard creates a data dictionary, consisting of data objects for the selected parameters and signals. Data Object Wizard removes the objects from its object view. Also, the objects are added to the MATLAB workspace, as shown below.

| <b>Workspace</b>  |                     |                                  | 田<br>$\overline{\mathsf{x}}$<br>z |
|-------------------|---------------------|----------------------------------|-----------------------------------|
| ₩<br>副            |                     | Stack: Base $\blacktriangledown$ |                                   |
| Name /            | Value               | Min                              | Max                               |
| А                 | <1x1 mpt. Signal>   |                                  |                                   |
|                   | <1x1 mpt. Signal>   |                                  |                                   |
|                   | <1x1 mpt.Signal>    |                                  |                                   |
|                   | <1x1 mpt. Signal>   |                                  |                                   |
| DS                | <1x1 mpt. Signal>   |                                  |                                   |
| F                 | <1x1 mpt. Signal>   |                                  |                                   |
| F <sub>1</sub>    | <1x1 mpt.Parameter> |                                  |                                   |
| ) Final           | <1x1 mpt. Signal>   |                                  |                                   |
| G1                | <1x1 mpt.Parameter> |                                  |                                   |
| G2                | <1x1 mpt.Parameter> |                                  |                                   |
| G3                | <1x1 mpt.Parameter> |                                  |                                   |
| Gain1             | <1x1 mpt.Parameter> |                                  |                                   |
| Gain <sub>2</sub> | <1x1 mpt.Parameter> |                                  |                                   |
|                   | <1x1 mpt.Signal>    |                                  |                                   |
| SS                | <1x1 mpt. Signal>   |                                  |                                   |
| ans<br>ab         | 'c:\work6'          |                                  |                                   |
|                   |                     |                                  |                                   |

**10** Close Data Object Wizard.

#### **Inspect the Data Dictionary**

You can verify that each data object you selected in Data Object Wizard is in the data dictionary, using the Model Explorer:

- **1** Open the Model Explorer.
- **2** In the left pane, select **Base Workspace**. Notice that all data objects that you placed in the data dictionary appear in the middle pane.

**3** In the middle pane, select data objects one at a time, and notice their property values in the right pane. The figure below shows this for signal A. All of the data objects have default property values. Note that for an mpt data object, the default in the **Storage class** field is Global (Custom). For descriptions of the properties on the Model Explorer, see [Parameter and](#page-159-0) Signal Property Values on page A[-20](#page-159-0).

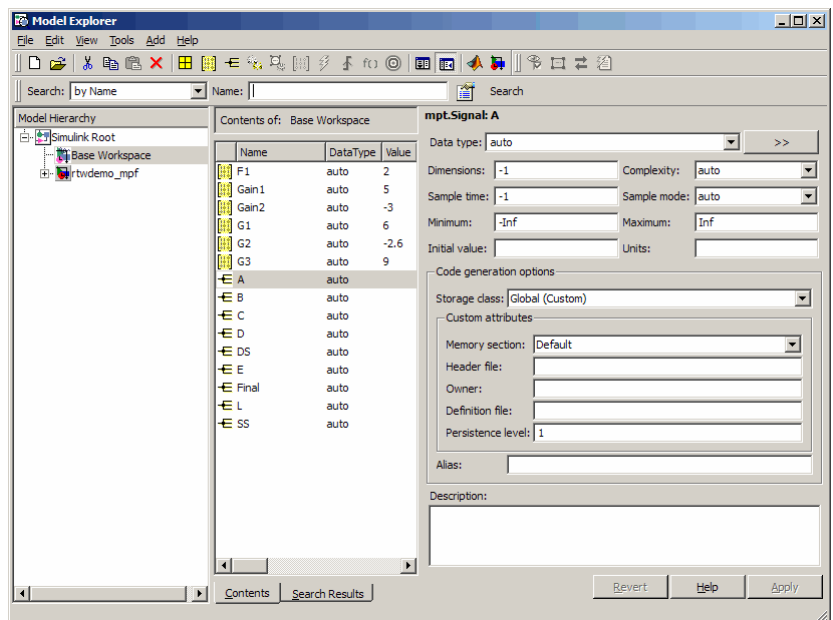

#### **Generate and Inspect Code**

- **1** In the left pane of the Model Explorer, expand the **rtwdemo\_mpf** node.
- **2** In the left pane, click **Configuration (Active)**.
- **3** In the center pane, click **Real-Time Workshop**. The active Real-Time Workshop configuration parameters appear in the right pane.
- **4** Click the **Report** tab.
- **5** In the Report tab, select **Create code generation report**

<span id="page-24-0"></span>**6** Select the **General** tab. Select **Generate code only**, and then click **Generate code**. After a few moments, the names of the generated files are listed on the Real-Time Workshop Report, as shown below.

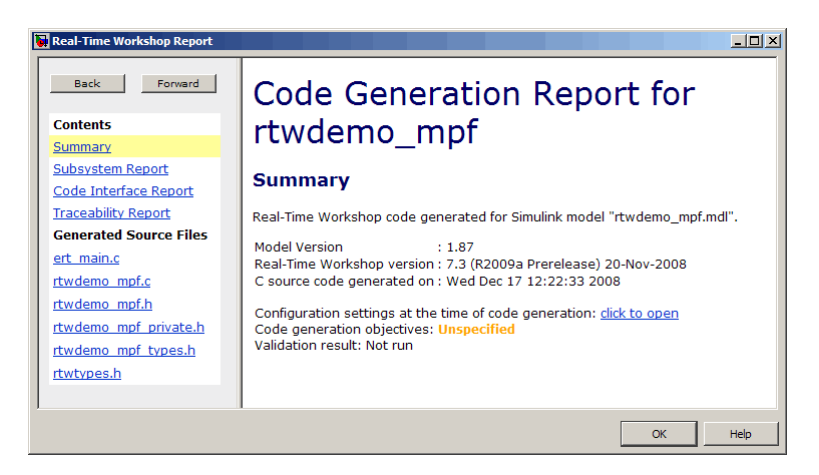

**7** Open and inspect the content of the model source file rtwdemo mpf.c. The following data objects in the data dictionary are initialized in this file.

```
real T F1 = 2.0;
real T G1 = 6.0;
real T G2 = -2.6;
real T G3 = 9.0;
real T Gain1 = 5.0;
real T Gain2 = -3.0;
```
## **Defining All Global Data Objects in a Separate File**

The previous procedure placed all of the model's data objects in the model source file. Now you place all of the global data objects in a file separate from the model source file:

- **1** Configure the model's generated code to include all Simulink data objects (signal and parameter) in a separate definition file. Set **Diagnostics > Data Validity > Signal resolution** to Explicit and implicit.
- **2** Specify that data be defined in a separate file. Set **Real-Time Workshop > Data Placement > Data definition** to Data defined in

<span id="page-25-0"></span>single separate source file. . Accept the default for **Data definition filename**, global.c

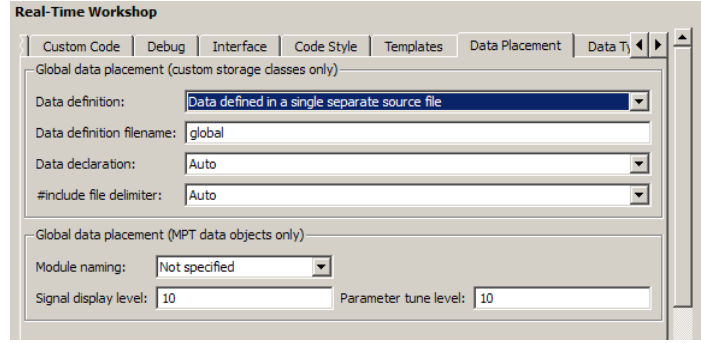

- **3** Specify that data be declared in a separate file. Set **Data declaration** to Data declared in a single separate header file and accept the default for **Data declaration filename**, global.h. Then, click **Apply**.
- **4** Click **Generate code**. Notice that the code generation report lists global.c and global.h files.
- **5** Inspect the code generation report. Notice that
	- **•** The data objects formerly initialized in rtwdemo\_mpf.c now are initialized in global.c.
	- **•** The file rtwdemo\_mpf.c includes rtwdemo\_mpf.h.
	- **•** The file rtwdemo\_mpf.h includes global.h.

## **Defining a Specific Global Data Object in Its Own File**

The previous procedure placed all global data objects in a separate definition file, in one operation. You named that file global.c. (You named the corresponding declaration file global.h.) MPF allows you to override this and place a specific data object in its own definition file. In the following procedure, you move the Final signal to a file called finalsig.c, and keep all the other data objects defined in global.c:

**1** In the Model Explorer, display the base workspace and select the Final signal object. The **mpt.Signal** properties appear in the right pane.

- <span id="page-26-0"></span>**2** In the **Code generation options** section, type finalsig.h in the **Header file** text box, type finalsig.c in the **Definition file** text box, and click **Apply**.
- **3** On the Real-Time Workshop **General** pane, click**Generate code**. The code generation report still lists global.c and global.h, but adds finalsig.c and finalsig.h.
- **4** Open all four files to inspect them. Notice that the Final signal is defined in finalsig.c. All other data objects in the dictionary are defined in global.c.

# **Changing Names of Identifiers**

This procedure changes the names of all signal identifiers, except one, so that they are spelled with all lowercase letters. For example, A in the definition statement located in global.c is changed to a. The one exception is the Final signal in the finalsig.c file. You change this identifier name to Final Signal. The names of the rest of the identifiers in the generated files remain the same:

- **1** Open the **Real-Time Workshop > Symbols** pane of the Configuration Parameters dialog.
- **2** In the **Simulink data object naming rules** section, set **Signal naming** to Force lower case, and click **Apply**.

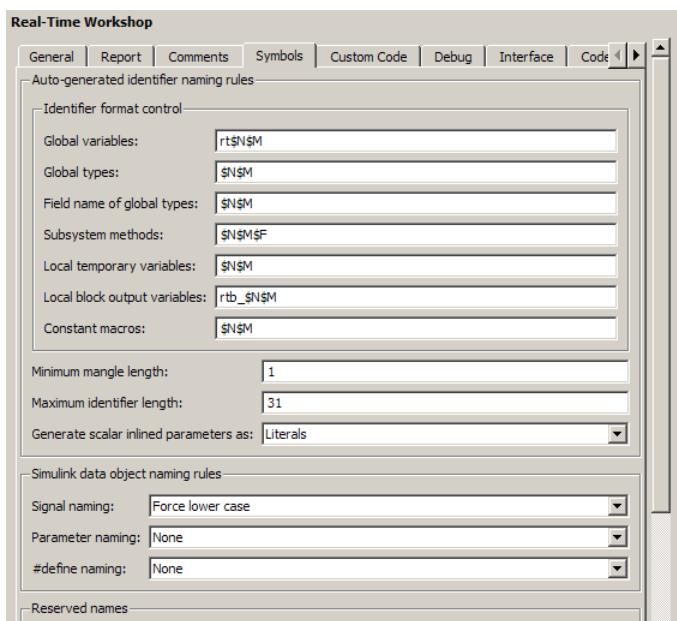

- **3** Display the base workspace and select Final.
- **4** In the right pane, type Final\_Signal in the **Alias** text box, then click **Apply**.

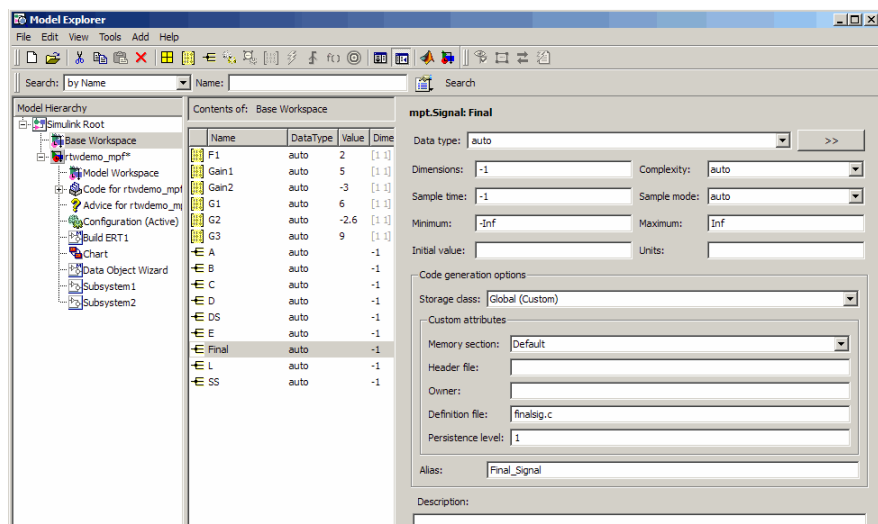

**5** On the Real-Time Workshop **General** pane, click**Generate code** .Now, the signal identifiers in global.c and global.h appear with lowercase letters.

```
real_T F1 = 0.0;
real_T G1 = 1.0;
real_T G2 = 1.0;
real_T G3 = 1.0;
real_T Gain1 = 0.0;
real_T Gain2 = 0.0;
real_T a;
real_T b;
real_T c;
real_T d;
real_T ds;
real_T e;
real_T l;
real_T ss;
```
The statement defining the Final signal in finalsig.c looks like this:

```
real T Final_Signal;
```
The statement declaring this identifier in finalsig.h looks like this:

<span id="page-29-0"></span>extern real\_T Final\_Signal;

## **Changing the Organization of a Generated File**

The files you generated in the previous procedures are organized according to the general Real-Time Workshop Embedded Coder template. This template has the filename ert code template.cgt, and is specified by default in **Templates** pane of the Configuration Parameters dialog box.

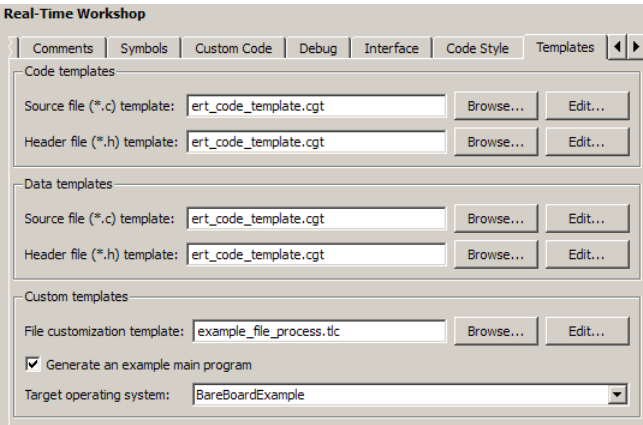

The following fragment shows the rtwdemo\_mpf.c file header that is generated using this default template:

```
/*
 * File: rtwdemo_mpf.c
 *
 * Real-Time Workshop code generated for Simulink model rtwdemo_mpf.
 *
* Model version : 1.87
 * Real-Time Workshop file version : 7.3 (R2009a) 20-Nov-2008
 * Real-Time Workshop file generated on : Wed Dec 17 16:27:14 2008
 * TLC version : 7.3 (Nov 26 2008)
 * C/C++ source code generated on : Wed Dec 17 16:27:14 2008
*/
```
You can change the organization of generated files using code templates and data templates. Code templates organize the files that contain functions, primarily. Data templates organize the files that contain identifiers. In this procedure, you organize the generated files, using the supplied MPF code and data templates:

- **1** Display the active Real-Time Workshop **Templates** configuration parameters.
- **2** In the **Code templates** section of the **Templates** pane, type code\_c\_template.cgt into the **Source file (\*.c) templates** text box.
- **3** Type code\_h\_template.cgt into the **Header file (\*.h) templates** text box.
- **4** In the **Data templates** section, type data\_c\_template.cgt into the **Source file (\*.c) templates** text box.
- **5** Type data\_h\_template.cgt into the **Header file (\*.h) templates** text box, and click **Apply**.

<span id="page-31-0"></span>**6** Click **Generate code**. Now the files are organized using the templates you specified. For example, the rtwdemo\_mpf.c file header now is organized like this:

```
/**
 ************************************************************************
    FILE INFORMATION:
** Filename: rtwdemo_mpf.c
** File Creation Date: 17-Dec-2008
 **
 ** ABSTRACT:
 **
**
 ** NOTES:
**
 **
** MODEL INFORMATION:
** Model Name: rtwdemo_mpf
 ** Model Description: Data packaging examples
 ** Model Version: 1.87
    Model Author: The MathWorks Inc. - Mon Mar 01 11:23:00 2004
**
** MODIFICATION HISTORY:
** Model at Code Generation: username - Wed Dec 17 16:47:16 2008
 **
** Last Saved Modification: username - Wed Dec 17 15:23:20 2008
**
 **
 ************************************************************************
**/
```
#### **Inserting a Comment into Generated Files**

MPF provides a variety of ways to enter comments in the generated files, as explained in Chapter 4, "Customizing [with Additional Options"](#page-101-0). In this final step of the basic tutorial, you place a Simulink annotation on the model so that it also appears as a comment in the "NOTES" section of a generated file.

Recall the templates that you specified in the previous procedure. Below is a list of generated files and templates used to organize them:

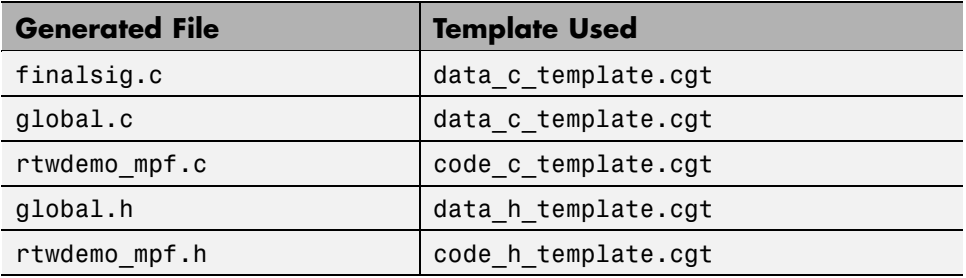

Of the templates you used, only the code\_c\_template.cgt file has the <%Notes> template symbol, as shown in the file fragment below:

```
/**
*******************************************************************************
** FILE INFORMATION:
** Filename: %<FileName>
** File Creation Date: %<Date>
**
** ABSTRACT:
** %<Abstract>
**
** NOTES:
** %<Notes>
**
** MODEL INFORMATION:
** Model Name: %<ModelName>
...
```
This template was used to organize rtwdemo\_mpf.c. So the annotation you are about to add using the <%Notes> template symbol will appear in this file only. **1** Double-click the unoccupied area on the model where you want to place the annotation, and type the following, as shown in the figure below:

<S:Notes>This is the annotation I want under NOTES.

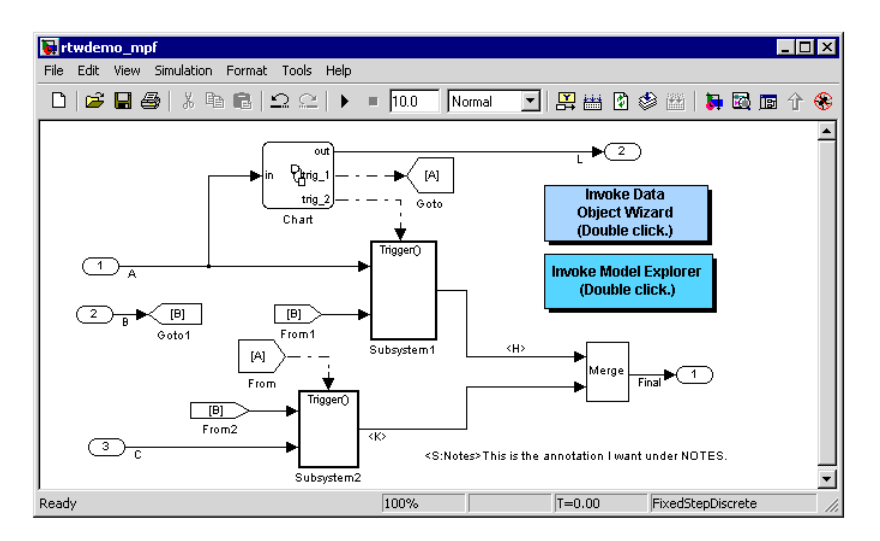

**2** Click outside the annotation rectangle and save the model.

**3** Generate code. The annotation appears under NOTES, in rtwdemo\_mpf.c:

```
/**
 ************************************************************************
** FILE INFORMATION:
 ** Filename: rtwdemo_mpf.c
 ** File Creation Date: 17-Dec-2008
 **
** ABSTRACT:
 **
 **
 ** NOTES:
** This is the annotation I want under NOTES.
 **
 ** MODEL INFORMATION:
 ** Model Name: rtwdemo_mpf
...
```
# <span id="page-34-0"></span>**Selecting the Desired MPF Procedure**

The following chapters document MPF tasks in detail:

- **•** Chapter 2, "Selecting and Defining Templates"
- **•** [Chapter 3, "Managing the Data Dictionary"](#page-48-0)
- **•** [Chapter 4, "Customizing with Additional Options"](#page-101-0)
- **•** [Chapter 5, "Managing File Placement of Data Definitions and Declarations"](#page-116-0)
# **2**

## Selecting and Defining Templates

- **•** "Overview of Templates" on page 2[-2](#page-37-0)
- **•** "Selecting Preexisting Templates" on page 2-[5](#page-40-0)
- **•** "Defining Templates" on page 2-[8](#page-43-0)

## <span id="page-37-0"></span>**Overview of Templates**

You can select and define (create) templates so that the code you generate is organized the way you want. A template defines exactly where all parts of a generated file's contents will be placed. Then, when you instruct the Real-Time Workshop Embedded Coder software to generate code, it will organize all generated files according to the templates you selected.

The table below lists all of the files that the Real-Time Workshop Embedded Coder software generates, and the *supplied* MPF templates that organize them. The *MPF* template files are code c template.cgt, code h template.cgt, data c template.cgt, and data h template.cgt. (The ert code template.cgt file is the default Real-Time Workshop Embedded Coder template. The example\_file\_process.tlc file is the custom template, referenced below.)

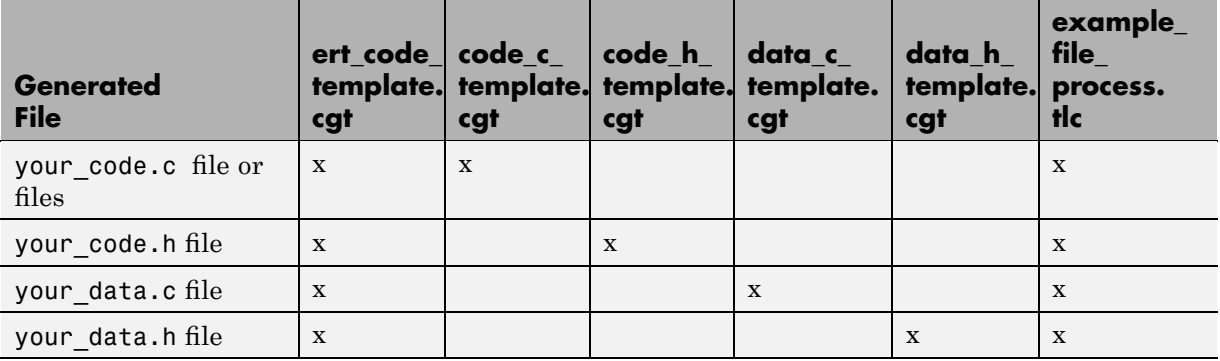

#### **Generated Files and Templates That Organize Them**

Template files are grouped into three types: code, data, and custom.

A *code template* organizes all of the generated files that, primarily, contain functions but not identifiers. The *source* code template organizes C/C++ code files. These include, for example, the main .c or any of the .c files that contain functions that the Real-Time Workshop Embedded Coder software generates for the open model.

The quantity and filenames of these .c files are based on the function partitioning selected for the model. See "Nonvirtual Subsystem Code Generation" in the Real-Time Workshop documentation and "Generated Code Modules" in the Real-Time Workshop Embedded Coder documentation.

There will always be at least one .c file generated that contains the model's functions. The code generator uses the source code template that you select to organize all of the function .c files, regardless of how many there are for this model. The *header* code template, on the other hand, organizes the .h file that includes the prototypes of these functions.

A *data template* organizes all of the generated files that contain only identifiers (data), not functions (code). The *source* data template organizes the .c file that contains definitions of variables of global scope. The *header* data template organizes the .h file that can contain declarations to those definitions.

A *custom template* is a TLC callback script that allows you to customize generated code. A custom template lets you

- **•** Generate virtually any type of source (.c) or header (.h) file.
- **•** Organize generated code into sections (such as #include preprocessor directives, typedef statements, functions, and more).
- **•** Generate code to call model functions such as *model*\_initialize and *model*\_step.
- **•** Generate code to read and write model inputs and outputs.
- **•** Generate a main program module.
- **•** Obtain information about the model and the files being generated from it.

The supplied (default) code template is example\_file\_process.tlc. You must uncomment a TLC line, as explained near the top of the file, to apply the script to generated code. You can modify example\_file\_process.tlc to create your own custom template.

The chapter has two main subprocedures:

- **•** "Selecting Preexisting Templates" on page 2-[5](#page-40-0) describes how to select preexisting code and data templates.
- **•** "Defining Templates" on page 2-[8](#page-43-0) describes how to create your own code or data templates.

For details describing the custom template, see the discussion of "Custom File Processing (CFP) Template Structure" in the Real-Time Workshop Embedded Coder documentation.

## <span id="page-40-0"></span>**Selecting Preexisting Templates**

#### **In this section...**

"Modifying Template Options" on page 2-5

"Generating Code and Inspecting Files" on page 2-[7](#page-42-0)

## **Modifying Template Options**

To modify template options:

**1** Select the **Real-Time Workshop > Templates** pane on Configuration Parameters dialog box . The fields on that pane allow you to specify template files that the Real-Time Workshop Embedded Coder software uses to organize generated .c/.cpp and .h files.

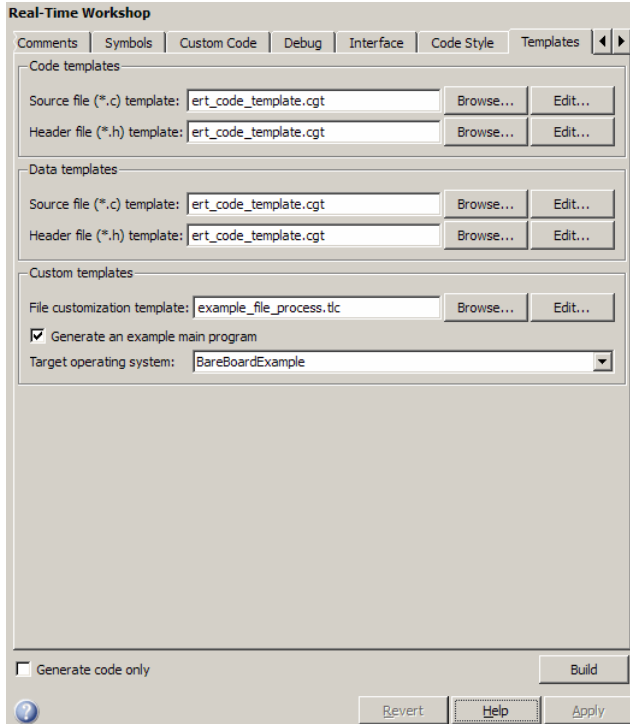

For descriptions of individual fields, see "Configuration Parameters" in the Real-Time Workshop Embedded Coder reference documentation.

**Note** The default MPF templates are located in *matlabroot*/toolbox/rtw/targets/ecoder. User-modified template files must be located in the current MATLAB working directory or in the MATLAB path.

- **2** In the **Source file (\*.c) template** field of the **Code templates** pane, enter the desired filename. The Real-Time Workshop Embedded Coder software uses this file to organize the .c/.cpp file or files that contain the source code for the model's functions.
- **3** In the **Header file (\*.h) template** field of the **Code templates** pane, enter the desired filename. The Real-Time Workshop Embedded Coder software uses this file to organize the .h header file that contains the model's function prototypes.
- **4** In the **Source file (\*.c) template** field of the **Data templates** pane, enter the desired filename. The Real-Time Workshop Embedded Coder software uses this file to organize the .c/.cpp file that contains the definitions of variables of global scope.
- **5** In the **Header file (\*.h) template** field of the **Data templates** pane, enter the desired filename. The Real-Time Workshop Embedded Coder software uses this file to organize the .h file that contains declaration statements (extern, typedef, #define).

If you want to use a custom template, follow the "Custom File Processing" instructions in the Real-Time Workshop Embedded Coder documentation. Otherwise, proceed to the next step.

**6** Click **Apply** to save all your choices on the pane and keep it open. (Clicking **OK** saves the choices but closes the pane.)

## <span id="page-42-0"></span>**Generating Code and Inspecting Files**

You have selected the desired templates. Now you can generate code and inspect the files to ensure they are what you want:

- **1** In the Configuration Parameters dialog box, click **Real-Time Workshop > Report** on the left pane.
- **2** Select the **Create code generation report** check box.

When you select the **Create code generation report** check box, Real-Time Workshop Embedded Coder software automatically selects two check boxes on the pane: **Code-to-model** and **Launch report automatically**. For large models, you may find that HTML report generation takes longer than you want, after performing step 4 below. In this case, consider clearing the **Code-to-model** check box. The report will be generated faster.

**3** In the **Real-Time Workshop** pane, select the **Generate code only** check box. The **Build** button changes to **Generate code**.

The generate code process generates the .c and .h files. The build process adds compiling and linking to generate the executable. For details on building, see "Build Process" in the Real-Time Workshop documentation.

- **4** Click the **Generate code** button. After a moment, the Real-Time Workshop Embedded Coder software creates all files according to the Simulink partitioning for the model. It organizes each file according to the respective template you have chosen. The HTML report appears, listing the generated files on the left pane (under Generated Source Files).
- **5** To inspect a file, click its filename on this window.
- **6** If you want a file to be organized using a different existing template, close the file, and repeat the relevant steps in ["Selecting Preexisting Templates"](#page-40-0) on page 2-[5.](#page-40-0)
- **7** If you want to change a template, or create a new one, close the file, and follow "Defining Templates" on page 2[-8.](#page-43-0)

## <span id="page-43-0"></span>**Defining Templates**

#### **In this section...**

"Tips" on page 2-8

"Procedure" on page 2-8

"Comparison of a Template and Its Generated File" on page 2-[10](#page-45-0)

### **Tips**

- **•** When creating a template, modify the supplied template and save it with a new filename.
- When naming a template, use the file extension .cgt (code generation template).
- **•** The default path for a template file is toolbox/rtw/targets/ecoder.
- **•** For the code generator to find a filename that you specify in a field on the Templates pane of the Configuration Parameters dialog, the file must be in the current MATLAB work directory or on the MATLAB path.
- **•** For an example that compares a template with its associated generated file, see "Comparison of a Template and Its Generated File" on page 2-[10](#page-45-0).

#### **Procedure**

To create a new template or edit an existing template,

**1** Open the Configuration Parameters dialog box and select **Templates** on the left pane. The **Templates** pane now appears on the right, like that shown in the section "Overview of Templates" on page 2[-2.](#page-37-0)

Each Stateflow or Simulink model can have up to five types of templates from which .c or .h files are generated. These templates are accessible on this pane. [Generated Files and Templates That Organize Them on page](#page-37-0) 2-[2](#page-37-0), identifies all the files that the Real-Time Workshop Embedded Coder software generates and the supplied templates that organize each file. MPF Elements on Configuration Parameters Panes on page A-[2](#page-141-0), describes the supplied code templates and data templates.

**2** To edit a code or data template, first type its filename in the desired template field on the **Templates** pane, or select it using the **Browse** button. Then click **Edit**. The file opens in an editor.

The location of a template symbol in one of the MPF template files identified in [Generated Files and Templates That Organize Them on page](#page-37-0) 2-[2](#page-37-0) determines where the items associated with the symbols are located in the generated file, according to certain rules.

- **3** Modify (edit) the template file as desired, while consulting the following:
	- **•** "Template Symbol Groups" on page A-[10](#page-149-0)
	- **•** "Template Symbols" on page A[-12](#page-151-0)
	- **•** "Rules for Modifying or Creating a Template" on page A[-17](#page-156-0)
- **4** Perform a **Save** or **Save As** operation, naming the template file as desired. Performing a **Save** operation on an existing template file will replace the original. This is desirable if your intent is to update an existing user-defined template. If you are modifying a supplied template, perform a **Save As** operation, not a **Save**.
- **5** Follow "Selecting Preexisting Templates" on page 2-[5](#page-40-0), selecting the template you just defined.
- **6** Click **Generate Code**.
- **7** Inspect the generated file or files to see how the template organized them.
- **8** Repeat this procedure only if the organization of the generated file or files is not acceptable.

**Note** Practice is the best way to learn how a user-defined template affects the organization of a generated file. Create a template. Generate code. Compare the two. Repeat this process to see the results that changes on the template have on its respective generated file or files.

## <span id="page-45-0"></span>**Comparison of a Template and Its Generated File**

The next figure shows part of a user-modified MPF template and the resulting Real-Time Workshop Embedded Coder generated code. This figure illustrates how you can use a template to

- **•** Define what code the Real-Time Workshop Embedded Coder software should add to the generated file
- **•** Control the location of code in the file
- **•** Optionally insert comments in the generated file

Notice %<Includes>, for example, on the template. The term Includes is a symbol name. A percent sign and brackets (%< >) must enclose every symbol name. You can add the desired symbol name (within the %< > delimiter) at a particular location in the template. This is how you control where the code generator places an item in the generated file.

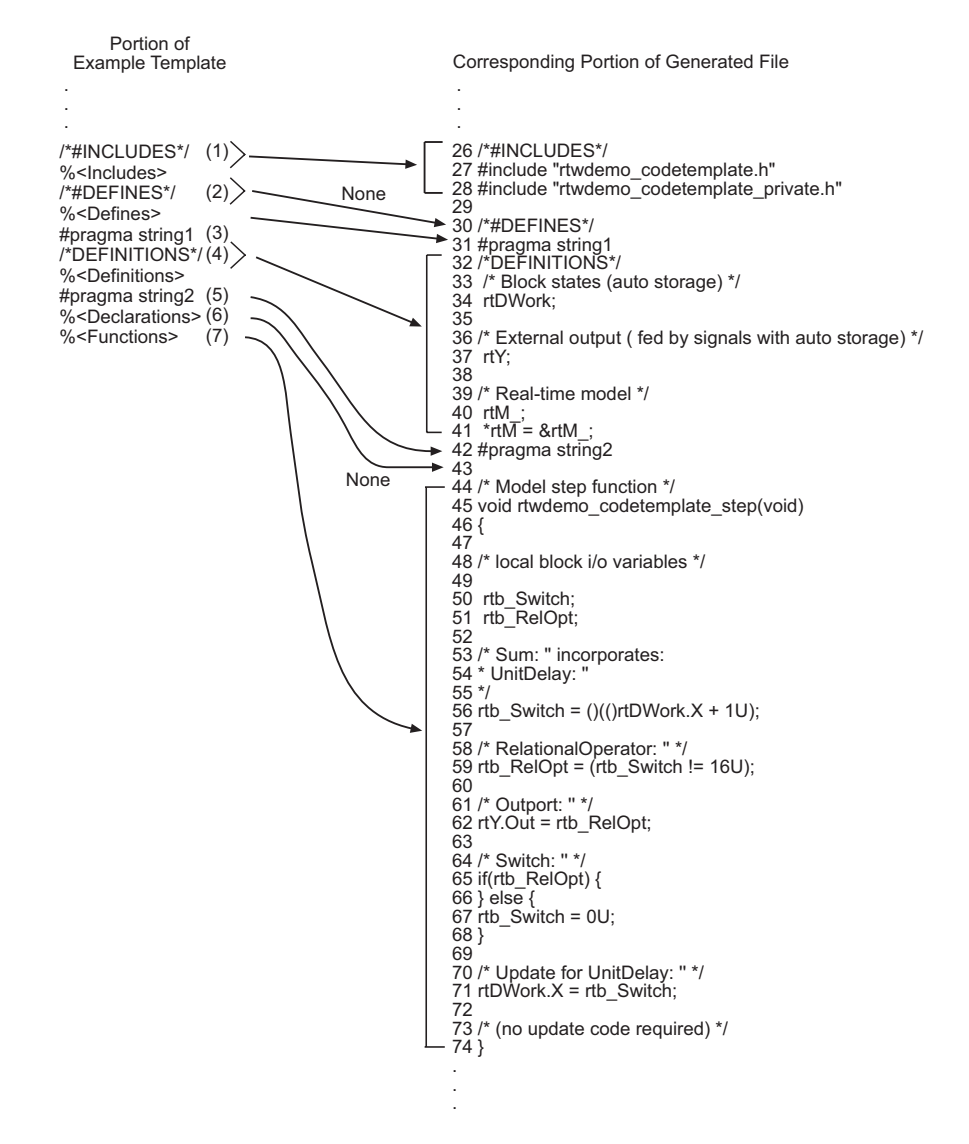

#### **Template and Generated File**

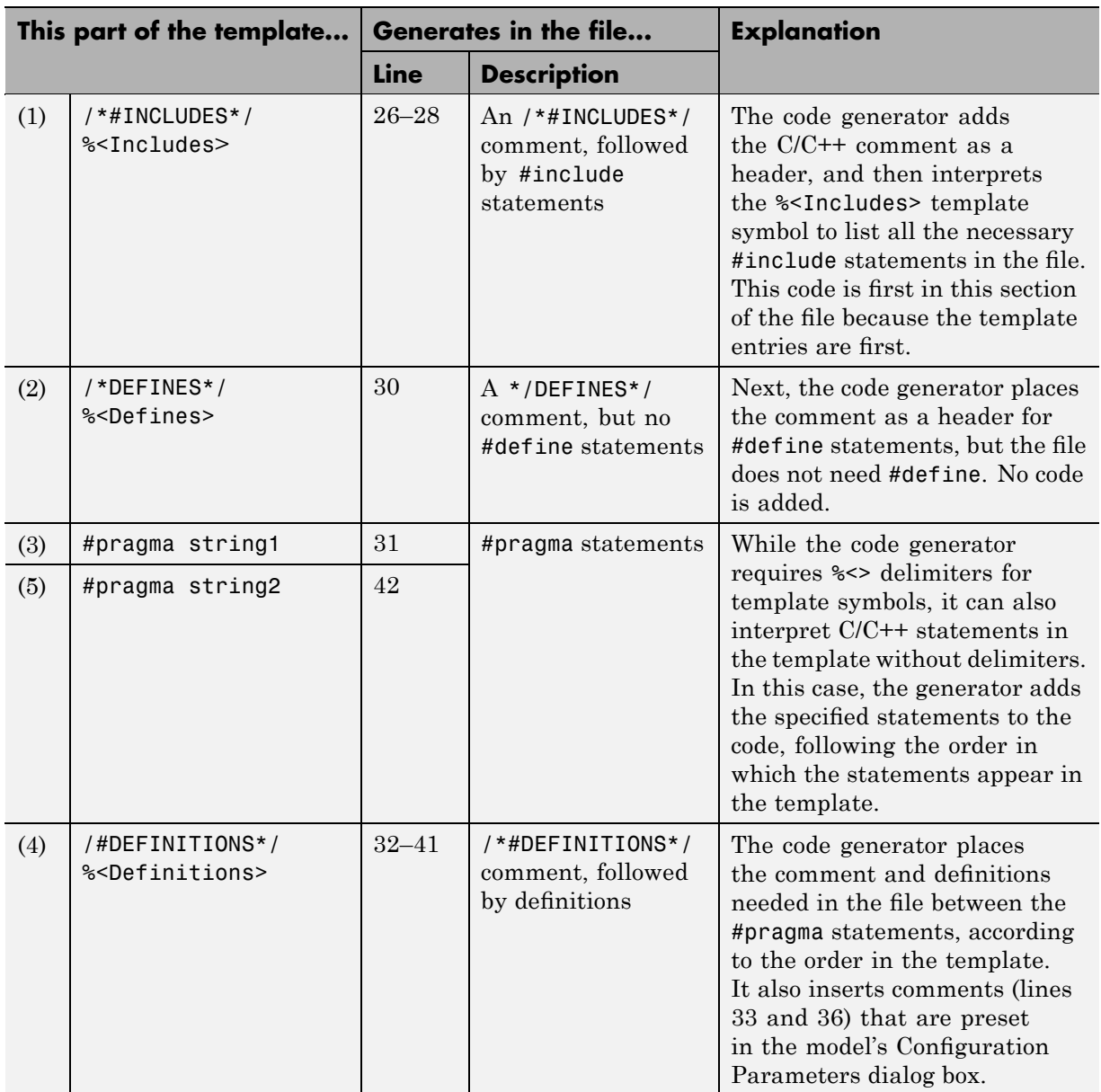

#### **How the Template Affects Code Generation**

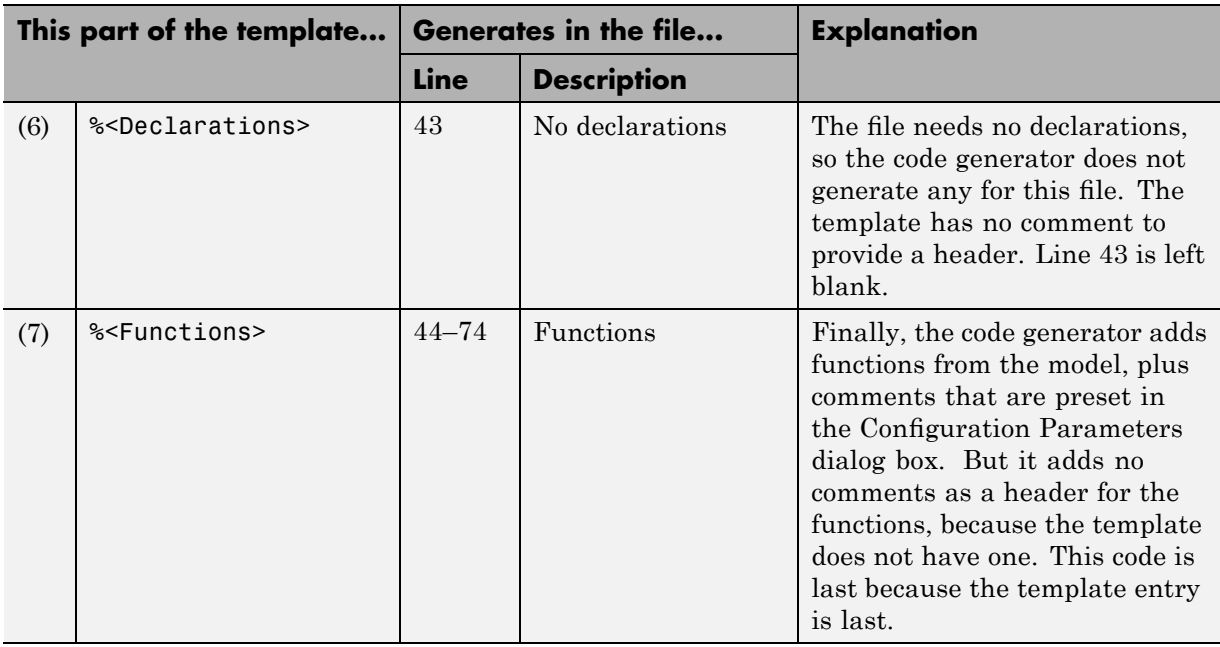

#### **How the Template Affects Code Generation (Continued)**

For a list of template symbols and the rules for using them, see ["Template](#page-149-0) Symbol Groups" on page A[-10](#page-149-0), "Template Symbols" on page A[-12](#page-151-0), and ["Rules](#page-156-0) for Modifying or Creating a Template" on page A[-17.](#page-156-0) To set comment options, from the **Simulation** menu, select **Configuration Parameters**. On the Configuration Parameters dialog box, select the **Real-Time Workshop > Comments** pane. For details, see "Configuring Real-Time Workshop Code Generation Parameters" in the Real-Time Workshop documentation.

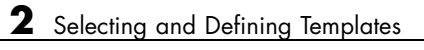

## Managing the Data Dictionary

- **•** "Overview of the Data Dictionary" on page 3[-2](#page-51-0)
- **•** "Creating Simulink and mpt Data Objects" on page 3[-4](#page-53-0)
- **•** "Saving and Loading Data Objects" on page 3[-20](#page-69-0)
- **•** "Applying Naming Rules to Identifiers Globally" on page 3[-21](#page-70-0)
- **•** "Creating User Data Types" on page 3-[26](#page-75-0)
- **•** "Selecting User Data Types for Signals and Parameters" on page 3-[31](#page-80-0)
- **•** "Registering mpt User Object Types" on page 3[-36](#page-85-0)
- **•** "Replacing Built-In Data Type Names in Generated Code" on page 3-[40](#page-89-0)
- **•** "Customizing Data Object Wizard User Packages" on page 3-[48](#page-97-0)

## <span id="page-51-0"></span>**Overview of the Data Dictionary**

A data dictionary contains all of the parameters and signals that the source code uses, and a description of their properties. The data dictionary that is created for Simulink and Stateflow models is called the code generation data dictionary. (You can use the data dictionary for simulation. This does not require that you have a Real-Time Workshop Embedded Coder license.) The dictionary is the total number of data objects that appear in the middle pane of the Model Explorer. These data objects also appear in the MATLAB workspace. The procedure described in this chapter allows you to create or edit the dictionary. The procedure allows you to control property values for each data object. This, in turn, determines how each parameter and signal is defined and declared in the automatically generated code.

The values of data object properties can affect where the code generator places a parameter or signal in the generated file. This is because some property values are associated with different template symbols. The location of a symbol in a template determines where the associated parameter or signal is located in the generated file. For details about templates and symbols, see [Chapter 2, "Selecting and Defining Templates".](#page-34-0)

It is helpful to define terms you will see when managing the dictionary, especially when you view them using the Model Explorer. The Simulink software uses a hierarchy of terms that are drawn from object-oriented programming. For details, see "Working with Data Objects" in the Simulink documentation. The sketch below summarizes this hierarchy.

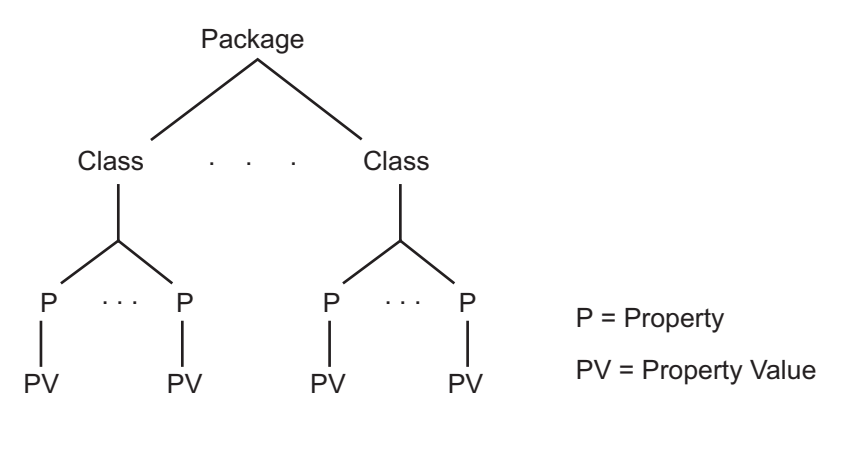

Simulink or mpt is the package. Parameter and Signal are two classes in each of these packages. Each class has a number of properties associated with it. Sometimes properties are called *attributes*. Data objects (the parameters and signals) are the instances of a package.class that make up the data dictionary. All parameter data objects have a set of properties. All signal data objects have a different set of properties than that for parameters. For each data object, each property in the set has its own property *value* that must be specified in the dictionary.

**Note** In this document, "signal" refers to a named wire on a Simulink model, a discrete state, or a data store.

## <span id="page-53-0"></span>**Creating Simulink and mpt Data Objects**

#### **In this section...**

"Overview" on page 3-4

"Creating Simulink Data Objects with Data Object Wizard" on page 3-[5](#page-54-0)

"Creating mpt Data Objects with Data Object Wizard" on page 3-[12](#page-61-0)

"Comparing Simulink and mpt Data Objects" on page 3-[13](#page-62-0)

"Creating Data Objects Based on an External Data Dictionary" on page 3-[17](#page-66-0)

## **Overview**

The Real-Time Workshop Embedded Coder software provides the mpt (module packaging tool) data object, which contains all the properties of Simulink data objects plus properties that provide additional control over module packaging. For a comparison of the properties of Simulink and mpt data objects, see "Comparing Simulink and mpt Data Objects" on page 3-[13.](#page-62-0)

There are different ways of creating Simulink and mpt data objects for a data dictionary.

- **•** One-by-one, either using the MATLAB command line or using the Model Explorer **Add** menu and selecting **Simulink Parameter**, **Simulink Signal**, **MPT Parameter**, or **MPT Signal**. For more information, see "Working with Data Objects" in the Simulink documentation.
- **•** All at once, invoking Data Object Wizard for an existing model. For more information and examples, see Data Object Wizard in the Simulink documentation and ["Creating Simulink Data Objects with Data Object](#page-54-0) Wizard" on page 3[-5](#page-54-0).
- **•** Creating data objects based on an external data dictionary. You can do this manually item by item, or all at once automatically using a script. For more information, see ["Creating Data Objects Based on an External](#page-66-0) Data Dictionary" on page 3-[17.](#page-66-0)

The following sections illustrate how to create Simulink and mpt data objects and compares their properties as data types.

### <span id="page-54-0"></span>**Creating Simulink Data Objects with Data Object Wizard**

You can use Data Object Wizard to create data objects for your model (see Data Object Wizard in the Simulink documentation).

Data Object Wizard is especially useful for creating multiple data objects for

- **•** Existing models that do not currently use data objects.
- **•** Existing models to which you have added signals or parameters and therefore you need to create more data objects.

#### **Creating Simulink Data Objects**

This procedure creates Simulink data objects using Data Object Wizard.

**1** Open the model whose data objects you want to be in the data dictionary. For example, open rtwdemo\_mpf.mdl (which is located in toolbox/rtw/rtwdemos). This model appears as shown below.

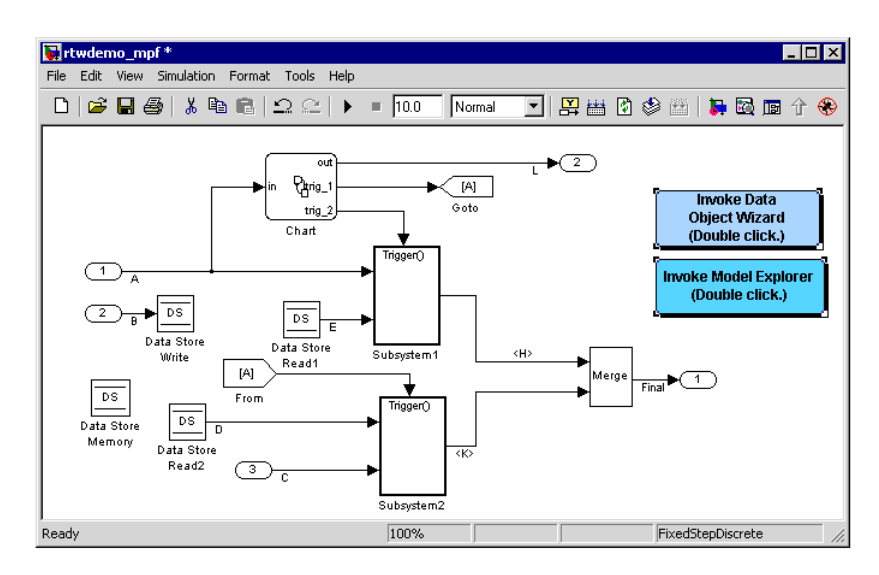

**2** Open Data Object Wizard by entering dataobjectwizard at the MATLAB command line or by selecting **Data Object Wizard** from the **Tools** menu of your model. The Data Object Wizard dialog box appears, as shown below.

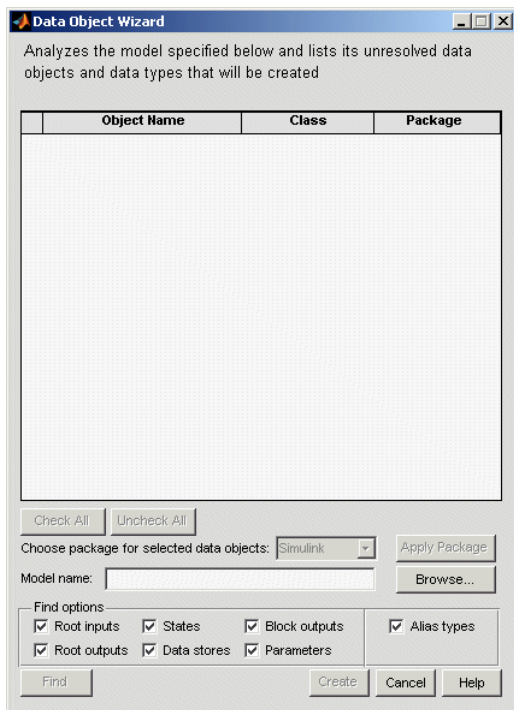

- **3** In the **Model name** field, type the name of the model you opened in step 1 and press the **Enter** key, or navigate to it using the **Browse** button. The **Find** button becomes available. Notice the check boxes in the **Find options** pane.
- **4** In the **Find options** pane, select the desired check boxes. For descriptions of each check box, see Data Object Wizard in the Simulink documentation.

Be sure to check the **Alias types** option. This finds all user-registered data types in the s1 customization.m file plus all data type replacements specified for the model in the **Data Type Replacement** pane of the Configuration Parameters dialog box. Data Object Wizard can create Simulink.AliasType objects from these.

- **5** Click the **Find** button. After a moment, a list of all of the model's potential data objects appear that are not yet in the code generation data dictionary, as shown below. This includes all of the model's signals (root inputs, root outputs, and block outputs), discrete states, data stores, and parameters, depending on
	- The check boxes you selected in the previous step
	- **•** The constraint mentioned in the note above

Data Object Wizard finds only those signals, parameters, data stores, and states whose storage class is set to Auto. The Wizard lists each data store and discrete state that it finds as a signal class.

**6** Click **Check All** to select all data objects. Notice in the **Choose package for selected data objects** field that Simulink, the default, is selected. So all of the data objects are associated with the Simulink package, as shown below.

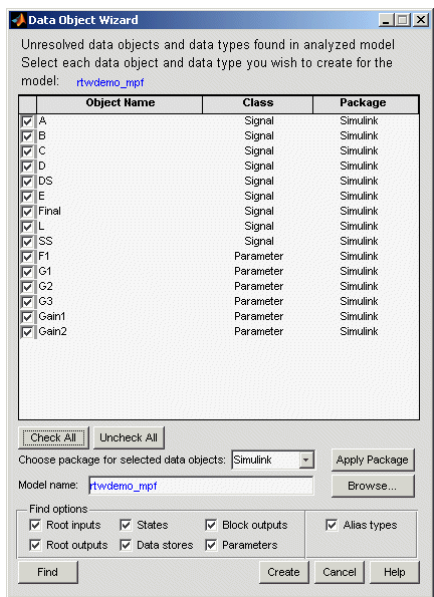

**7** Click **Create**. The data objects are added to the MATLAB workspace, and they disappear from Data Object Wizard.

<span id="page-57-0"></span>**8** Click **Cancel**. The Data Object Wizard dialog box disappears.

Now you can set property values for the data objects.

#### **Setting Property Values for Simulink Data Objects**

Most of the property values of data objects are supplied by defaults. A few are from the model. Note that for Simulink data objects, the default storage class is Auto.

- **1** Type daexplr on the MATLAB command line, and press **Enter**. The Model Explorer appears.
- **2** In the Model Hierarchy (left) pane, select **Base Workspace**. All of the Simulink data objects in the code generation data dictionary appear in the **Contents of** (middle) pane, as shown below.

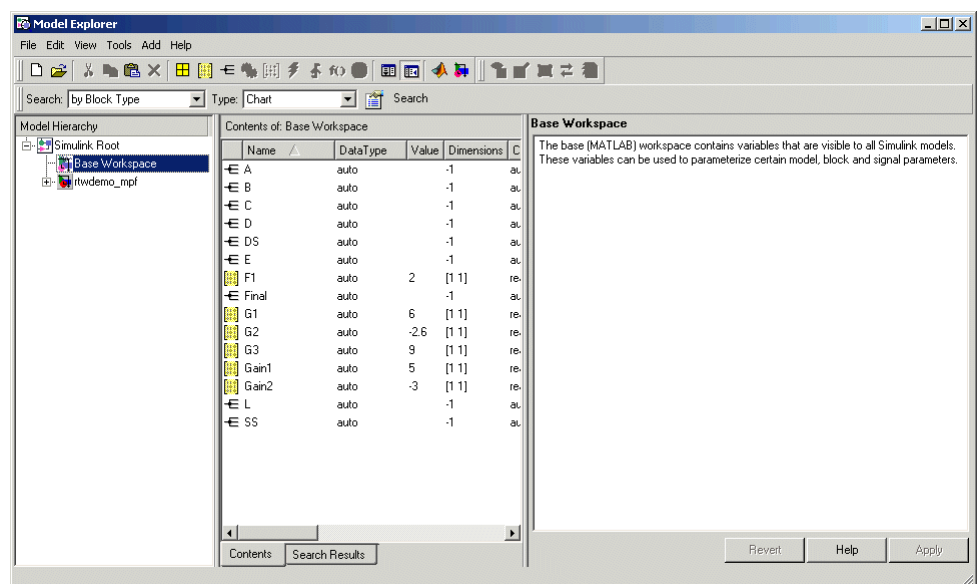

**3** To see the properties of a Simulink data object, select a data object in the middle pane. The right pane displays the property names, as shown below. (For descriptions of the properties, see [Parameter and Signal Property](#page-159-0) Values on page A[-20.](#page-159-0)) These property names also appear as column headings in the middle pane. You have control over the values specified for these properties.

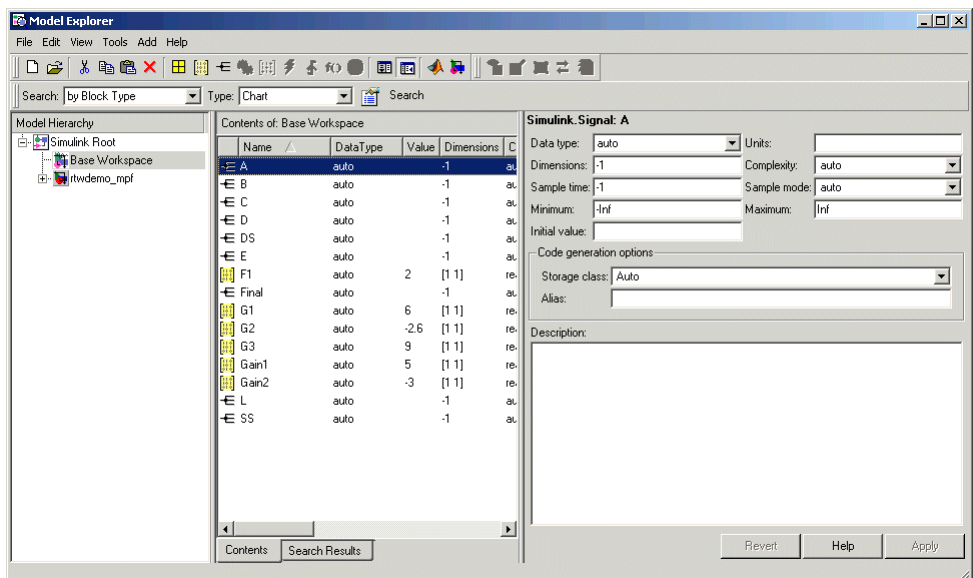

**4** For this example, while pressing the **Ctrl** key, select signal data object A and parameter data object F1 in the middle pane.

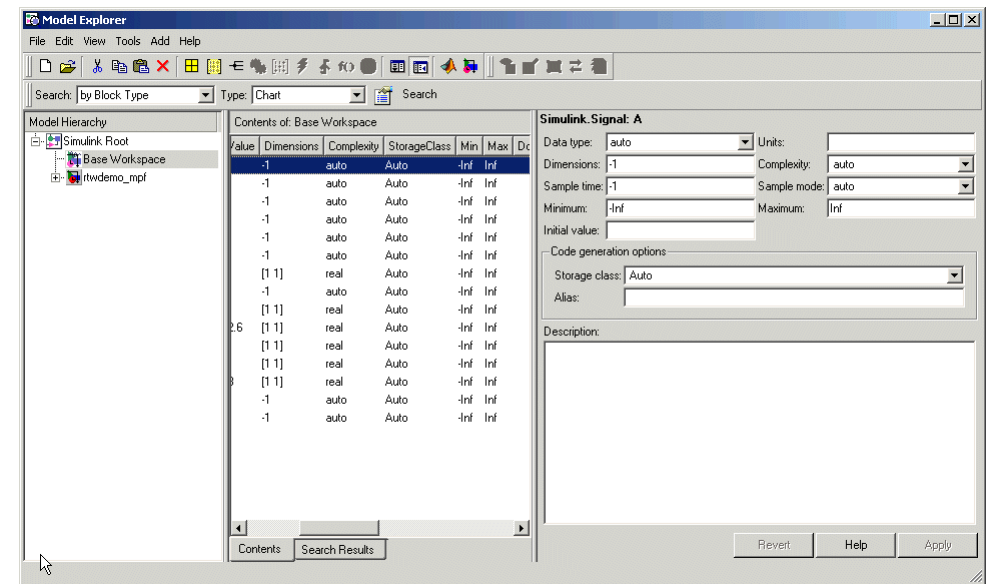

**5** In the middle pane, move the scroll bar so that you can see the **StorageClass** column, as shown below.

**6** For this example, click one of the rows and select Default (Custom). The **StorageClass** property value for the Simulink data object changes from the default Auto to Default (Custom), as shown below.

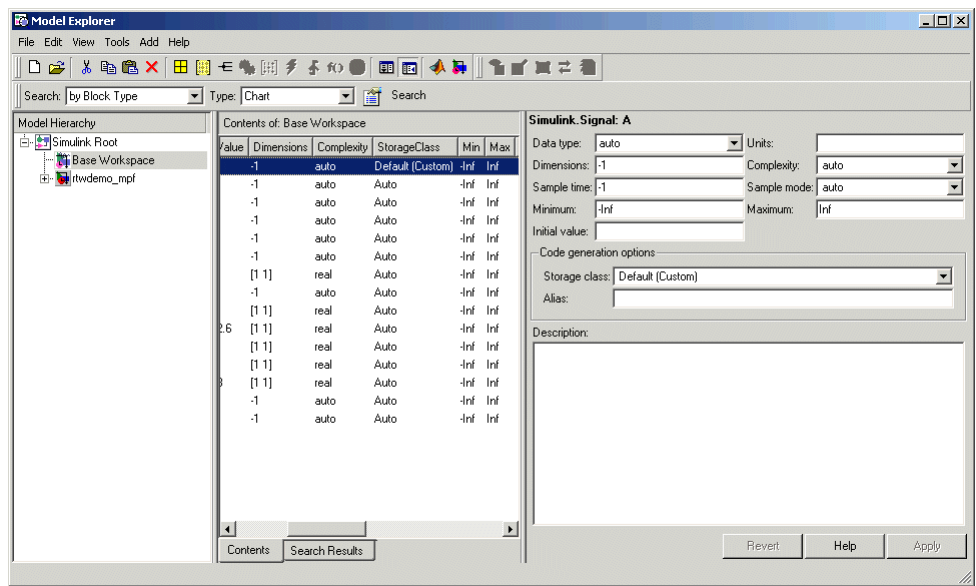

#### **Generating and Inspecting Code**

All data objects for the model are in the code generation data dictionary. You have specified property values for each data object's properties as needed. Now you generate and inspect the source code, to see if it needs correction or modification. If it does, you can change property values and regenerate the code until it is what you want.

- **1** In the Configuration Parameters dialog box, click **Real-Time Workshop** in the left pane.
- **2** In the **Report** pane, select the **Create code generation report** check box.

<span id="page-61-0"></span>**Note** When you select the **Create code generation report** check box, the Real-Time Workshop Embedded Coder software automatically selects two check boxes on the pane: **Launch report automatically** and **Code-to-model**. For large models, you may find that HTML report generation (step 4 below) takes longer than you want. In this case, consider clearing the **Code-to-model** check box (and the **Model-to-code** check box if selected). The report will be generated faster.

**3** In the **Real-Time Workshop** pane, select the **Generate code only** check box. The **Build** button changes to **Generate code**.

**Note** The generate code process generates the .c/.cpp and .h files. The build process adds compiling and linking to generate the executable. For details on build, see "Build Process" in the Real-Time Workshop documentation.

- **4** Click the **Generate code** button. After a moment, the HTML report appears, listing the generated files on the left pane (under Generated Source Files).
- **5** Select and review files in the HTML report.

## **Creating mpt Data Objects with Data Object Wizard**

Create mpt data objects using Data Object Wizard the same way you did for Simulink data objects, as explained in ["Creating Simulink Data Objects" on](#page-54-0) page 3[-5,](#page-54-0) except select mpt as the package instead of Simulink.

Set the property values for the mpt data objects the same way you set them for Simulink data objects, as explained in ["Setting Property Values for Simulink](#page-57-0) Data Objects" on page 3[-8,](#page-57-0) with the following exceptions:

- **•** Accept the default custom storage class for mpt data objects, Global(Custom)
- **•** For data objects A and F1, type mydefinitionfile in the **Definition file** field on the Model Explorer.

<span id="page-62-0"></span>Then generate and inspect the code.

**Note** The **Alias** field is related to ["Applying Naming Rules to Identifiers](#page-70-0) Globally" on page 3-[21.](#page-70-0)

### **Comparing Simulink and mpt Data Objects**

The mpt data object contains all the properties of Simulink data objects plus properties that provide additional control over module packaging. The differences between Simulink and mpt data objects can be illustrated by comparing

- "Signal and Parameter Properties" on page 3-[14](#page-63-0)
- "Configuration Parameters" on page 3-[15](#page-64-0)
- **•** "Generated Code" on page 3[-16](#page-65-0)

Key differences include the following:

- **•** Different custom storage classes displayed in the Model Explorer for mpt data objects provide more control over the appearance of the generated code.
- Additional custom attributes (owner, definition file, persistence level, memory section) for mpt data objects provide more control over data packaging in the generated code.
- **•** On the **Comments** pane of the Configuration Parameters dialog box, the **Custom comments (MPT objects only)** option allows you to add a comment just above a signal or parameter's identifier in the generated code.
- **•** On the **Data Placement** pane of the Configuration Parameters dialog box, in the **Global data placement (MPT data objects only)** subpane:
	- **-** The **Module naming** parameter allows you to name the module that owns the model
	- **-** The **Signal display level** parameter allows you to specify whether or not the code generator declares a signal data object as global data

<span id="page-63-0"></span>**-** The **Parameter tune level** parameter allows you to specify whether or not the code generator declares a parameter data object as tunable global data

#### **Signal and Parameter Properties**

The properties that appear in Model Explorer when mpt is the package include all the properties that appear when Simulink is the package plus additional properties. Notice this by comparing the next two figures. (For descriptions of all properties in Model Explorer, see [Parameter and Signal](#page-159-0) Property Values on page A-[20.](#page-159-0))

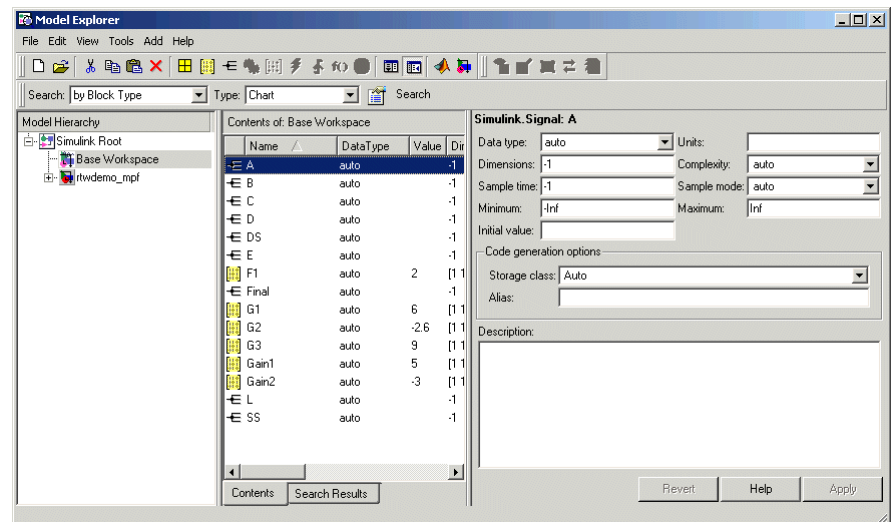

<span id="page-64-0"></span>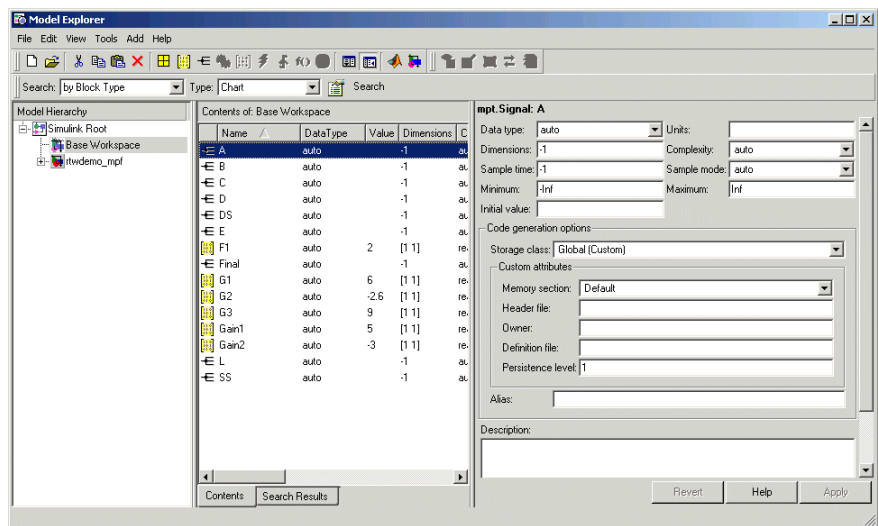

#### **Configuration Parameters**

The following configuration parameters relate to Real-Time Workshop Embedded Coder module packaging features. These parameters are available in the Configuration Parameters dialog box and Model Explorer when the system target file selected for a Simulink model is ert.tlc (or a system target file derived from an ert.tlc):

- **• Custom comments (MPT objects only)** option on the **Real-Time Workshop**/**Comments** pane
- **•** In the **Global data placement (MPT data objects only)** subpane on the **Real-Time Workshop**/**Data Placement** pane:
	- **- Module naming** parameter
	- **- Signal display level** parameter
	- **- Parameter tune level** parameter

#### <span id="page-65-0"></span>**Generated Code**

In the example used in ["Setting Property Values for Simulink Data Objects"](#page-57-0) on page 3[-8,](#page-57-0) you selected Default (Custom) in the **Storage class** field for signal A and parameter F1. You selected the default Auto in the **Storage class** field for the remaining data objects. But for the mpt data objects you used the default Global (Custom) in the **Storage class** field for all data objects. When you generated code, these selections resulted in the definitions and declarations shown in the table below.

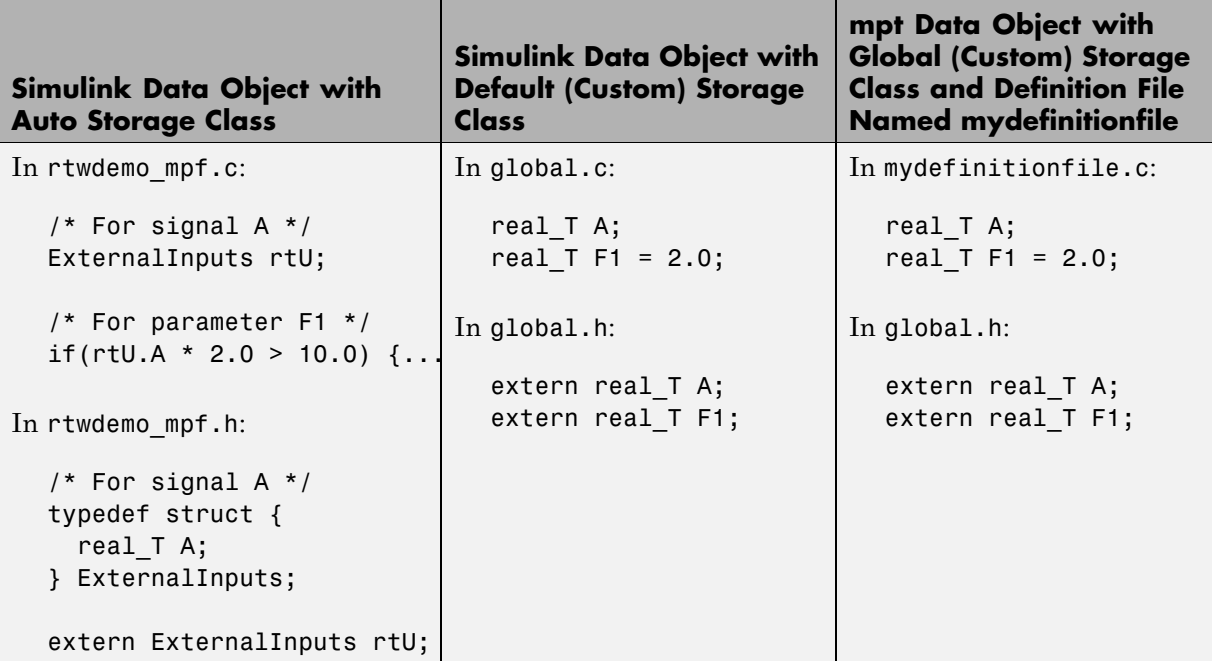

The results shown in the second and third columns of the preceding table require the following configuration parameter adjustments on the **Real-Time Workshop > Data Placement** pane:

- **•** Set **Data definition** to Data defined in single separate source file.
- **•** Set **Data definition filename** to global.c
- <span id="page-66-0"></span>**•** Set **Data declaration** to Data declared in single separate source file.
- **•** Set **Data definition filename** to global.h

See the left column of the table, which shows generated code for Simulink signal and parameter data objects, whose **Storage class** field is Auto. The input A is defined as part of the structure rtU as shown above. In the case of the Simulink parameter data object F1, since the **StorageClass** was set to auto, the code generator chose to include the literal value of F1 in the generated code. F1 is a constant in the Stateflow diagram whose value is initialized as 2.0:

if(rtU.A  $*$  2.0 > 10.0) { ...

For more details, see "Introduction to Custom Storage Classes" in the Real-Time Workshop Embedded Coder documentation and "Summary of Signal Storage Class Options" in the Real-Time Workshop documentation.

See the middle column of the table. The Simulink data objects whose **Storage class** is not Auto are defined in a definition statement in the global source file (global.c) and declared in a declaration statement in the global header file (global.h).

In the right column, Simulink data objects whose **Storage class** is not Auto are defined in mydefinitionfile, as you specified. The declarations for those objects are in the global header file.

## **Creating Data Objects Based on an External Data Dictionary**

This procedure creates data objects based on an external data dictionary (such as a Microsoft® Excel® file). You can do this manually (that is, one-by-one) or automatically (all at once).

#### **Manually Creating Objects to Represent External Data**

You can create data objects (and their properties) one-by-one, based on an external data dictionary, as follows:

- **1** Open the external file that contains the data (such as a spreadsheet or database file).
- **2** Determine all of the data in this file that correspond to the parameters and signals in the model. In the code generation data dictionary, parameters in the external file belong to the Simulink parameter class and signals belong to the Simulink signal class.
- **3** On the MATLAB command line, type daexplr and press **Enter**. The Model Explorer appears.
- **4** On the **Model Hierarchy** (left) pane, expand **Simulink Root**, and select **Base Workspace**.
- **5** On the **Add** menu, select **MPT Parameter** or **Simulink Parameter**. The default name Param appears in the **Contents of** (middle) pane.
- **6** Double-click Param and rename this data object as desired.
- **7** Repeat steps 5 and 6 for each additional data item in the external file that belongs to the mpt.Parameter class or Simulink.Parameter class.

Now you will add data items in the external file that belong to the mpt.Signal class or Simulink.Signal class.

- **8** On the **Add** menu, select **MPT Signal** or **Simulink Signal**. The default name Sig appears in the **Contents of** pane.
- **9** Double-click Sig and rename the data object as desired.
- **10** Repeat steps 8 and 9 for each additional data item in the external file that belongs to the mpt.Signal class or Simulink.Signal class.

All external data items for the mpt. Parameter or Simulink. Parameter class, and the mpt.Signal or Simulink.Signal class now appear in the **Contents of** pane and in the MATLAB workspace. Therefore, they have been created in the code generation data dictionary.

**Note** The property *values* for these data objects are supplied by default.

#### **Automatically Creating Objects to Represent External Data**

You can create data objects (and their properties) all at once, based on an external data dictionary by creating and running a .m file. This file contains the same MATLAB commands you could use for creating data objects one-by-one on the command line, as explained in "Working with Data Objects" in the Simulink documentation. But instead of using the command line, you place the MATLAB commands in the .m file for *all* of the desired data in the external file:

- **1** Create a new .m file.
- **2** Place information in the file that describes all of the data in the external file that you want to be data objects. For example, the following information creates two mpt data objects with the indicated properties. The first is for a parameter and the second is for a signal:

```
% Parameters
mptParCon = mpt.Parameter;
mptParCon.RTWInfo.CustomStorageClass ='Const';
mptParCon.value = 3;
% Signals
mptSigGlb = mpt.Signal;
mptSigGlb.DataType = 'int8';
```
**3** Run the .m file. The data objects appear in the MATLAB workspace.

**Note** If you want to import data from an external data dictionary, you can write functions that read the information, convert these to data objects, and load them into the MATLAB workspace. Among available MATLAB functions that you can use for this process are xmlread, xmlwrite, xlsread, xlswrite, csvread, csvwrite, dlmread, and dlmwrite.

## <span id="page-69-0"></span>**Saving and Loading Data Objects**

In a .mat file, you can save the set of data objects (and their properties) that you have created and load this information for later use or exchange it with another user. You can save some of the data objects in the workspace or all of them. See Opening, Loading, Saving Files in the MATLAB documentation.

## <span id="page-70-0"></span>**Applying Naming Rules to Identifiers Globally**

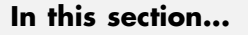

"Overview" on page 3-21

"Specifying Simulink Data Object Naming Rules" on page 3-[22](#page-71-0)

"Defining Rules That Change All Signal Names" on page 3-[23](#page-72-0)

"Defining Rules That Change All Parameter Names" on page 3[-24](#page-73-0)

```
"Defining Rules That Change All #defines" on page 3-25
```
**Note** The capabilities described in this section apply both to Simulink and mpt data objects.

## **Overview**

Signal and parameter names appear on a Simulink model. The same names appear as data objects on the Model Explorer. By default, these names are replicated exactly in the generated code. For example, "Speed" on the model (and workspace) appears as the identifier "Speed" in the code, by default. But you can change how they appear in the code. For example, if desired, you can change "Speed" to SPEED or speed. Or, you can choose to use a different name altogether in the generated code, like MPH. The only restriction is that you follow  $ANSI<sup>3</sup> C/C++ rules$  for naming identifiers.

There are two ways of changing how a signal name or parameter name is represented in the generated code. You can do this *globally*, by following the procedure in this section. This procedure makes selections on the Configuration Parameters dialog box to change *all* of the names when code generation occurs, according to the same rule. Or, you can change the names *individually* by following the steps described in ["Setting Property Values for](#page-57-0) Simulink Data Objects" on page 3-[8](#page-57-0). The relevant field in that procedure is **Alias** on the Model Explorer.

If the **Alias** field is empty, the naming rule that you select on the Configuration Parameters dialog box applies to all data objects. But if you

<sup>3.</sup> ANSI® is a registered trademark of the American National Standards Institute, Inc.

<span id="page-71-0"></span>do specify a name in the **Alias** field, this overrides the naming rule for that data object. The table below illustrates these cases. The table assumes that you selected Force lower case as the naming rule. But with the information provided, you can determine how any of the naming rules works for an mpt data object or a Simulink data object (Force upper case, Force lower case, or Custom M-function).

#### **Naming Rules and Alias Override (Global Change of Force Lower Case Rule)**

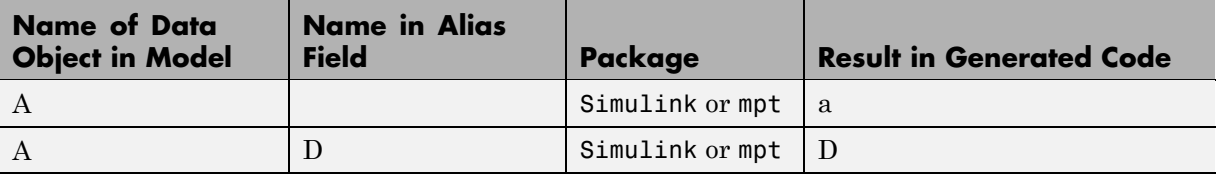

## **Specifying Simulink Data Object Naming Rules**

You specify Simulink data object naming rules on the **Real-Time Workshop > Symbols** pane of the Configuration Parameters dialog box. To access that pane,

- **1** Open an ERT-based model.
- **2** Open the Configuration Parameters dialog box from the **Simulation** menu or Model Explorer.
- **3** Open the **Real-Time Workshop > Symbols** pane. See the subpane **Simulink data object naming rules**.
<span id="page-72-0"></span>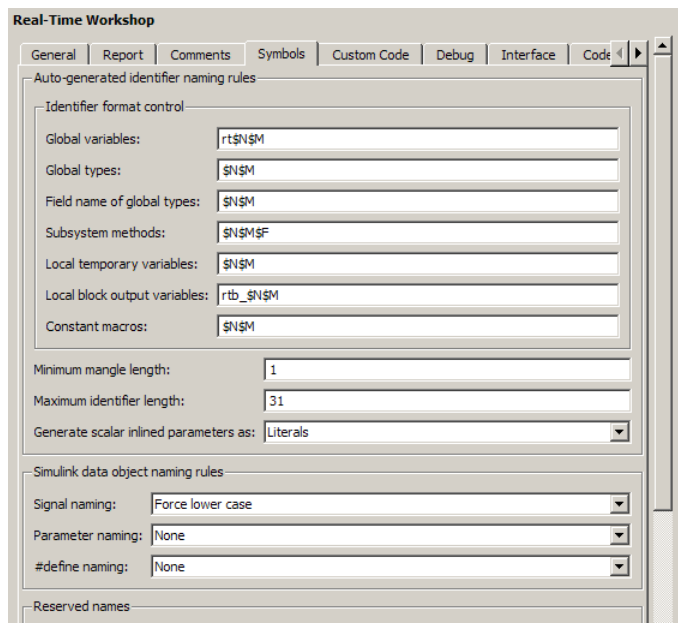

Notice the preconfigured settings on this pane. If all of these are acceptable as is, proceed to "Creating User Data Types" on page 3-[26](#page-75-0). Otherwise, follow the procedures below, as desired, to change signal names, parameter names, or parameter names that you want to use in a #define preprocessor directive. ["MPF Panes on the Configuration Parameters Dialog Box" on page](#page-141-0) A[-2](#page-141-0) describes all fields on this pane and their possible settings for these procedures.

- **•** "Defining Rules That Change All Signal Names" on page 3-23
- **•** "Defining Rules That Change All Parameter Names" on page 3[-24](#page-73-0)
- **•** "Defining Rules That Change All #defines" on page 3-[25](#page-74-0)

## **Defining Rules That Change All Signal Names**

This procedure allows you to change all of the model's signal names, using the same rule. The new names will appear as identifiers in the generated code:

**1** On the **Signal naming** field, click the desired selection. ([MPF Elements](#page-141-0) on Configuration Parameters Panes on page A-[2,](#page-141-0) explains the possible

<span id="page-73-0"></span>selections, under the **Symbols** pane.) The default is None. If you selected Custom M-function, go to the next step. Otherwise, click **Apply** and then generate and inspect code.

- **2** Write a function in M-code that changes all occurrences of signal names in the model to appear the way you want as identifiers in the generated code. (An example is shown in "Defining Rules That Change All Parameter Names" on page 3-24.)
- **3** Save the function as a .m file in any folder that is in the MATLAB path.
- **4** In the **M-function** field under **Signal naming**, type the name of the file you saved in the previous step.
- **5** Click **Apply** and then generate and inspect code.

## **Defining Rules That Change All Parameter Names**

This procedure allows you to change all of the model's parameter names, using the same rule. The new names will appear as identifiers in the generated code:

- **1** In the **Parameter naming** field, click the desired selection. (["MPF Panes](#page-141-0) on the Configuration Parameters Dialog Box" on page A[-2,](#page-141-0) explains the possible selections, under the **Symbols** pane.) The default is None. If you selected Custom M-function, go to the next step. Otherwise, click **Apply**, and proceed to ["Defining Rules That Change All Signal Names" on page](#page-72-0) 3-[23.](#page-72-0)
- **2** Write a function in M-code that changes all occurrences of parameter names in the model to appear the way you want as identifiers in the generated code. For example, the code below changes all parameter names as necessary to make their first letter uppercase, and their remaining letters lowercase.

```
function
revisedName = initial_caps_only(name, object)
% INITIAL_CAPS_ONLY: User-defined naming rule causing each
% identifier in the generated code to have initial cap(s).
%
% name: name as spelled in model.
% object: the object of name; includes name's properties.
```

```
%
% revisedName: manipulated name returned to MPT for the
code.
%
%
:
revisedName = [upper(name(1)),lower(name(2:end))];
:
```
- **3** Save the function as a .m file in any folder that is in the MATLAB path.
- **4** In the **M-function** field under **Parameter naming**, type the name of the file you saved in the previous step.
- **5** Click **Apply** and then define rules that apply to all signal names.

## **Defining Rules That Change All #defines**

This procedure allows you to change all of the model's parameter names whose storage class you selected as Define in ["Creating mpt Data Objects](#page-61-0) with Data Object Wizard" on page 3[-12](#page-61-0), using the same rule. The new names will appear as identifiers in the generated code:

- **1** In the **#define naming** field, click the desired selection. [\("MPF Panes](#page-141-0) on the Configuration Parameters Dialog Box" on page A[-2,](#page-141-0) explains the possible selections, under the **Symbols** pane.) The default is None. If you select Custom M-function, go to the next step. Otherwise, click **Apply** and proceed to ["Defining Rules That Change All Parameter Names" on page](#page-73-0) 3-[24.](#page-73-0)
- **2** Write a function in M-code that changes all occurrences of the parameter name whose storage class you specified as Define in ["Creating mpt Data](#page-61-0) Objects with Data Object Wizard" on page 3-[12](#page-61-0) so that it appears the way you want as an identifier in the generated code. (An example is shown below.)
- **3** Save the function as a .m file in any folder that is in the MATLAB path.
- **4** In the **M-function** field under **#define naming**, type the name of the file you saved in the previous step.
- **5** Click **Apply** and then define rules that change all parameter names.

# <span id="page-75-0"></span>**Creating User Data Types**

#### **In this section...**

"Overview" on page 3-26

"Registering User Data Types Using sl\_customization.m" on page 3-[27](#page-76-0)

["Example User Data Type Customization Using sl\\_customization.m" on](#page-78-0) page 3-[29](#page-78-0)

**Note** The capabilities described in this section apply both to Simulink and mpt data objects.

## **Overview**

By default, MathWorks data types (such as real32\_T and uint8\_T) are used to define data in the generated code. If you prefer using your company-standard data types (such as DBL and U8), you can define user data types. To use this feature, you must register and create your data types so that the code generator can associate them with the corresponding MathWorks C/C++ data types. Then, the code generator will use your user data types in the generated code instead of the MathWorks C/C++ data types.

The Real-Time Workshop software automatically associates the MathWorks  $C/C++$  data types with the equivalent ANSI<sup>4</sup> C/C++ data types. If you want to use only the default MathWorks C/C++ data types, you do not need to register and create your own data types.

To register user data types, use the Simulink customization file sl customization.m. This file is a mechanism that allows you to use M-code to perform customizations of the standard Simulink user interface. The Simulink software reads the sl\_customization.m file, if present on the MATLAB path, when it starts and the customizations specified in the file are applied to the Simulink session. For more information on the sl\_customization.m customization file, see "Customizing the Simulink User Interface" in the Simulink documentation.

<sup>4.</sup> ANSI® is a registered trademark of the American National Standards Institute, Inc.

<span id="page-76-0"></span>Once you have registered your user data types using sl\_customization.m, you must create the Simulink.AliasType objects corresponding to your user data types. If your model references a user data type either directly (for example, in the output data type of a block) or indirectly (for example, a Simulink.Signal object data type is set to the user data type), you must create the corresponding Simulink.AliasType object before updating the model, running a simulation, or generating code. To create the Simulink.AliasType objects, you can:

- **•** Invoke the MATLAB function ec\_create\_type\_obj to programmatically create all the required Simulink.AliasType objects
- **•** Create Simulink.AliasType objects one at a time by selecting **Add > Simulink.AliasType** in the Model Explorer
- **•** Create Simulink.AliasType objects one at a time by entering the MATLAB command *userdatatype* = Simulink.AliasType, where *userdatatype* is a user data type registered in sl\_customization.m

## **Registering User Data Types Using sl\_customization.m**

To register user data type customizations, you create an instance of sl\_customization.m and include it on the MATLAB path of the Simulink installation that you want to customize. The sl\_customization function accepts one argument: a handle to an object called the Simulink.CustomizationManager. For example,

function sl customization(cm)

As a starting point for your customizations, the sl\_customization function must first get the default (factory) customizations, using the following assignment statement:

hObj = cm.slDataObjectCustomizer;

You then invoke methods to register your customizations. The customization manager object includes the following methods for registering Simulink user data type customizations:

**•** addUserDataType(hObj, userName, builtinName, userHeader) addUserDataType(hObj, userName, builtinName)

```
addUserDataType(hObj, userName, aliasTypeObj)
addUserDataType(hObj, userName, numericTypeObj)
addUserDataType(hObj, userName, fixdtString)
```
Registers the specified user-defined data type and adds it to the top of the data type list, as displayed in the **Data type** pull-down list in the Model Explorer.

- **-** userName Name of the user data type
- **-** builtinName MathWorks C/C++ data type to which userName is mapped
- **-** userHeader Name of the user header file that includes the definition of the user data type
- **-** aliasTypeObj, numericTypeObj, or fixdtString Simulink.AliasType, Simulink.NumericType, or fixdt to which userName is mapped

**Note** If a Simulink.AliasType or Simulink.NumericType object of the same name as your registered user data type is already defined in the base workspace, the definitions of the existing object and the registered user data type must be consistent or a consistency warning will be displayed.

**•** moveUserDataTypeToTop(hObj, userName)

Moves the specified user-defined data type to the top of the data type list, as displayed in the **Data type** pull-down list in the Model Explorer.

**•** moveUserDataTypeToEnd(hObj, userName)

Moves the specified user-defined data type to the end of the data type list, as displayed in the **Data type** pull-down list in the Model Explorer.

**•** removeUserDataType(hObj, userName)

Removes the specified user-defined data type from the data type list.

Your instance of the s1 customization function should use these methods to register user data types for your Simulink installation.

<span id="page-78-0"></span>The Simulink software reads the sl\_customization.m file when it starts. If you subsequently change the file, you must restart your Simulink session or enter the following command at the MATLAB command line to effect the changes:

sl refresh customizations

### **Example User Data Type Customization Using sl\_customization.m**

The sl\_customization.m file shown in Example 1: sl\_customization.m for User Data Type Customizations on page 3-29 uses the following methods:

- **•** addUserDataType to register the user-defined data types MyInt16, MyInt32, MyBool, and fixdt(1,8)
- **•** moveUserDataTypeToTop to move MyBool to the top of the data type list, as displayed in the **Data type** pull-down list in the Model Explorer
- **•** removeUserDataType to remove the built-in data types boolean and double from the data type list

#### **Example 1: sl\_customization.m for User Data Type Customizations**

```
function sl customization(cm)
% Register user customizations
% Get default (factory) customizations
hObj = cm.slDataObjectCustomizer;
% Add custom types
hObj.addUserDataType('MyInt16', 'int16_T', '<mytypes.h>');
hObj.addUserDataType('MyInt32', 'int32_T', '<mytypes.h>');
hObj.addUserDataType('MyBool','boolean_T');
hObj.addUserDataType('fixdt(1,8)');
% Make MyBool first in the list
hObj.moveUserDataTypeToTop('MyBool');
% Remove built-in boolean and double from the list
hObj.removeUserDataType('boolean');
hObj.removeUserDataType('double');
```
end

If you include the above file on the MATLAB path of the Simulink installation that you want to customize, the specified customizations will appear in Model Explorer. For example, you could view the customizations as follows:

- **1** Start a MATLAB session.
- **2** Open Model Explorer, for example, by entering the MATLAB command daexplr.
- **3** Select **Base Workspace**.
- **4** Add an mpt signal, for example, by selecting **Add > MPT Signal**.
- **5** In the right-hand pane display for the added mpt signal, examine the **Data type** drop-down list, noting the impact of the changes specified in [Example](#page-78-0) 1: sl\_customization.m for User Data Type Customizations on page 3-[29.](#page-78-0)

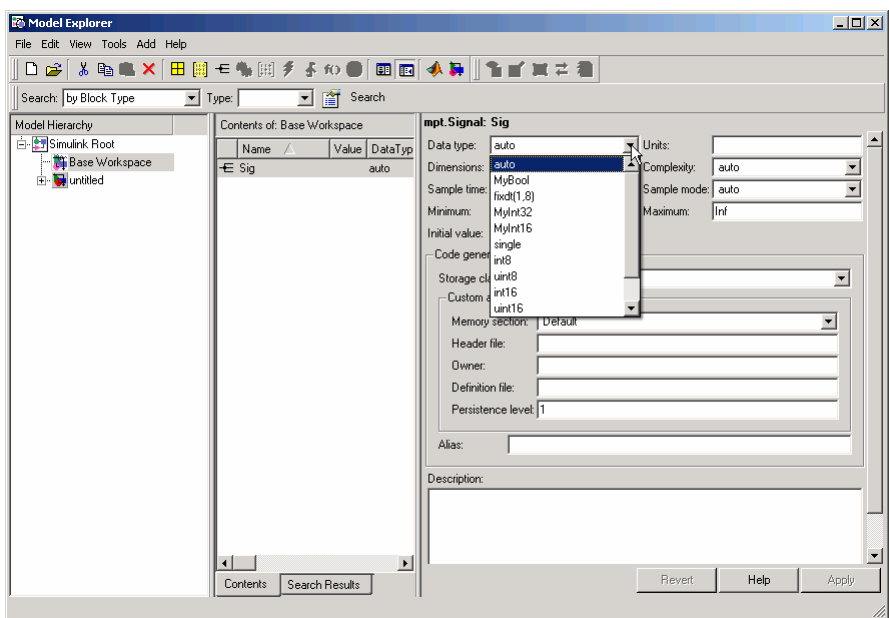

# <span id="page-80-0"></span>**Selecting User Data Types for Signals and Parameters**

#### **In this section...**

"Preparing User Data Types" on page 3-31

"Selecting the User Data Types" on page 3[-33](#page-82-0)

## **Preparing User Data Types**

You can use user-defined data types for Simulink signals and parameters and their corresponding identifiers in generated code. This is true whether or not a signal or parameter has a Simulink data object associated with it.

Before you can select a user data type for a signal or parameter, you must:

- **1** Create a user data type (alias), as explained in the description of Simulink.AliasType in the Simulink documentation. For the example in "Selecting the User Data Types" on page 3-[33](#page-82-0) demonstrating how to select user data types for signals and parameters, create the alias data type f32.
- **2** Register the user data type so that it is associated with the corresponding MathWorks C/C++ data type, as explained in ["Creating User Data Types"](#page-75-0) on page 3-[26.](#page-75-0) For the example, register the data type f32 so that it is associated with type real32\_T. The call to function addUserDataType in the s1 customization.m file you use for the registration must specify:
	- **•** f32 as the user data type
	- real32 T as the built-in data type
	- <userdata types.h> as the user header file that is to include the user data type definition

For example,

```
function sl customization(cm)
hObj = cm.slDataObjectCustomizer;
addUserDataType(hObj, 'f32', 'real32_T', '<userdata_types.h>');
```
end

- **3** If you have not already done so, add the directory containing the sl customization.m file that you created or modified in step 1 to the MATLAB search path.
- **4** Open a model. The example uses the following model.

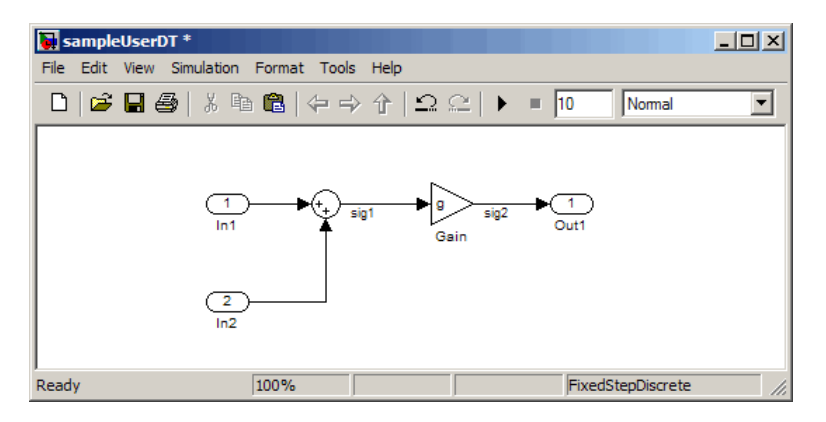

**5** Create a data dictionary for the model, as explained in ["Creating Simulink](#page-53-0) and mpt Data Objects" on page 3[-4,](#page-53-0) to associate signals and parameters with data objects. For the example, the Model Explorer display must appear as shown below. The three data objects that appear, sig1 , sig2, and g, and the registered user data type, f32, appear in the middle pane. The "**T**" indicates that f32 is an alias data type.

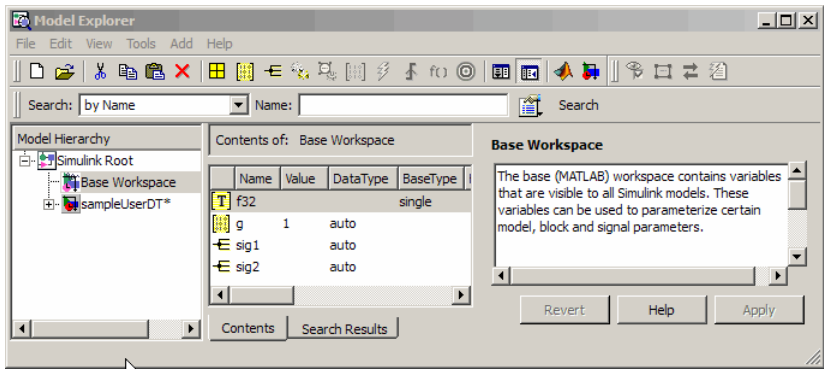

<span id="page-82-0"></span>For the selection procedure and to continue with the example, continue to "Selecting the User Data Types" on page 3-33.

## **Selecting the User Data Types**

After completing the preparation explained in ["Preparing User Data Types"](#page-80-0) on page 3[-31](#page-80-0), you can use the user-defined data types for Simulink signals and parameters and for their corresponding identifiers in the generated code. You can use user-defined data types with signals and parameters whether or not they have Simulink objects associated with them.

**1** For an mpt object that is associated with a signal or parameter in your model, in the **Data type** field, select the user data type that you want. For example, select f32, for sig1.

This selects f32 for the sig1 data object in the data dictionary, but does not select f32 for the corresponding labeled signal in the model. Therefore, the two may be in conflict. If you try to update the model, you could get an error message.

To continue with the example, type f32 into the **Data type** field for sig1.

**2** Select the model and double-click the signal or parameter source block. (The source block of a model signal or parameter controls the signal's or parameter's data type.) For example, in the example model the Sum block is the source block for sig1. Double-click the Sum block.

The Function Block Parameters dialog box opens.

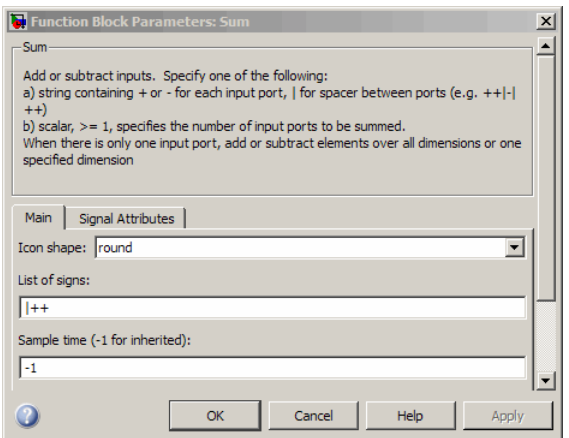

- **3** Select the **Signal Attributes** tab.
- **4** In the **Output data type** or **Parameter data type** field, type the name of the user data type that you specified for the data object in step 1, and click **Apply**. The user data type of the signal in the model and that of the signal object are now the same.

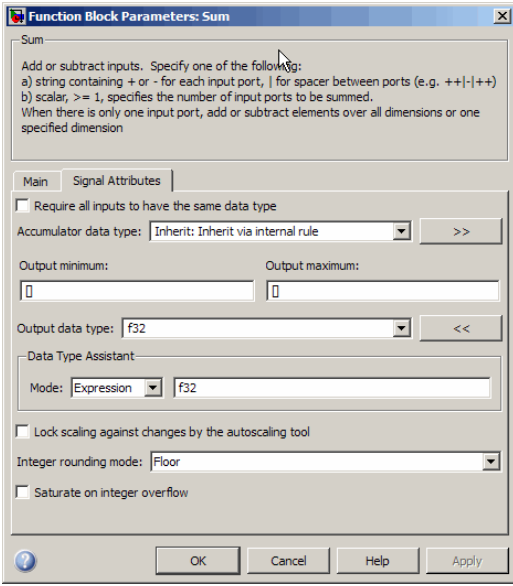

Alternatively, you can use dictionary-driven data typing. In the **Output data type** field, specify *object*.DataType, where *object* is the case-sensitive object name. For example, you can specify sig1.DataType instead of f32.

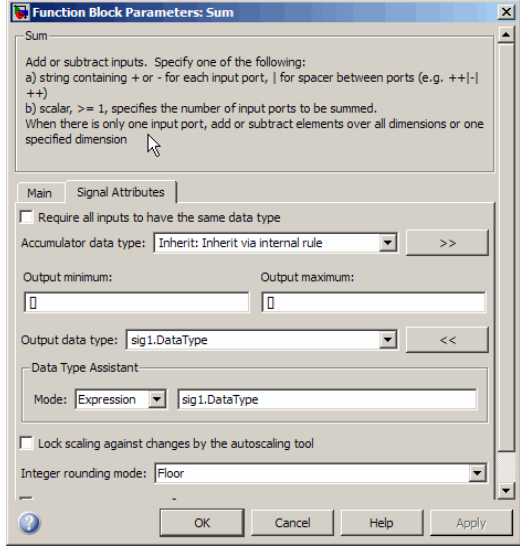

The advantage of using the alternative is that subsequent user data type changes for the object in the dictionary automatically change the user data type of the corresponding model signal or parameter.

- **5** Repeat steps 1 through 4 for each remaining model signal and parameter that has a corresponding signal object for which you selected a user data type.
- **6** Save the model and save all of the data objects in the MATLAB base workspace in a .mat file for reuse later. Generated code for sig1 in the example model (with default MPF settings) would appear as follows:

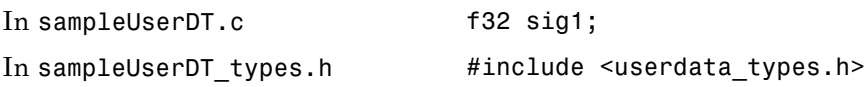

# **Registering mpt User Object Types**

#### **In this section...**

"Introduction" on page 3-36

"Registering mpt User Object Types Using sl\_customization.m" on page 3-36

["Example mpt User Object Type Customization Using sl\\_customization.m"](#page-87-0) on page 3-[38](#page-87-0)

## **Introduction**

Real-Time Workshop Embedded Coder software allows you to create custom mpt object types and specify properties and property values to be associated with them (see ["Creating mpt Data Objects with Data Object Wizard" on](#page-61-0) page 3[-12](#page-61-0)). Once created, a user object type can be applied to data objects displayed in Model Explorer. When you apply a user object type to a data object, by selecting a type name in the **User object type** pull-down list in Model Explorer, the data object is automatically populated with the properties and property values that you specified for the user object type.

To register mpt user object type customizations, use the Simulink customization file sl\_customization.m. This file is a mechanism that allows you to use M-code to perform customizations of the standard Simulink user interface. The Simulink software reads the s1 customization.m file, if present on the MATLAB path, when it starts and the customizations specified in the file are applied to the Simulink session. For more information on the sl customization.m customization file, see "Customizing the Simulink User Interface" in the Simulink documentation.

## **Registering mpt User Object Types Using sl\_customization.m**

To register mpt user object type customizations, you create an instance of sl\_customization.m and include it on the MATLAB path of the Simulink installation that you want to customize. The sl\_customization function accepts one argument: a handle to an object called the Simulink.CustomizationManager. For example,

```
function sl customization(cm)
```
As a starting point for your customizations, the sl\_customization function must first get the default (factory) customizations, using the following assignment statement:

hObj = cm.slDataObjectCustomizer;

You then invoke methods to register your customizations. The customization manager object includes the following methods for registering mpt user object type customizations:

```
• addMPTObjectType(hObj, objectTypeName, classtype, propName1,
  propValue1, propName2, propValue2, ...)
  addMPTObjectType(hObj, objectTypeName, classtype, {propName1,
  propName2, ...}, {propValue1, propValue2, ...})
```
Registers the specified user object type, along with specified values for object properties, and adds the object type to the top of the user object type list, as displayed in the **User object type** pull-down list in the Model Explorer.

- **-** objectTypeName Name of the user object type
- **-** classType Class to which the user object type applies: 'Signal', 'Parameter', or 'Both'
- **-** propName Name of a property of an mpt or mpt-derived data object to be populated with a corresponding propValue when the registered user object type is selected
- **-** propValue Specifies the value for a corresponding propName
- **•** moveMPTObjectTypeToTop(hObj, objectTypeName)

Moves the specified user object type to the top of the user object type list, as displayed in the **User object type** pull-down list in the Model Explorer.

**•** moveMPTObjectTypeToEnd(hObj, objectTypeName)

Moves the specified user object type to the end of the user object type list, as displayed in the **User object type** pull-down list in the Model Explorer.

**•** removeMPTObjectType(hObj, objectTypeName)

Removes the specified user object type from the user object type list.

<span id="page-87-0"></span>Your instance of the sl\_customization function should use these methods to register mpt object type customizations for your Simulink installation.

The Simulink software reads the sl\_customization.m file when it starts. If you subsequently change the file, you must restart your MATLAB session to effect the changes.

## **Example mpt User Object Type Customization Using sl\_customization.m**

The sl\_customization.m file shown in Example 2: sl\_customization.m for mpt Object Type Customizations on page 3-38 uses the addMPTObjectType method to register the user signal types EngineType and FuelType for mpt objects.

#### **Example 2: sl\_customization.m for mpt Object Type Customizations**

```
function sl customization(cm)
% Register user customizations
% Get default (factory) customizations
hObj = cm.slDataObjectCustomizer;
% Add commonly used signal types
hObj.addMPTObjectType(...
    'EngineType','Signal',...
    'DataType', 'uint8',...
    'Min', 0,...
    'Max', 255,...
    'DocUnits','m/sec');
hObj.addMPTObjectType(...
    'FuelType','Signal',...
    'DataType', 'int16',...
    'Min', -12,...
    'Max', 3000,...
    'DocUnits','mg/hr');
```
end

If you include the above file on the MATLAB path of the Simulink installation that you want to customize, the specified customizations will appear in Model Explorer. For example, you could view the customizations as follows:

- **1** Start a MATLAB session.
- **2** Open Model Explorer, for example, by entering the MATLAB command daexplr.
- **3** Select **Base Workspace**.
- **4** Add an mpt signal, for example, by selecting **Add > MPT Signal**.
- **5** In the right-hand pane display for the added mpt signal, examine the **User object type** drop-down list, noting the impact of the changes specified in [Example 2: sl\\_customization.m for mpt Object Type Customizations](#page-87-0) on page 3-[38](#page-87-0).
- **6** From the **User object type** drop-down list, select one of the registered user signal types, for example, FuelType, and verify that the displayed settings are consistent with the arguments specified to the addMPTObjectType method in sl\_customization.m.

# **Replacing Built-In Data Type Names in Generated Code**

#### **In this section...**

"Replacing Built-In Data Type Names" on page 3-40

"Data Type Replacement Limitations" on page 3-[46](#page-95-0)

## **Replacing Built-In Data Type Names**

If your application requires you to replace built-in data type names with user-defined replacement data type names in the generated code, you can do so from the **Real-Time Workshop > Data Type Replacement** pane of the Configuration Parameters dialog box, shown below in the Model Explorer view.

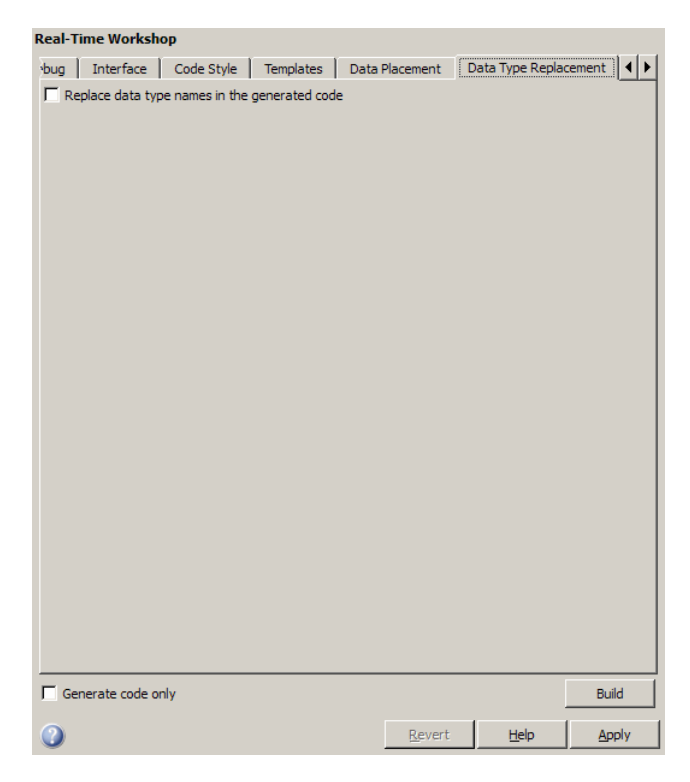

This pane is available for ERT target based Simulink models. In addition to providing a mechanism for mapping built-in data types to user-defined replacement data types, this feature:

- **•** Performs consistency checks to ensure that your specified data type replacements are consistent with your model's data types.
- **•** Allows many-to-one data type replacement, the ability to map multiple built-in data types to one replacement data type in generated code. For example, built-in data types uint8 and boolean could both be replaced in your generated code by a data type U8 that you have previously defined.

**Note** For limitations that apply, see ["Data Type Replacement Limitations"](#page-95-0) on page 3-[46](#page-95-0).

If you select **Replace data type names in the generated code**, the **Data type names** table is displayed:

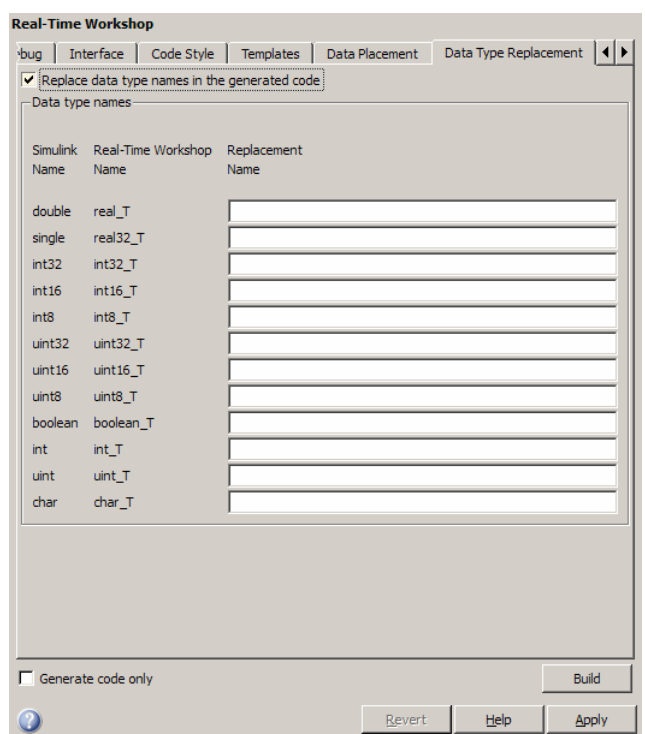

The table **Data type names** lists each Simulink built-in data type name along with its Real-Time Workshop data type name. Selectively fill in fields in the third column with your replacement data types. Each replacement data type should be the name of a Simulink.AliasType object that exists in the base workspace. Replacements may be specified or not for each individual built-in type.

For each replacement data type entered, the BaseType property of the associated Simulink.AliasType object must be consistent with the built-in data type it replaces. For double, single, int32, int16, int8, uint32, uint16, uint8, and boolean, the replacement data type's BaseType must match the built-in data type. For int, uint, and char, the replacement data type's size must match the size displayed for int or char on the **Hardware Implementation** pane of the Configuration Parameters dialog box. An error occurs if a replacement data type specification is inconsistent.

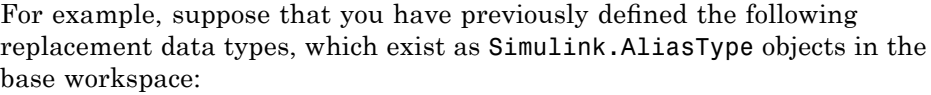

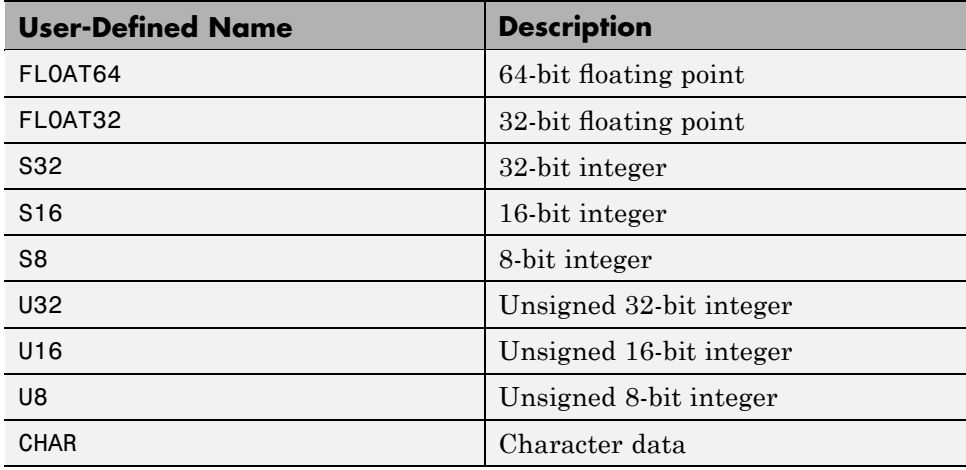

You can fill in the **Data Type Replacement** pane with a one-to-one replacement mapping, as follows:

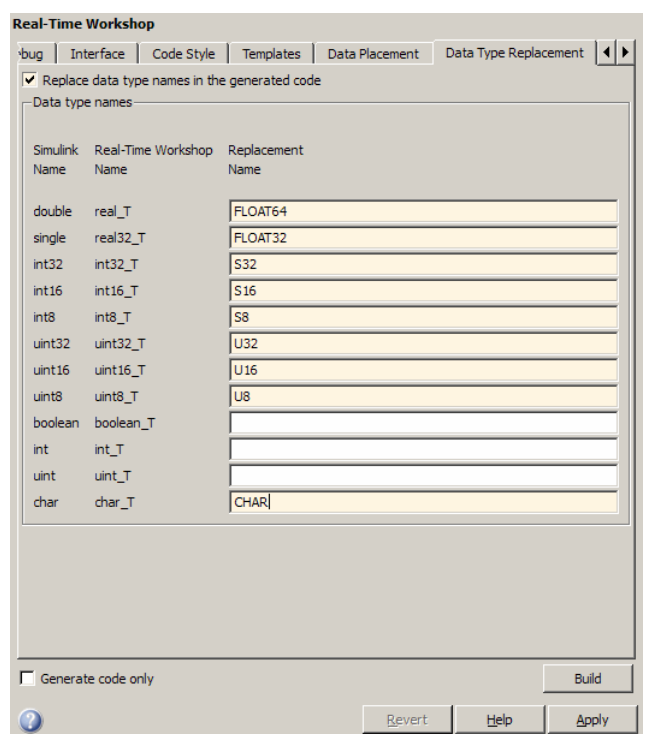

You can also apply a many-to-one data type replacement mapping. For example, in the following display:

- **•** int32 and int are replaced with user type S32
- **•** uint32 and uint are replaced with user type U32
- **•** uint8 and boolean are replaced with user type U8

**Note** Many-to-one data type replacement does not support the char (char\_T) built-in data type. Use char only in one-to-one data type replacements.

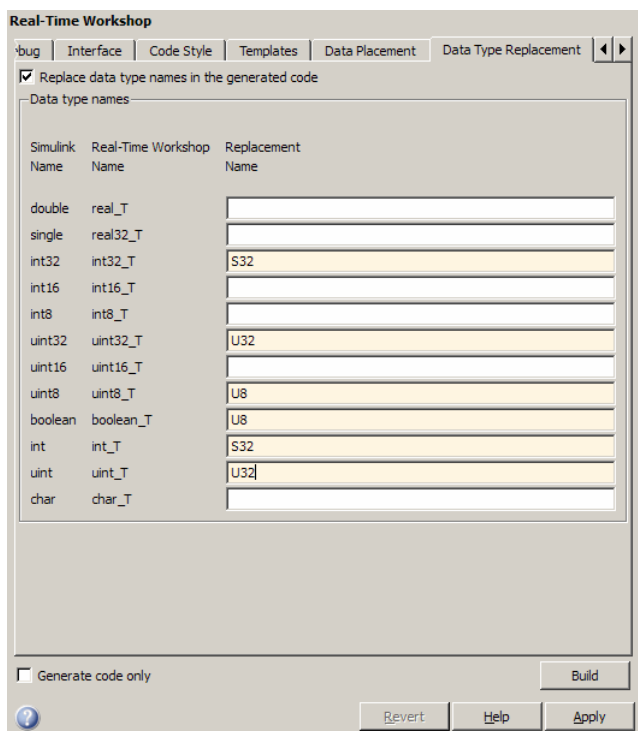

The user-defined replacement types you specify will appear in your model's generated code in place of the corresponding built-in data types. For example, if you specify user-defined data type FLOAT64 to replace built-in data type real\_T (double), then the original generated code shown in [Example 3:](#page-95-0) Generated Code with real\_T Built-In Data Type on page 3-[46](#page-95-0) will become the modified generated code shown in [Example 4: Generated Code with FLOAT64](#page-95-0) Replacement Data Type on page 3[-46.](#page-95-0)

#### <span id="page-95-0"></span>**Example 3: Generated Code with real\_T Built-In Data Type**

```
...
/* Model initialize function */
void sinwave initialize(void)
{
...
  {real_T *dwork_ptr = (real_T *) &sinwave_DWork.lastSin;
...
}
...
```
**Example 4: Generated Code with FLOAT64 Replacement Data Type**

```
...
/* Model initialize function */
void sinwave initialize(void)
{
...
  {FLOAT64 *dwork_ptr = (FLOAT64 *) &sinwave_DWork.lastSin;
...
}
...
```
## **Data Type Replacement Limitations**

- **•** Data type replacement does not support multiple levels of mapping. Each replacement data type name maps directly to one or more built-in data types.
- **•** Data type replacement is not supported for simulation target code generation for referenced models.
- **•** Data type replacement is not supported if the **GRT compatible call interface** option is selected for your model.
- **•** Data type replacement occurs during code generation for all .c, .cpp, and .h files generated in build directories (including top and referenced model build directories) and in the \_sharedutils directory. *Exceptions* are as follows:

rtwtypes.h

```
model_sf.c or .cpp (ERT S-function wrapper)
model dt.h (C header file supporting external mode)
model_capi.c or .cpp
model_capi.h
```
- **•** Data type replacement is not supported for complex data types.
- **•** Many-to-one data type replacement is not supported for the char built-in data type. Attempting to use char as part of a many-to-one mapping to a user-defined data type introduces a violation of the MISRA-C specification. Specifically, if char (char\_T) and either int8 (int8\_T) or uint8 (uint8\_T) are mapped to the same user replacement type, the result is a MISRA-C violation. Additionally, if you try to generate C++ code, invalid implicit type casts are made and compile-time errors may result. Use char only in one-to-one data type replacements.

# **Customizing Data Object Wizard User Packages**

#### **In this section...**

"Introduction" on page 3-48

"Registering Data Object Wizard User Packages Using sl\_customization.m" on page 3-48

["Example Data Object Wizard User](#page-99-0) Package Customization Using sl customization.m" on page 3-[50](#page-99-0)

## **Introduction**

Data Object Wizard (DOW) can be run in connection with a Simulink model to quickly determine which model data are not associated with data objects and to create and associate data objects with the data. (For more information about Data Object Wizard, see "Data Object Wizard" in the Simulink documentation and ["Creating Simulink Data Objects with Data](#page-54-0) Object Wizard" on page 3-[5](#page-54-0).) If you want the wizard to use data object classes from a package other than the standard Simulink class package to create the data objects, you select the package from the wizard's **Choose package for selected data objects** list. This package list can be customized in various ways, including adding or removing packages and modifying the list order.

To register Data Object Wizard user package customizations, use the Simulink customization file sl\_customization.m. This file is a mechanism that allows you to use M-code to perform customizations of the standard Simulink user interface. The Simulink software reads the s1 customization.m file, if present on the MATLAB path, when it starts and the customizations specified in the file are applied to the Simulink session. For more information on the sl customization.m customization file, see "Customizing the Simulink User Interface" in the Simulink documentation.

## **Registering Data Object Wizard User Packages Using sl\_customization.m**

To register Data Object Wizard user package customizations, you create an instance of sl\_customization.m and include it on the MATLAB path of the Simulink installation that you want to customize. The

sl\_customization function accepts one argument: a handle to an object called the Simulink.CustomizationManager. For example,

```
function sl customization(cm)
```
As a starting point for your customizations, the sl\_customization function must first get the default (factory) customizations, using the following assignment statement:

hObj = cm.slDataObjectCustomizer;

You then invoke methods to register your customizations. The customization manager object includes the following methods for registering DOW user package customizations:

**•** addUserPackage(hObj, packageName)

addUserPackage(hObj, cellArrayOfStrings)

Adds the specified user package(s) to the top of the package list, as displayed in the **Choose package for selected data objects** pull-down list in Data Object Wizard.

**•** moveUserPackageToTop(hObj, packageName)

Moves the specified user package to the top of the package list, as displayed in the **Choose package for selected data objects** pull-down list in Data Object Wizard.

**•** moveUserPackageToEnd(hObj, packageName)

Moves the specified user package to the end of the package list, as displayed in the **Choose package for selected data objects** pull-down list in Data Object Wizard.

**•** removeUserPackage(hObj, packageName)

Removes the specified user package from the package list.

**•** setUserPackages(hObj, cellArrayOfStrings)

Replaces the entire package list with a specified list of user packages.

Your instance of the s1 customization function should use these methods to register DOW user package customizations for your Simulink installation.

<span id="page-99-0"></span>The Simulink software reads the sl\_customization.m file when it starts. If you subsequently change the file, you must restart your Simulink session or enter the following command at the MATLAB command line to effect the changes:

sl refresh customizations

## **Example Data Object Wizard User Package Customization Using sl\_customization.m**

The sl\_customization.m file shown in Example 5: sl\_customization.m for DOW User Package Customizations on page 3-50 uses the following methods:

- **•** addUserPackage to add the user packages ECoderDemos and SimulinkDemos (present by default in the MATLAB path) to the top of the package list, as displayed in the **Choose package for selected data objects** pull-down list in Data Object Wizard
- **•** moveUserPackageToEnd to move SimulinkDemos to the end of the package list

#### **Example 5: sl\_customization.m for DOW User Package Customizations**

```
function sl customization(cm)
% Register user customizations
% Get default (factory) customizations
hObj = cm.slDataObjectCustomizer;
% Add user packages
hObj.addUserPackage({'ECoderDemos', 'SimulinkDemos'});
% Move SimulinkDemos to end of list
hObj.moveUserPackageToEnd('SimulinkDemos');
```
end

If you include the above file on the MATLAB path of the Simulink installation that you want to customize, the specified customizations will appear in Data Object Wizard. For example, you could view the customizations as follows:

- **1** Start a MATLAB session.
- **2** Launch a model, such as rtwdemo\_udt.
- **3** Open Data Object Wizard, for example, by selecting **Tools > Data Object Wizard** in the Simulink window.
- **4** In the Data Object Wizard dialog box, click the **Find** button to generate a list of one or more data objects.
- **5** Examine the **Choose package for selected data objects** drop-down list, noting the impact of the changes specified in [Example 5: sl\\_customization.m](#page-99-0) for DOW User Package Customizations on page 3-[50](#page-99-0).

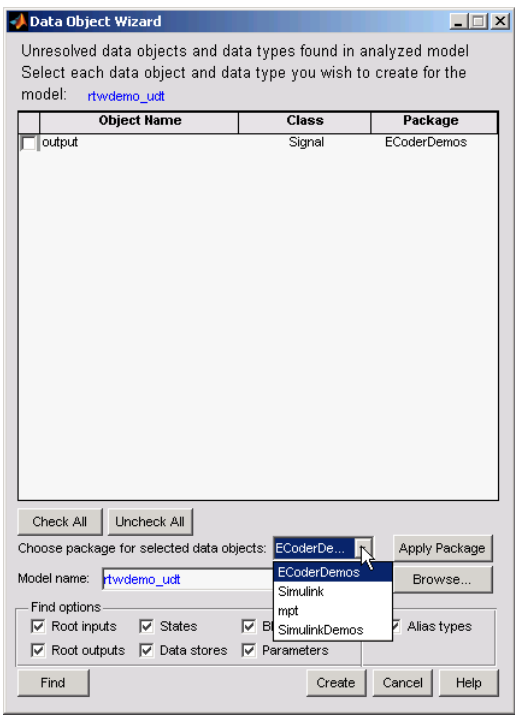

To replace the entire Data Object Wizard package list with a specified list of user packages, you can use a method invocation similar to the following:

hObj.setUserPackages({'myPackage1', 'ECoderDemos', 'mpt'});

# Customizing with Additional Options

This chapter describes the following module packaging features:

- **•** "Ensuring Delimiter Is Specified for All #Includes" on page 4-[2](#page-103-0)
- **•** "Adding Custom Comments" on page 4[-4](#page-105-0)
- **•** "Adding Global Comments" on page 4-[6](#page-107-0)
- **•** "Selecting Persistence Level for Signals and Parameters" on page 4-[12](#page-113-0)

# <span id="page-103-0"></span>**Ensuring Delimiter Is Specified for All #Includes**

Understanding the purpose of this procedure requires understanding the Header file property of a data object, described in [Parameter and Signal](#page-159-0) Property Values on page A[-20,](#page-159-0) and applied in ["Creating mpt Data Objects](#page-61-0) with Data Object Wizard" on page 3[-12](#page-61-0). For a particular data object, you can specify as the Header file property value a .h filename where that data object will be declared. Then, in the IncludeFile section of the generated file, this .h file is indicated in a #include preprocessor directive.

Further, when specifying the filename as the Header file property value, you may or may not place it within the double-quote or angle-bracket delimiter. That is, you can specify it as filename.h, "filename.h", or <filename.h>. The code generator finds every data object for which you specified a filename as its Header file property value *without* a delimiter. By default, it assigns to each of these the double-quote delimiter.

This procedure allows you to specify the angle-bracket delimiter for these instead of the default double-quote delimiter. See the figure below.

- **1** In the **#include file delimiter** field on the **Data Placement** pane of the Configuration Parameters dialog box, select #include <header.h> instead of the default #include "header.h".
- **2** Click **Apply**.

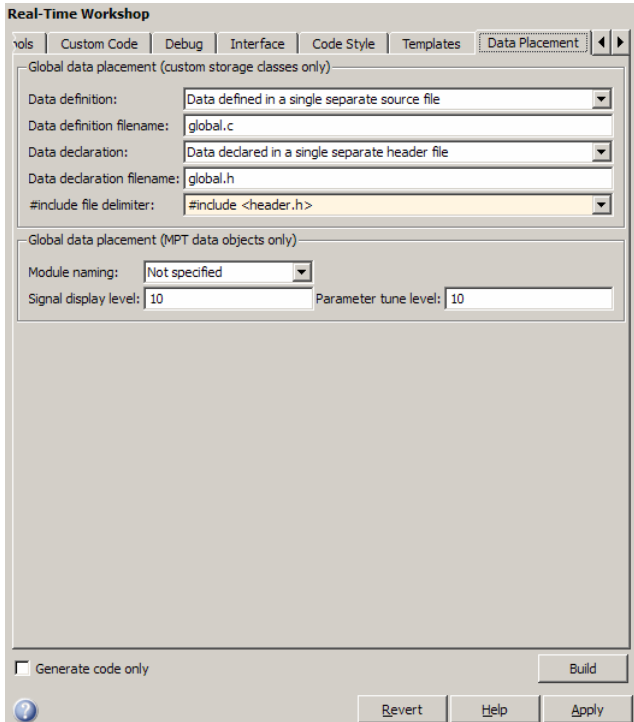

# <span id="page-105-0"></span>**Adding Custom Comments**

This procedure allows you to add a comment just above a signal or parameter's identifier in the generated code. This is accomplished using

- **•** A function that you write in M-code or TLC-code and save in a .m or .tlc file
- **•** The **Custom comments (MPT objects only)** check box on the **Comments** pane of the Configuration Parameters dialog box
- **•** Selecting the .m or .tlc file in the **Custom comments function** field on the **Comments** pane of the Configuration Parameters dialog box.

You may include at least some or all of the property values for the data object. Each Simulink data object (signal or parameter) has properties, as described in Parameter and Signal Property Values on page A[-20.](#page-159-0) This example comment contains some of the property values for the data object MAP as specified on the Model Explorer:

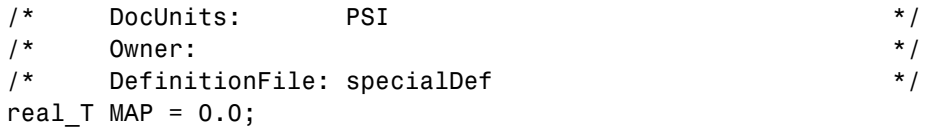

You can type text in the **Description** field on the Model Explorer for a signal or parameter data object. If you do, and if you select the **Simulink data object descriptions** check box on the **Comments** pane of the Configuration Parameters dialog box, this text will appear beside the signal's or parameter's identifier in the generated code as a comment. This is true whether or not you select the **Custom comments (MPT objects only)** check box discussed in this procedure. For example, typing Manifold Absolute Pressure in the **Description** field for the data object MAP always will result in the following in the generated code:

```
real T MAP = 0.0; /* Manifold Absolute Pressure */
```
**1** Write a function in M-code or TLC-code that places comments in the generated files as desired. An example .m file named rtwdemo comments mptfun.m is provided in the matlab/toolbox/rtw/rtwdemos directory. This file contains instructions. The M-code function must have three arguments that correspond to objectName, modelName, and request, respectively. The TLC-code must have three arguments that correspond to object Record, modelName, and request, respectively. Note also, in the case of the TLC file, you can use the library function LibGetSLDataObjectInfo to get every property value of the data object.

- **2** Save the function as a .m file or a .tlc file with the desired filename and place it in any folder in the MATLAB path.
- **3** Open the model and the Configuration Parameters dialog box.
- **4** Click **Comments** under **Real-Time Workshop** on the left pane. The **Comments** pane appears on the right.
- **5** Select the **Custom comments (MPT objects only)** check box.
- **6** In the **Custom comments function** field, either type the filename of the .m file or .tlc file you created, or select this filename using the **Browse** button.
- **7** Click the **Apply** button.
- **8** Click **Generate Code**.
- **9** Open the generated files and inspect their content to ensure the comments are what you want.

# <span id="page-107-0"></span>**Adding Global Comments**

#### **In this section...**

"Introduction" on page 4-6

"Using a Simulink DocBlock to Add a Comment" on page 4-6

"Using a Simulink Annotation to Add a Comment" on page 4-[8](#page-109-0)

"Using a Stateflow Note to Add a Comment" on page 4[-9](#page-110-0)

"Using Sorted Notes to Add Comments" on page 4-[10](#page-111-0)

## **Introduction**

The procedures in this section explain how to add a global comment to a Simulink model so that the comment text appears in the generated file or files where desired. This is accomplished by specifying a template symbol name with a Simulink DocBlock, a Simulink annotation, or a Stateflow note, or by using a sorted-notes capability that works with Simulink annotations or Stateflow notes (but not DocBlocks). For more information about template symbols, see "MPF Template Symbols and Rules" on page A-[10.](#page-149-0)

**Note** Template symbol names Description and ModifiedHistory, referenced below, also are fields in the Model Properties dialog box. If you use one of these symbol names for global comment text, and its Model Properties field has text in it too, both will appear in the generated files.

## **Using a Simulink DocBlock to Add a Comment**

- **1** With the model open, select **Library Browser** from the **View** menu.
- **2** Drag the DocBlock from **Model-Wide Utilities** in the Simulink library onto the model.
- **3** After double-clicking the DocBlock and typing the desired comment in the editor, save and close the editor. See DocBlock in the Simulink documentation for details.
- **4** Right-click the DocBlock and select **Mask Parameters**. The Block Parameters dialog box appears.
- **5** Type one of the following Documentation child into the **RTW Embedded Coder Flag** field, illustrated below, and then click **OK**: Abstract, Description, History, ModifiedHistory, or Notes. Template symbol names are case sensitive.

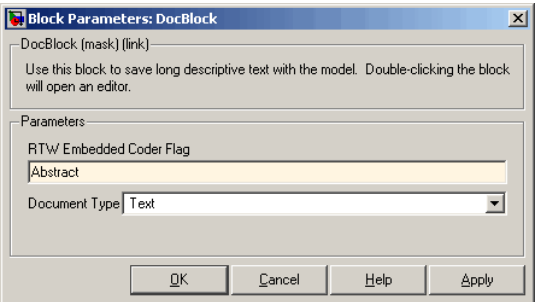

**6** In the Block Properties dialog box, **Block Annotation** tab, select %<ECoderFlag> as shown in the figure below, and then click **OK**. The symbol name typed in the previous step now appears under the DocBlock on the model.

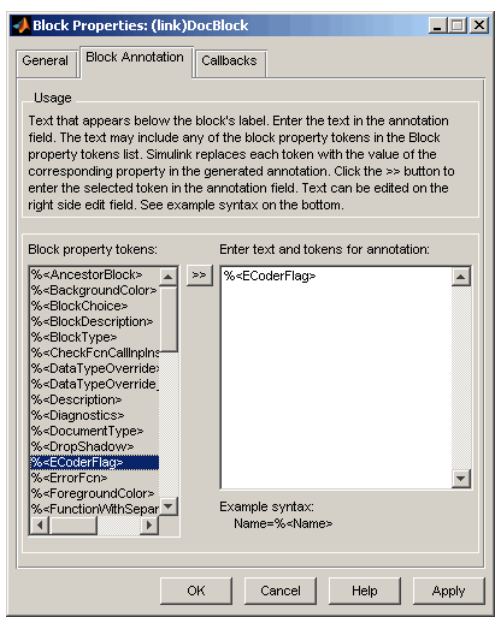

- **7** Save the model. After you generate code, the code generator places the comment in each generated file whose template has the symbol name you typed. The code generator places the comment in the generated file at the location that corresponds to where the symbol name is located in the template file.
- **8** To add one or more other comments to the generated files, repeat steps 1 through 7 as desired.

#### **Using a Simulink Annotation to Add a Comment**

**1** Double-click the unoccupied area on the model where you want to place the comment. See "Annotating Diagrams" in the Simulink documentation for details.

**Note** If you want the code generator to sort multiple comments for the Notes symbol name, replace the next step with ["Using Sorted Notes to Add](#page-111-0) Comments" on page 4[-10.](#page-111-0)

- **2** Type <S:Symbol\_name> followed by the comment, where Symbol\_name is one of the following Documentation child : Abstract, Description, History, ModifiedHistory, or Notes. For example, type <S:Description>This is the description I want. Template symbol names are case sensitive. (The "S" before the colon indicates "symbol.")
- **3** Click outside the rectangle and save the model. After you generate code, the code generator places the comment in each generated file whose template has the symbol name you typed. The code generator places the comment in the generated file at the location that corresponds to where the symbol name is located in the template file.
- **4** To add one or more other comments to the generated files, repeat steps 1 through 3 as desired.

#### **Using a Stateflow Note to Add a Comment**

- **1** Right-click the desired unoccupied area on the Stateflow chart where you want to place the comment. See "Using Notes to Extend Charts" in the Stateflow documentation for details.
- **2** Select Add Note from the drop down menu.

**Note** If you want the code generator to sort multiple comments for the Notes symbol name, replace the next step with ["Using Sorted Notes to Add](#page-111-0) Comments" on page 4[-10.](#page-111-0)

- **3** Type <S:Symbol\_name> followed by the comment, where Symbol\_name is one of the following Documentation child : Abstract, Description, History, ModifiedHistory, or Notes. For example, type <S:Description>This is the description I want. Template symbol names are case sensitive.
- **4** Click outside the note and save the model. After you generate code, the code generator places the comment in each generated file whose template has the symbol name you typed. The code generator places the comment in the generated file at the location that corresponds to where the symbol name is located in the template file.

<span id="page-111-0"></span>**5** To add one or more other comments to the generated files, repeat steps 1 through 4 as desired.

#### **Using Sorted Notes to Add Comments**

The sorted-notes capability allows you to add automatically sorted comments to the generated files. The code generator places these comments in each generated file at the location that corresponds to where the Notes symbol is located in the template file.

The sorting order the code generator uses is

- **•** Numbers before letters
- **•** Among numbers, 0 is first
- **•** Among letters, uppercase are before lowercase.

You can use sorted notes with a Simulink annotation or a Stateflow note, but not with a DocBlock:

- In the Simulink annotation or the Stateflow note, type <S:NoteY> followed by the first comment, where Y is a number or letter.
- **•** Repeat for as many additional comments you want, except replace Y with a subsequent number or letter.

The figure below illustrates sorted notes on a model, and where the code generator places each in a generated file.

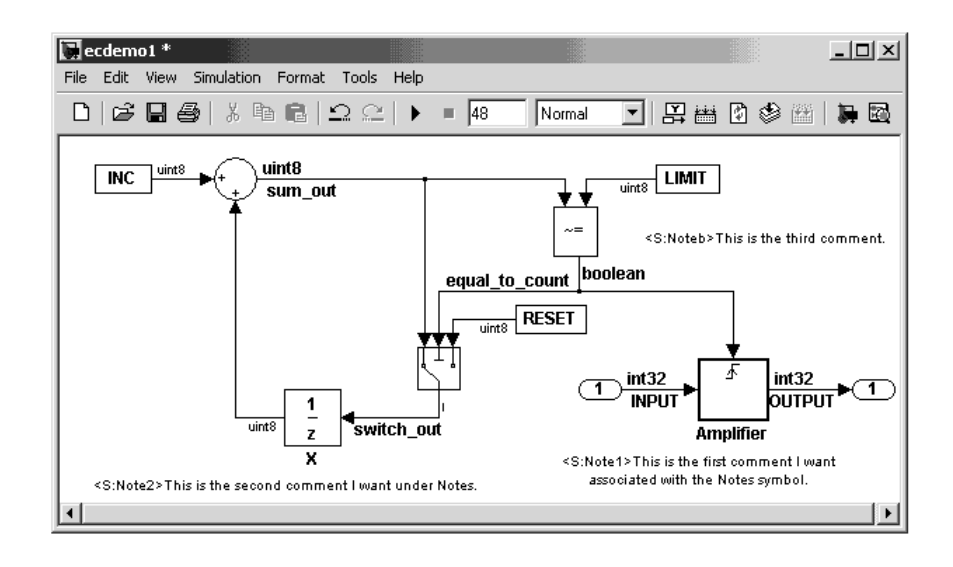

Here is the relevant fragment from the generated file for the above model:

```
** NOTES
```

```
** Note1: This is the first comment I want
associated with the Notes symbol.
Note2: This is the second comment I want under Notes.
Noteb: This is the third comment.
```
\*\*

### **Selecting Persistence Level for Signals and Parameters**

With this procedure, you can control the persistence level of signal and parameter objects associated with a model. Persistence level allows you to make intermediate variables or parameters global during initial development. At the later stages of development, you can use this procedure to remove these signals and parameters for efficiency. Notice the **Persistence Level** field on the Model Explorer, as illustrated in the figure below. For descriptions of the properties on the Model Explorer, see [Parameter and Signal Property](#page-159-0) Values on page A[-20.](#page-159-0)

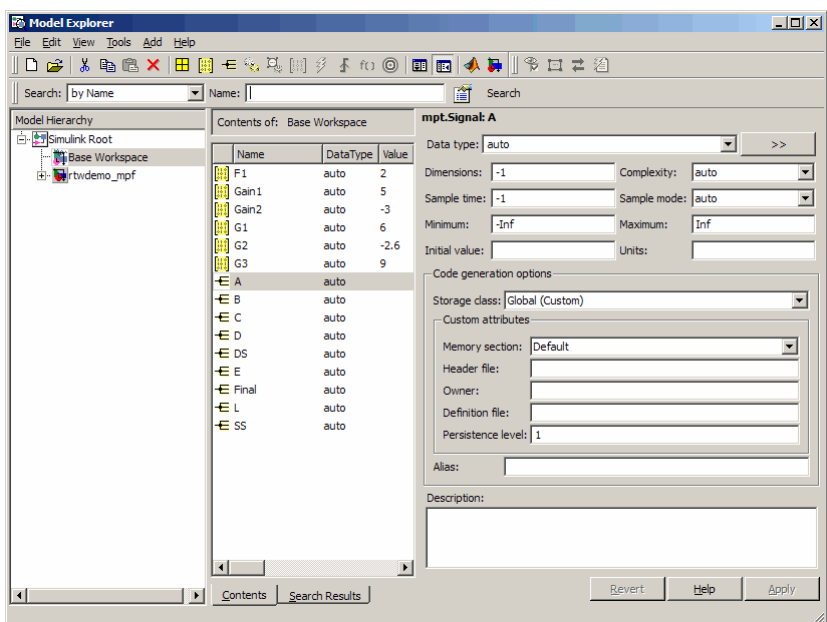

Notice also the **Signal display level** and **Parameter tune level** fields on the **Data Placement** pane of the Configuration Parameters dialog box, as illustrated in the next figure.

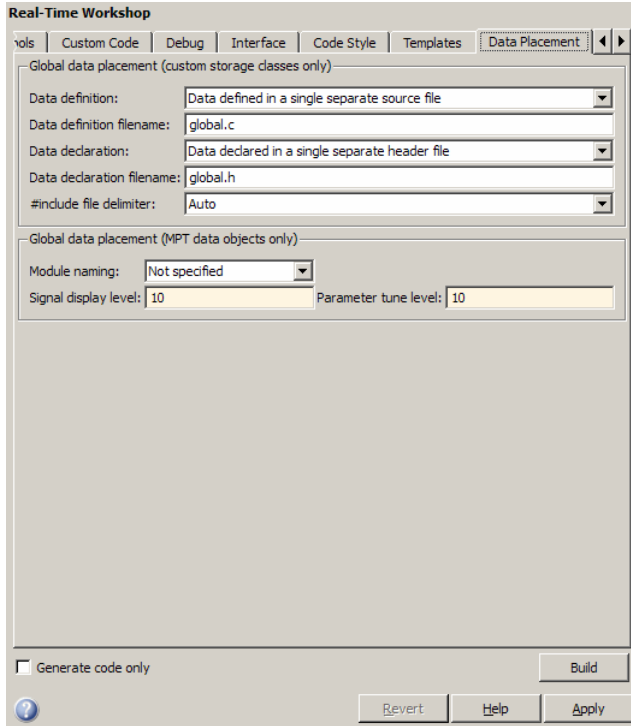

The **Signal display level** field allows you to specify whether or not the code generator defines a signal data object as global data in the generated code. The number you specify in this field is relative to the number you specify in the **Persistence level** field. The **Signal display level** number is for all mpt (module packaging tool) signal data objects in the model. The **Persistence level** number is for a *particular* mpt signal data object. If the data object's **Persistence level** is equal to or less than the **Signal display level**, the signal appears in the generated code as global data with all of the properties (custom attributes) specified in ["Creating mpt Data Objects with Data Object](#page-61-0) Wizard" on page 3-[12.](#page-61-0) For example, this would occur if **Persistence level** is 2 and **Signal display level** is 5.

Otherwise, the code generator automatically determines how the particular signal data object appears in the generated code. Depending on the settings on the **Optimization** pane of the Configuration Parameters dialog box, the signal data object could appear in the code as local data and thus have none of the custom attributes you specified for that data object. Or, based on expression folding, the code generator could remove the data object so that it does not appear in the code. (See "Tips for Optimizing the Generated Code" in the Real-Time Workshop Embedded Coder documentation and "Optimizing a Model for Code Generation" in the Real-Time Workshop documentation for details on optimization.)

The **Parameter tune level** field allows you to specify whether or not the code generator declares a parameter data object as tunable global data in the generated code.

The number you specify in this field is relative to the number you specify in the **Persistence level** field. The **Parameter tune level** number is for all mpt parameter data objects in the model. The **Persistence level** number is for a *particular* mpt parameter data object. If the data object's **Persistence level** is equal to or less than the **Parameter tune level**, the parameter appears in the generated code with all of the properties (custom attributes) specified in ["Creating mpt Data Objects with Data Object Wizard" on page](#page-61-0) 3-[12,](#page-61-0) and thus is tunable. For example, this would occur if **Persistence level** is 2 and **Parameter tune level** is 5.

Otherwise, the parameter is inlined in the generated code, and Real-Time Workshop settings determine its exact form.

Note that, in the initial stages of development, you may be more concerned about debugging than code size. Or, you may want to ensure that one or more particular data objects appear in the code so that you can analyze intermediate calculations of an equation. In this case, you may want to specify the **Parameter tune level** (**Signal display level** for signals) to be higher than **Persistence level** for some or all mpt parameter (or signal) data objects. This results in larger code size, because the code generator defines the parameter (or signal) data objects as global data, which have all the custom properties you specified. As you approach production code generation, however, you may have more concern about reducing the size of the code and less need for debugging or intermediate analyses. In this stage of the tradeoff, you could make the **Parameter tune level** (**Signal display level** for signals) greater than **Persistence level** for one or more data objects, generate code and observe the results. Repeat until satisfied.

- **1** With the model open, in the Configuration Parameters dialog box, click **Data Placement** under **Real-Time Workshop**.
- **2** Type the desired number in the **Signal display level** or **Parameter tune level** field, and click **Apply**.
- **3** In the Model Explorer, type the desired number in the **Persistence** field for the selected signal or parameter, and click **Apply**.
- **4** Save the model and generate code.

## Managing File Placement of Data Definitions and Declarations

- **•** "Overview of Data Placement" on page 5[-2](#page-119-0)
- **•** "Priority and Usage" on page 5-[3](#page-120-0)
- **•** "Ownership Settings" on page 5-[10](#page-127-0)
- **•** "Memory Section Settings" on page 5-[11](#page-128-0)
- **•** "Data Placement Rules" on page 5[-12](#page-129-0)
- **•** "Example Settings" on page 5-[13](#page-130-0)

### <span id="page-119-0"></span>**Overview of Data Placement**

This chapter focuses on module packaging features (MPF) settings that are interdependent. Their combined values, along with Simulink partitioning, determine the file placement of data definitions and declarations, or *data placement*. This includes

- **•** The number of files generated.
- Whether or not the generated files contain definitions for a model's global identifiers. And, if a definition exists, the settings determine the files in which MPF places them.
- **•** Where MPF places global data declarations (extern).

The following six MPF settings are distributed among the main procedures and form an important interdependency:

- **•** The **Data definition** field on the **Data Placement** pane of the Configuration Parameters dialog box.
- **•** The **Data declaration** field on the **Data Placement** pane of the Configuration Parameters dialog box.
- **•** The **Owner** field of the data object in the Model Explorer, and the **Module naming** and **Module name** fields on the **Data Placement** pane of the Configuration Parameters dialog box. The term "ownership settings" refers to **Owner**, **Module naming**, and **Module name** together.
- **•** The **Definition file** field of the data object on the Model Explorer.
- **•** The **Header file** field of the data object on the Model Explorer.
- **•** The **Memory section** field of the data object on the Model Explorer.

## <span id="page-120-0"></span>**Priority and Usage**

#### **In this section...**

"Overview" on page 5-3

"Read-Write Priority" on page 5-[5](#page-122-0)

"Global Priority" on page 5[-7](#page-124-0)

"Definition File, Header File, and Ownership Priorities" on page 5[-9](#page-126-0)

#### **Overview**

There is a priority order among interdependent MPF settings. From highest to lowest, the priorities are

- **•** Definition File priority
- **•** Header File priority
- **•** Ownership priority
- **•** Read-Write priority or Global priority

Priority order varies inversely with frequency of use, as illustrated below. For example, Definition File is highest priority but least used.

<span id="page-121-0"></span>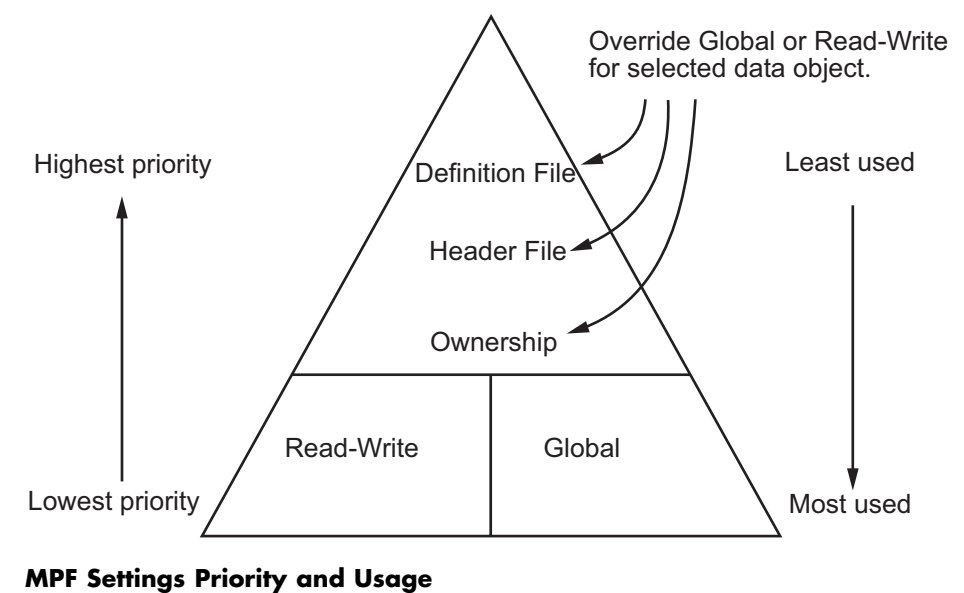

Unless they are overridden, the Read-Write and Global priorities place in the generated files *all* of the model's MPF-derived data objects that you selected using Data Object Wizard. (See ["Creating Simulink Data Objects with Data](#page-54-0) Object Wizard" on page 3[-5](#page-54-0) for details.) Before generating the files, you can use the higher priority Definition file, Header file, and Ownership, as desired, to override Read-Write or Global priorities for single data objects. Most users will employ Read-Write or Global, without an override. A few users, however, will want to do an override for certain data objects. We expect that those users whose applications include multiple modules will want to use the Ownership priority.

The priorities are in effect only for those data objects that are derived from Simulink.Signal and Simulink.Parameter, and whose custom storage classes are specified using the Custom Storage Class Designer. (For details, see "Designing Custom Storage Classes and Memory Sections" in the Real-Time Workshop Embedded Coder documentation.) Otherwise, the Real-Time Workshop build process determines the data placement.

#### <span id="page-122-0"></span>**Read-Write Priority**

This is the lowest priority. Consider that a model consists of one or more Simulink blocks or Stateflow diagrams. There can be subsystems within these. For the purpose of illustration, think of a model with one top-level block called fuelsys. You double-clicked the block and now see three subsystems labeled subsys1, subsys2 and subsys3, as shown in the next figure. Signals a and b are outputs from the top-level block (fuelsys). Signal a is an input to subsys1 and b is input to subsys2. Signal c is an output from subsys1. Notice the other inputs and outputs (d and e). Signals a through e have corresponding data objects and are part of the code generation data dictionary.

As explained in [Chapter 3, "Managing the Data Dictionary"](#page-48-0) MPF provides you with the means of selecting a data object that you want defined as an identifier in the generated code. MPF also allows you to specify property values for each data object. For this illustration, we choose to include all of the data objects to be in the dictionary.

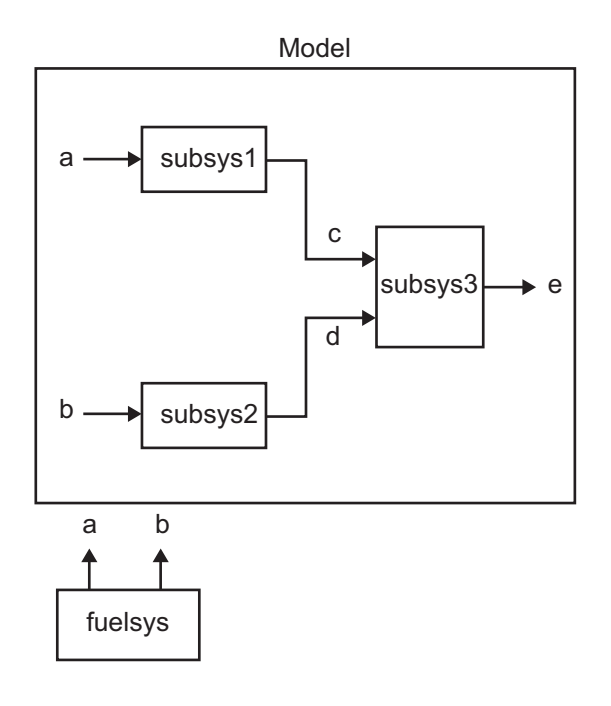

#### **The Generated Files**

We generate code for this model. As shown in the figure below, this results in a .c source file corresponding to each of the subsystems. (In actual applications, there could be more than one .c source file for a subsystem. This is based on the file partitioning previously selected for the model. But for our illustration, we only need to show one for each subsystem.) Data objects a through e have corresponding identifiers in the generated files.

A .c source file has one or more functions in it, depending on the internal operations (functions) of its corresponding subsystem. An identifier in a generated .c file has local scope when it is used only in one function of that .c file. An identifier has file scope when more than one function in the same .c file uses it. An identifier has global scope when more than one of the generated files uses it.

A subsystem's source file always contains the definitions for all of that subsystem's data objects that have local scope or file scope. (These definitions are not shown in the figure.) But where are the definitions and declarations for data objects of global scope? These are shown in the next figure.

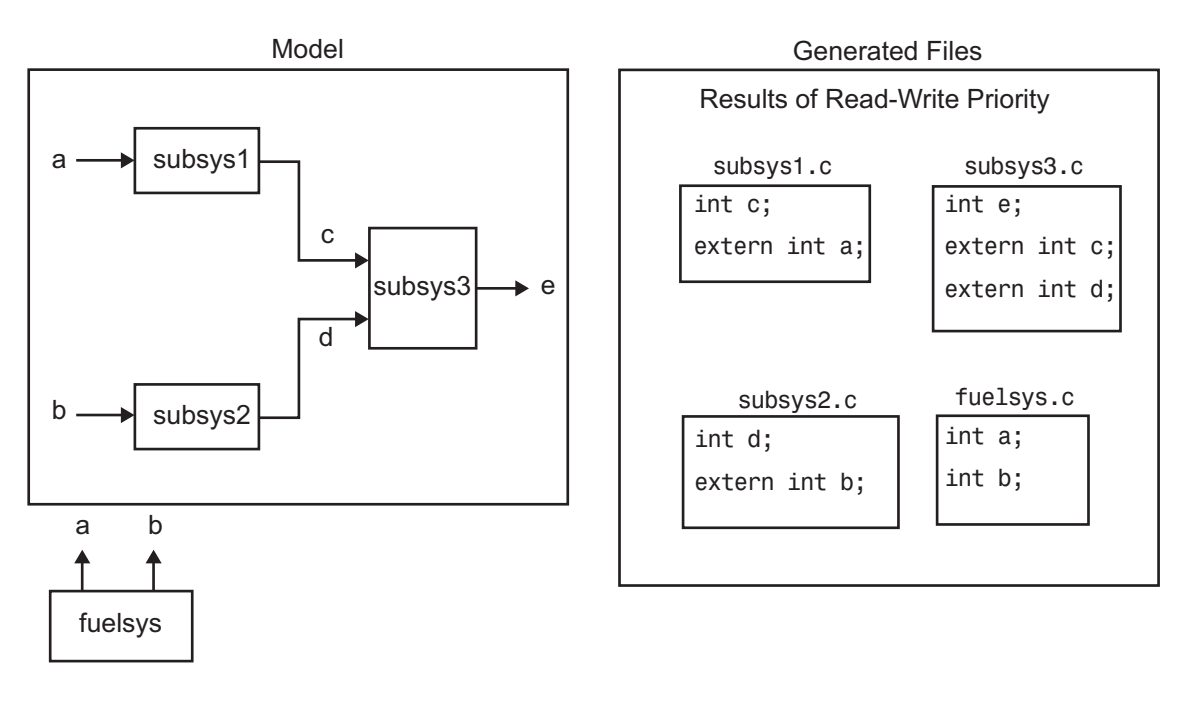

<span id="page-124-0"></span>When the Read-Write priority is in effect, this source file contains the definitions for the subsystem's global data objects, if this is the file that first writes to the data object's address. Other files that read (use) that data object only include a reference to it. This is why this priority is called Read-Write. Since a read and a write of a file are analogous to input and output of a model's block, respectively, there is another way of saying this. The definitions of a block's global data objects are located in the corresponding generated file, if that data object is an output from that block. The declarations (extern) of a block's global data objects are located in the corresponding generated file, if that data object is an input to that block.

#### **Settings for Read-Write Priority**

The generated files and what they include, as just described, occur when the Read-Write priority is in effect. For this to be the case, the other priorities are turned off. That is,

- **•** The **Data definition** field on the **Data Placement** pane is set to Data defined in source file.
- **•** The **Data declaration** field on the **Data Placement** pane is set to Data declared in source file.
- **•** The **Owner** field on the Model Explorer is blank, and the **Module naming** field on the **Data Placement** pane is set to Not specified. (When Not specified is selected, the **Module name** field does not appear.)
- **• Definition file** and **Header file** on the Model Explorer are blank.

#### **Global Priority**

This has the same priority as Read-Write (the lowest) priority. The settings for this are the same as for Read-Write Priority, except

- **•** The **Data definition** field on the **Data Placement** pane is set to Data defined in single separate source file.
- **•** The **Data declaration** field on the **Data Placement** pane is set to Data declared in single separate header file.

The generated files that result are shown in the next figure. A subsystem's data objects of local or file scope are defined in the .c source file where the subsystem's functions are located (not shown). The data objects of global

scope are defined in another .c file (called global.c in the figure). The declarations for the subsystem's data objects of global scope are placed in a .h file (called global.h).

For example, all data objects of local and file scope for subsys1 are defined in subsys1.c. Signal c in the model is an output of subsys1 and an input to subsys2. So c is used by more than one subsystem and thus is a global data object. Since global priority is in effect, the definition for  $c$  (int  $c$ ;) is in global.c. The declaration for c (extern int c;) is in global.h. Since subsys2 uses (reads) c, #include "global.h" is in subsys2.c.

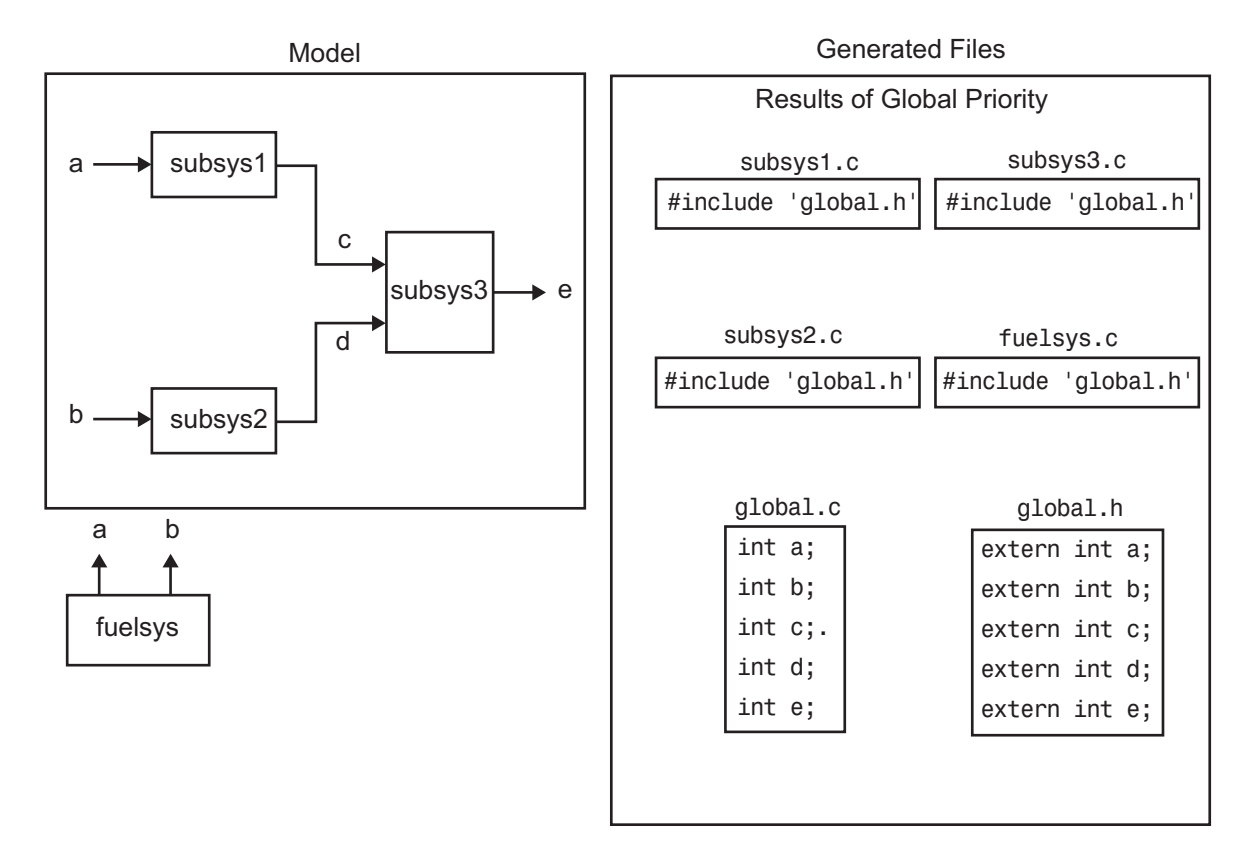

#### <span id="page-126-0"></span>**Definition File, Header File, and Ownership Priorities**

While the Read-Write and Global priorities operate on *all* MPF-derived data objects that you want defined in the generated code, the remaining priorities allow you to override the Read-Write or Global priorities for one or more particular data objects. There is a high-to-low priority among these remaining priorities — Definition File, Header File, and Ownership — for a particular data object, as shown in MPF Settings Priority and Usage on page 5[-4](#page-121-0)

## <span id="page-127-0"></span>**Ownership Settings**

*Ownership settings* refers to the values specified for the **Module naming** and **Module names** fields on the **Data Placement** pane of the Configuration Parameters dialog box, and the **Owner** field of a data object in the Model Explorer. These settings have no effect on what files are generated. Their effects only have to do with definitions and extern statements. There are five possible configurations, as shown in ["Effects of Ownership Settings" on](#page-169-0) page A[-30](#page-169-0).

### <span id="page-128-0"></span>**Memory Section Settings**

Memory sections allow you to specify storage directives for a data object. As shown in Parameter and Signal Property Values on page A[-20](#page-159-0), the possible values for the **Memory section** property of a parameter or signal object are Default, MemConst, MemVolatile or MemConstVolatile.

If you specify a filename for **Definition file**, and select Default, MemConst, MemVolatile or MemConstVolatile for the **Memory section** property, the Real-Time Workshop Embedded Coder software generates a .c file and an .h file. The .c file contains the definition for the data object with the pragma statement or qualifier associated with the **Memory section** selection. The .h file contains the declaration for the data object. The .h file can be included, using the preprocessor directive #include, in any file that needs to reference the data object.

You can add more memory sections. For more information, see "Designing Custom Storage Classes and Memory Sections" and "Memory Sections" in the Real-Time Workshop Embedded Coder User's Guide.

## <span id="page-129-0"></span>**Data Placement Rules**

For a complete set of data placement rules in convenient tabular form, based on the priorities discussed in this chapter, see ["Data Placement Rules and](#page-169-0) Effects" on page A[-30.](#page-169-0)

## <span id="page-130-0"></span>**Example Settings**

#### **In this section...**

"Introduction" on page 5-13

"Read-Write Example" on page 5-[15](#page-132-0)

"Ownership Example" on page 5[-17](#page-134-0)

"Header File Example" on page 5-[18](#page-135-0)

"Definition File Example" on page 5-[20](#page-137-0)

#### **Introduction**

"Example Settings and Resulting Generated Files" on page A-[31](#page-170-0) provides example settings for one data object of a model. Eight examples are listed so that you can see the generated files that result from a wide variety of settings. Four examples from this table are discussed below in more detail. These discussions provide adequate information for understanding the effects of any settings you might choose. For illustration purposes, the four examples assume that we are dealing with an overall system that controls engine idle speed.

The next figure shows that the software component of this example system consists of two modules, IAC (Idle Air Control), and IO (Input-Output).

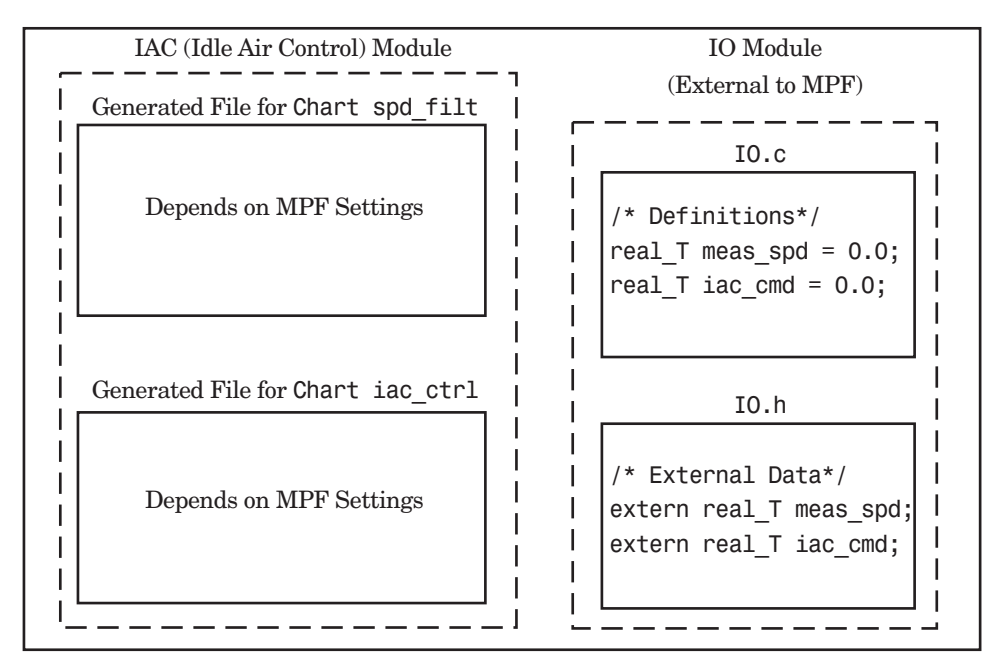

mand the speed controls.<br>The code in the IO module controls the system's IO hardware. Code is generated only for the IAC module. (Some other means produced the code for the IO module, such as hand-coding.) So the code in IO is external to MPF, and can illustrate legacy code. To simplify matters, the IO code contains one source file, called IO.c, and one header file, called IO.h.

The IAC module consists of two Stateflow charts, spd\_filt and iac\_ctrl. The spd filt chart has two signals (meas spd) and filt spd), and one parameter (a). The iac ctrl chart also has two signals (filt spd and iac cmd) and a parameter (ref spd). (The parameters are not visible in the top-level charts.) One file for each chart is generated. This example system allows us to illustrate referencing from file to file within the MPF module, and model to external module. It also illustrates the case where there is no such referencing.

<span id="page-132-0"></span>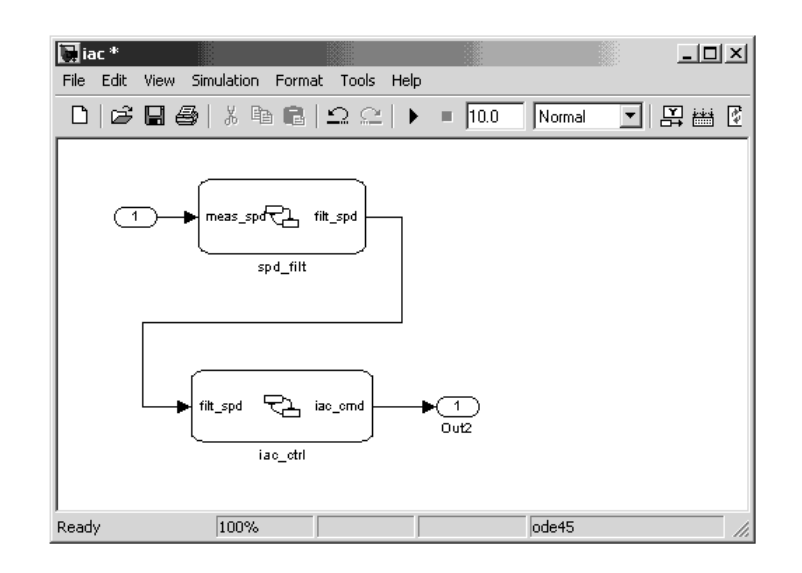

Proceed to the discussion of the desired example settings:

- "Read-Write Example" on page 5-15
- **•** "Ownership Example" on page 5[-17](#page-134-0)
- **•** "Header File Example" on page 5-[18](#page-135-0)
- **•** "Definition File Example" on page 5-[20](#page-137-0)

#### **Read-Write Example**

These settings and the generated files that result are shown as Example Settings 1 in "Example Settings and Resulting Generated Files" on page A-[31.](#page-170-0) As you can see from the table, this example illustrates the case in which only one .c source file (for each chart) is generated.

So, for the IAC model, select the following settings. Accept the Data defined in source file in the **Data definition** field and the Data declared in source file in the **Data declaration** field on the **Data Placement** pane of the Configuration Parameters dialog box. Accept the default Not specified selection in the **Module naming** field. Accept the default blank settings for the **Owner**, **Definition file** and **Header file** fields on the Model Explorer. For **Memory section**, accept Default. Now the Read-Write priority is in

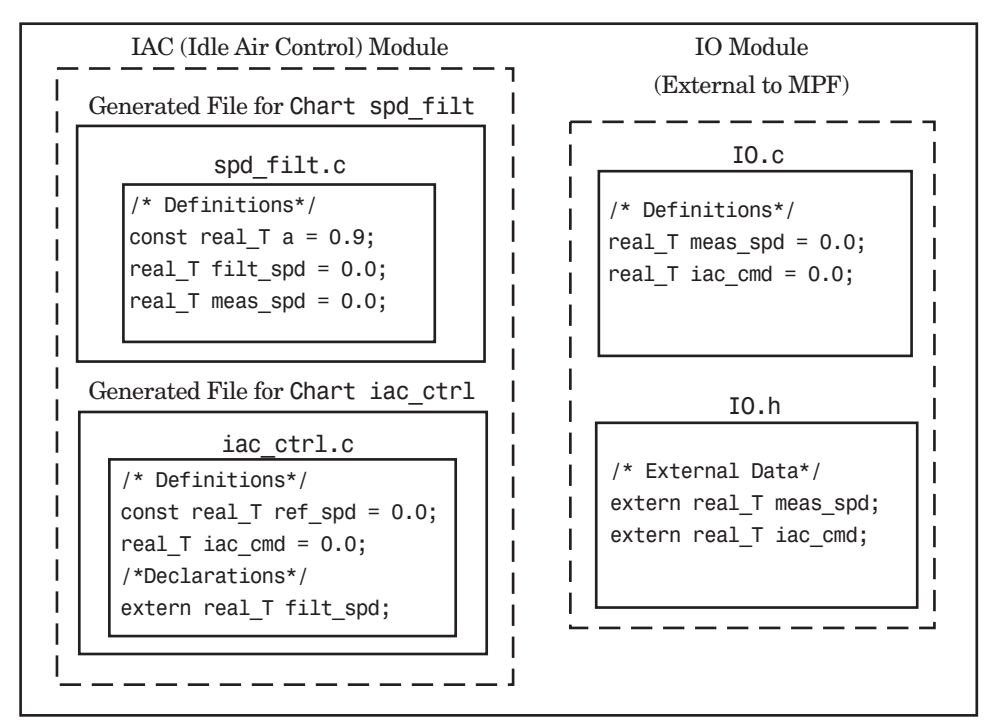

effect. Generate code. The next figure shows the results in terms of definition and declaration statements.

The code generator generated a spd\_filt.c for the spd\_filt chart and iac ctrl.c for the iac ctrl chart. As you can see, MPF placed all definitions of data objects for the spd\_filt chart in spd\_filt.c. It placed all definitions of data objects for the iac\_ctrl chart in iac\_ctrl.c.

However, notice real\_T filt\_spd. This data object is defined in spd\_filt.c and declared in iac ctrl.c. That is, since the Read-Write priority is in effect, filt spd is defined in the file that first writes to its address. And, it is declared in the file that reads (uses) it. Further, real\_T meas\_spd is defined in both spd  $filt.c$  and the external IO.c. And, real  $T$  iac cmd is defined in both iac\_ctrl.c and IO.c.

#### <span id="page-134-0"></span>**Ownership Example**

See tables "Effects of Ownership Settings" on page A[-30](#page-169-0) and ["Example](#page-170-0) Settings and Resulting Generated Files" on page A[-31](#page-170-0). In the ["Read-Write](#page-132-0) Example" on page 5-[15,](#page-132-0) there are several instances where the same data object is defined in more than one .c source file, and there is no declaration (extern) statement. This would result in compiler errors during link time. But in this example, we configure MPF Ownership rules so that adequate linking can take place. Notice the Example Settings 2 row in ["Example](#page-170-0) Settings and Resulting Generated Files" on page A-[31.](#page-170-0) Except for the ownership settings, assume these are the settings you made for the model in the IAC module. Since this example has no **Definition file** or **Header file** specified, now Ownership takes priority. (If there *were* a **Definition file** or **Header file** specified, MPF would ignore the ownership settings.)

On the **Data Placement** pane of the Configuration Parameters dialog box, select User specified in the **Module naming** field, and specify IAC in the **Module name** field (case sensitive). Open the Model Explorer (by issuing the MATLAB command daexplr) and, for all data objects except meas spd and iac\_cmd, type IAC in the **Owner** field (case sensitive). Then, only for the meas\_spd and iac\_cmd data objects, type IO as their **Owner** (case sensitive). Generate code.

<span id="page-135-0"></span>The results are shown in the next figure. Notice the extern real\_T meas\_spd statement in spd filt.c, and extern real T iac cmd in iac ctrl.c. MPF placed these declaration statements in the correct files where these data objects are used. This allows the generated source files (spd\_filt.c and iac\_ctrl.c) to be compiled and linked with IO.c without errors.

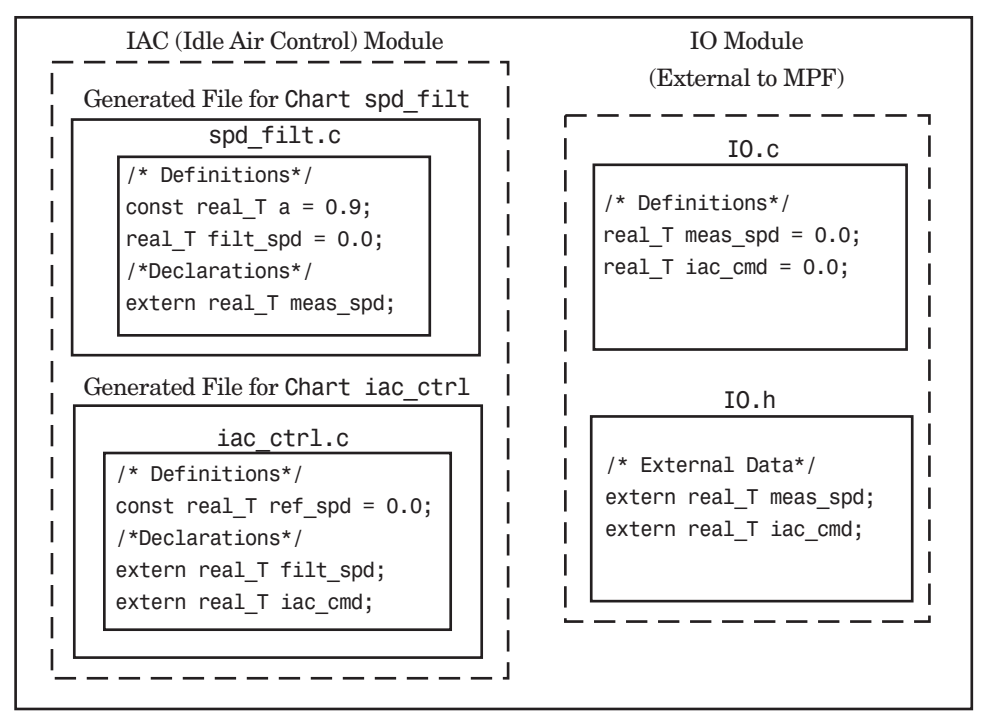

 $\frac{1}{2}$ 

#### **Header File Example**

These settings and the generated files that result are shown as Example Settings 3 in "Example Settings and Resulting Generated Files" on page A-[31.](#page-170-0) Since this example has no **Definition file** specified, it allows us to describe the effects of the **Header file** setting. (If there *were* a **Definition file**, MPF would ignore the **Header file** setting.) The focus of this example is to show how the **Header file** settings result in the linking of the two chart source files to the external IO files, shown in the next figure. (Also, ownership settings will be used to link the two chart files with each other.)

As you can see in the figure, the meas\_spd and iac\_cmd identifiers are defined in IO.c and declared in IO.h. Both of these identifiers are external to the generated .c files. You open the Model Explorer and select both the meas\_spd and iac\_cmd data objects. For each of these data objects, in the **Header file** field, specify IO.h, since this is where these two objects are declared. This setting ensures that the spd\_filt.c source file will compile and link with the external IO.c file without errors.

Now we configure the ownership settings. In the Model Explorer, select the filt\_spd data object and set its **Owner** field to IAC. Then, on the **Data Placement** pane of the Configuration Parameters dialog box, select User specified in the **Module naming** field, and specify IAC in the **Module Name** field. This ensures that the spd\_filt source file will link to the iac\_ctrl source file. Generate code. See the figure below.

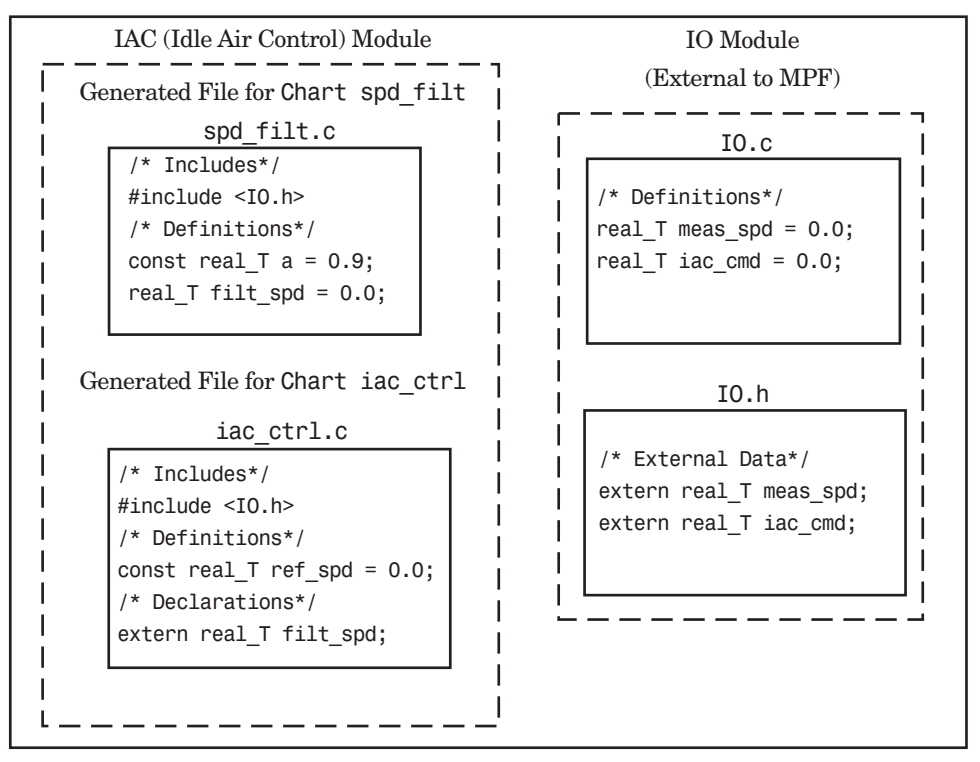

Engine Idle Speed Control System (Header File Example)  $\frac{1}{2}$ 

<span id="page-137-0"></span>Since you specified the IO.h filename for the **Header file** field for the meas spd and iac ctrl objects, the code generator assumed correctly that their declarations are in IO.h. So the code generator placed #include IO.h in each source file: spd\_filt.c and iac\_ctrl.c. So these two files will link with the external IO files. Also, due to the ownership settings that were specified, the code generator places the real  $T$  filt spd = 0.0; definition in spd filt.c and declares the filt spd identifier in iac ctrl.c with extern real\_T iac\_cmd;. Consequently, the two source files will link together.

#### **Definition File Example**

These settings and the generated files that result are shown as Example Settings 4 in "Example Settings and Resulting Generated Files" on page A-[31.](#page-170-0) Notice that a definition filename is specified. The settings in the table only apply to the data object called a. You have decided that you do not want this object defined in spd filt.c, the generated source file for the spd filt chart. (There are many possible organizational reasons one might want an object declared in another file. It is not important for this example to specify the reason.)

For this example, assume the settings for all data objects are the same as those indicated in "Header File Example" on page 5-[18,](#page-135-0) except for the data object a. The description below identifies only the differences that result from this.

Open the Model Explorer, and select data object a. In the **Definition file** field you specify any desired filename. Choose filter\_constants.c. Generate code. The results are shown in the next figure.

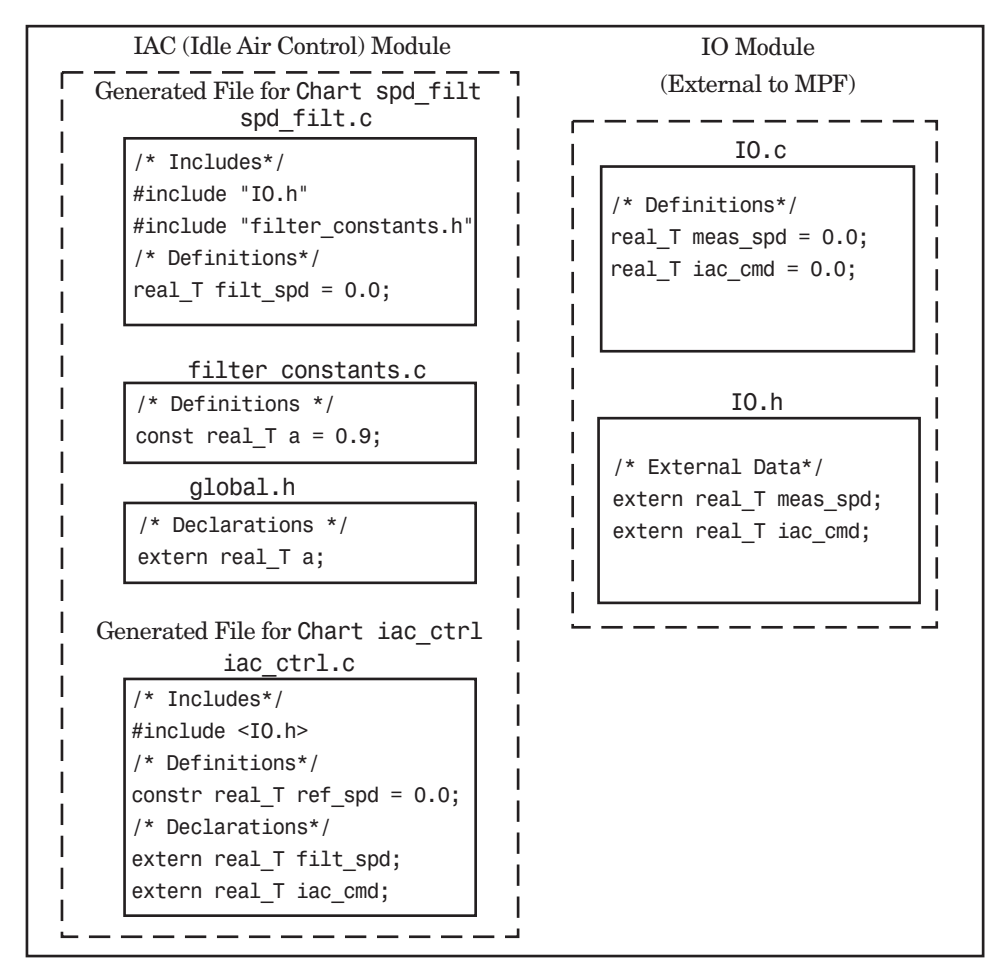

magne the epocal control generates the same files as in the ["Header File Example"](#page-135-0) on page 5-[18](#page-135-0), and adds a new file, filter constants.c. Data object a now is defined in filter constants.c, rather than in the source file spd filt.c, as it is in the example. This data object is declared with an extern statement in global.h

# **A**

## Reference Tables

- **•** "MPF Panes on the Configuration Parameters Dialog Box" on page A-[2](#page-141-0)
- **•** "MPF Template Symbols and Rules" on page A-[10](#page-149-0)
- **•** "mpt Parameter and Signal Properties" on page A-[19](#page-158-0)
- **•** "Data Placement Rules and Effects" on page A-[30](#page-169-0)

## <span id="page-141-0"></span>**MPF Panes on the Configuration Parameters Dialog Box**

The following tables define elements on each MPF-related pane on the Configuration Parameters dialog box. Elements that are not related to MPF are not described. Select **Real-Time Workshop** on the **Select** pane.

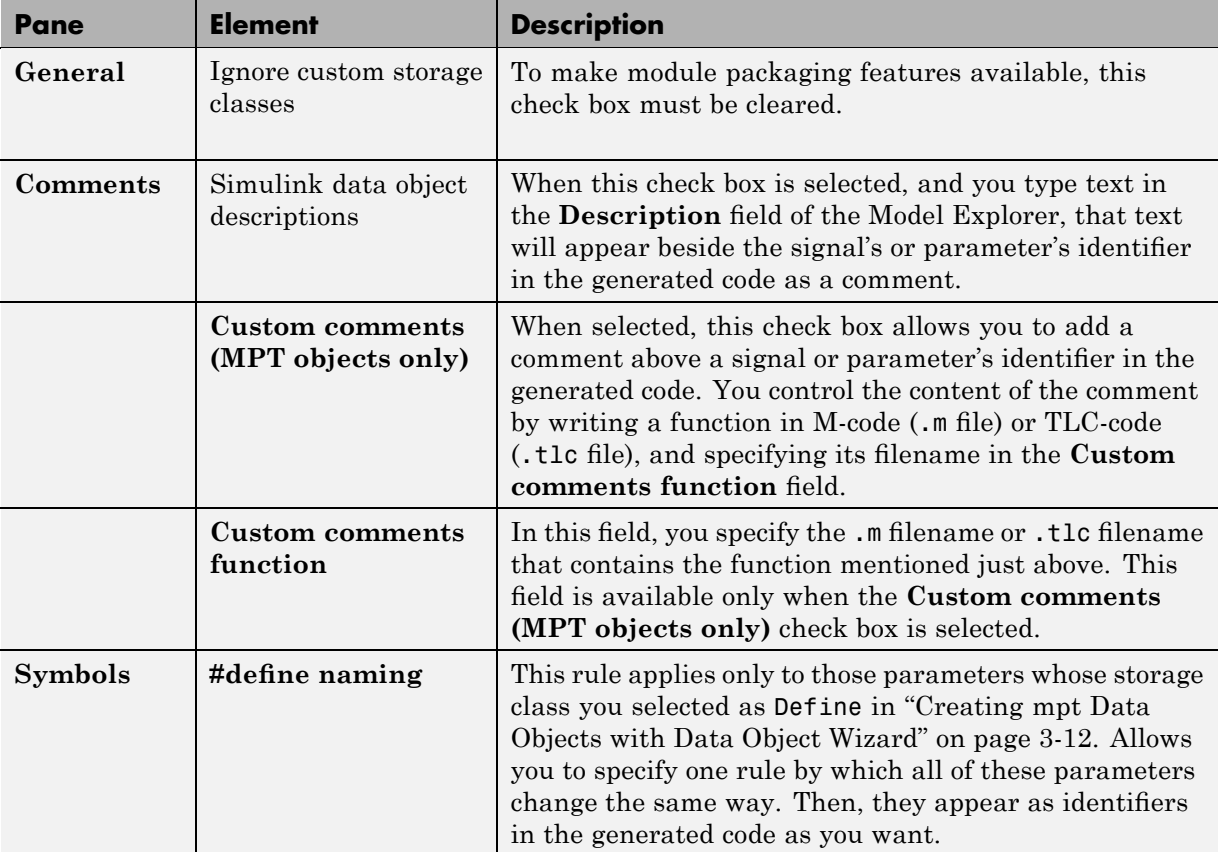

#### **MPF Elements on Configuration Parameters Panes**

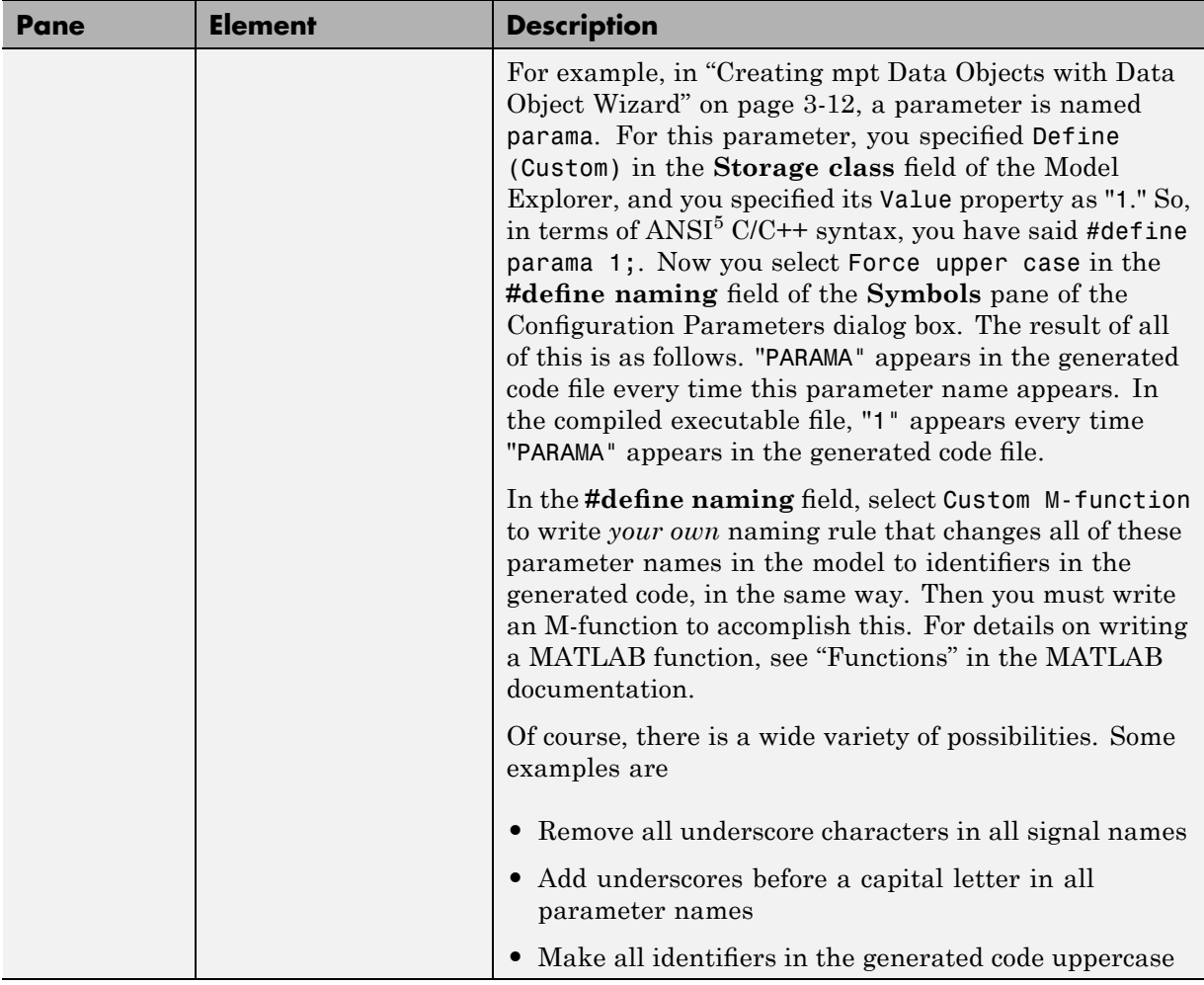

#### **MPF Elements on Configuration Parameters Panes (Continued)**

<sup>5.</sup> ANSI® is a registered trademark of the American National Standards Institute, Inc.

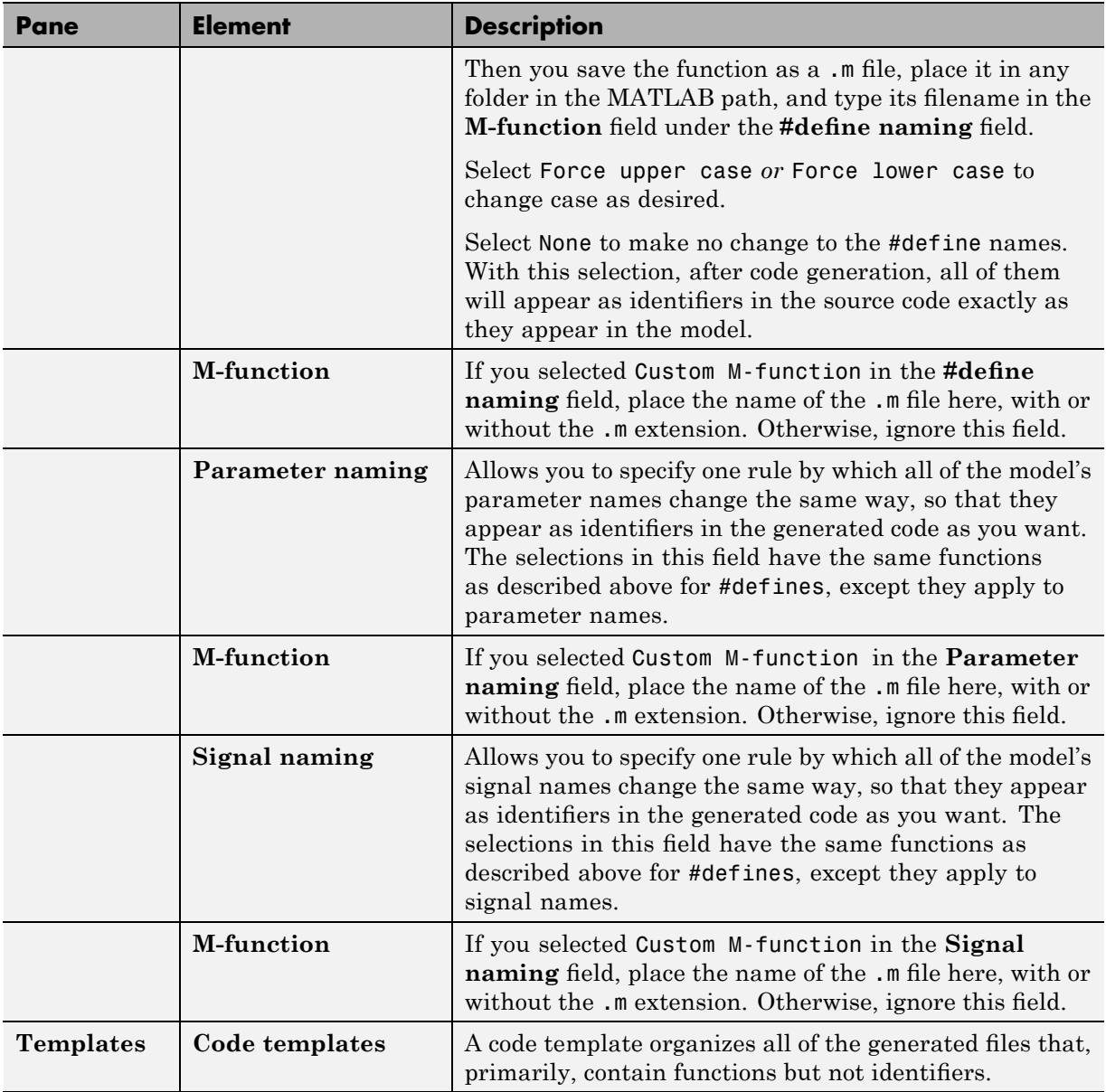

#### **MPF Elements on Configuration Parameters Panes (Continued)**
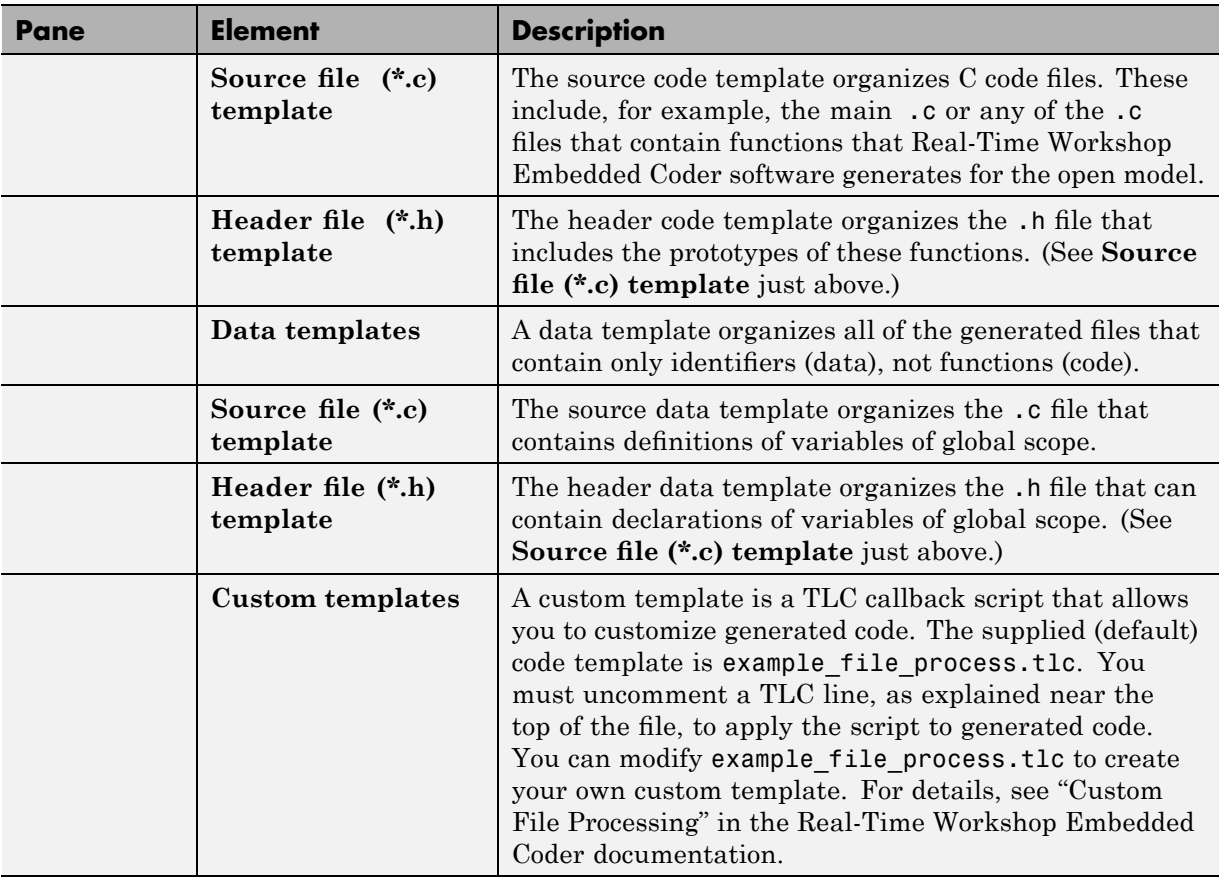

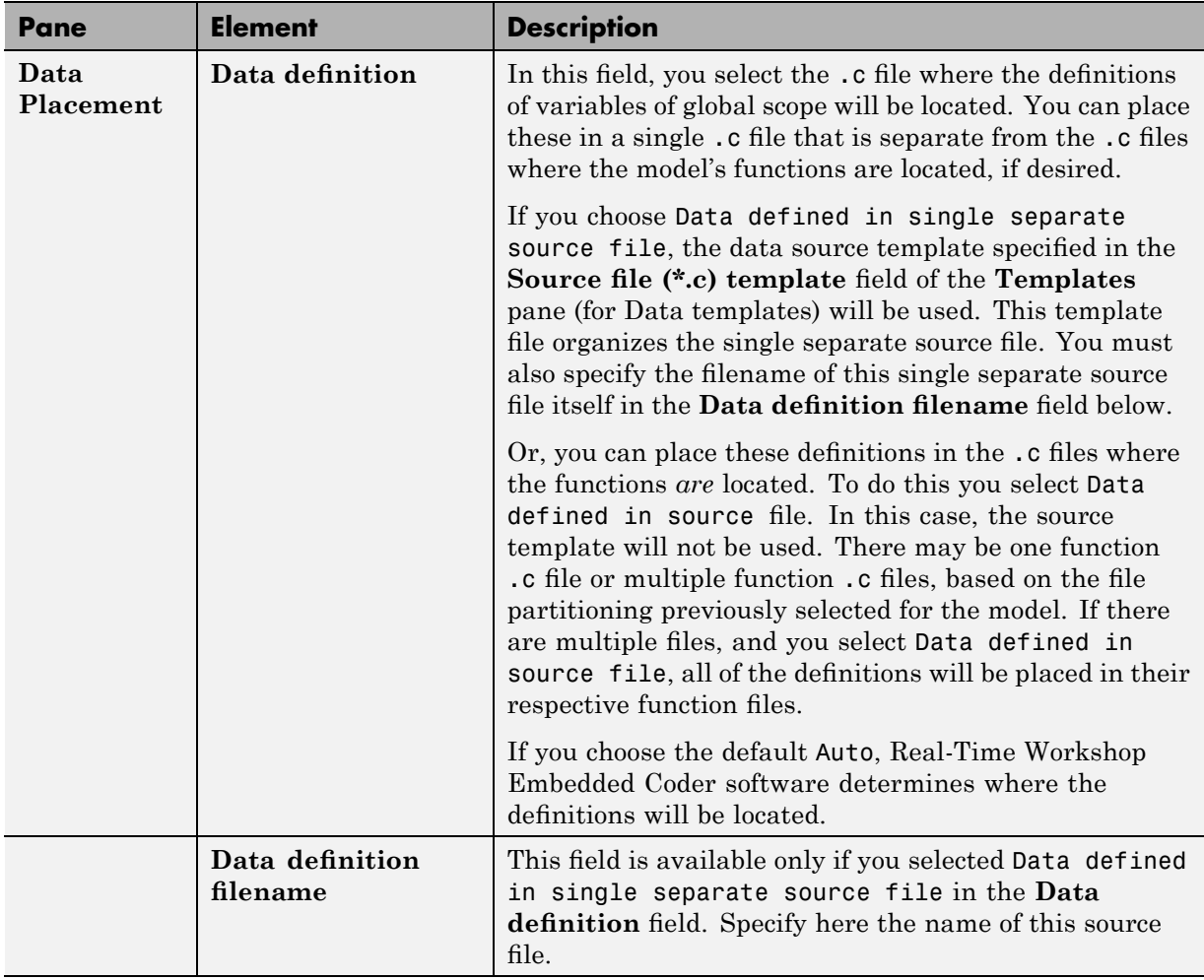

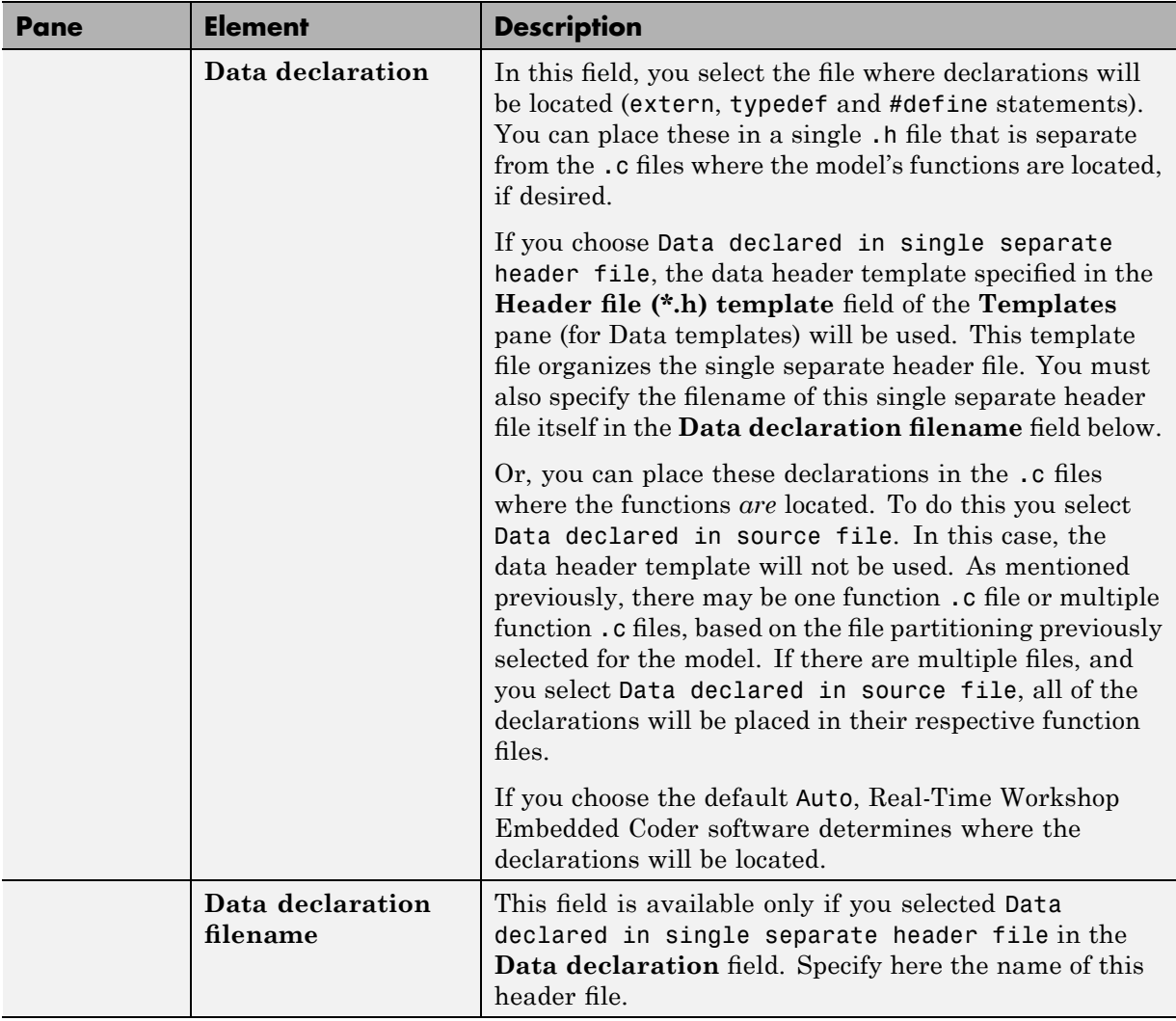

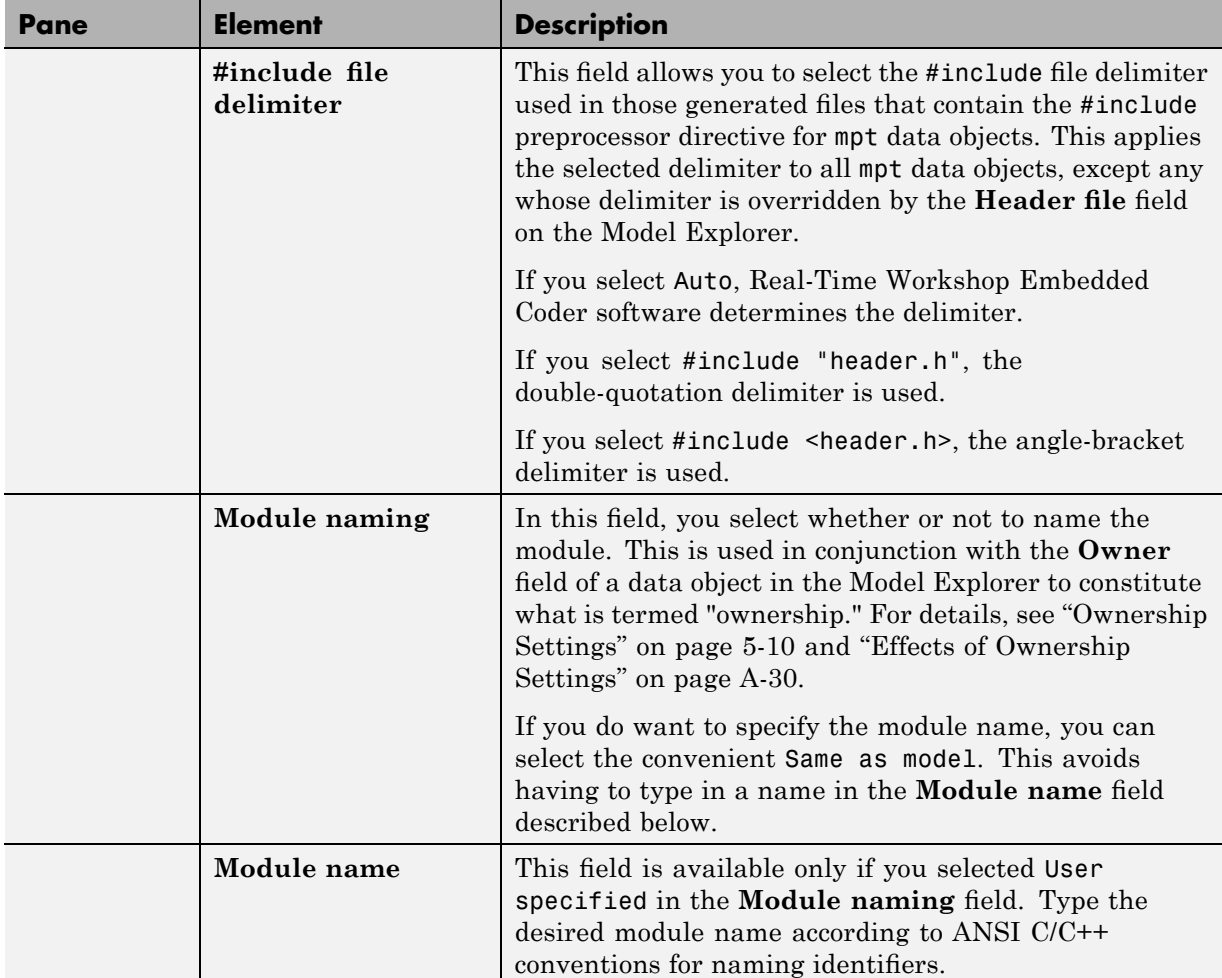

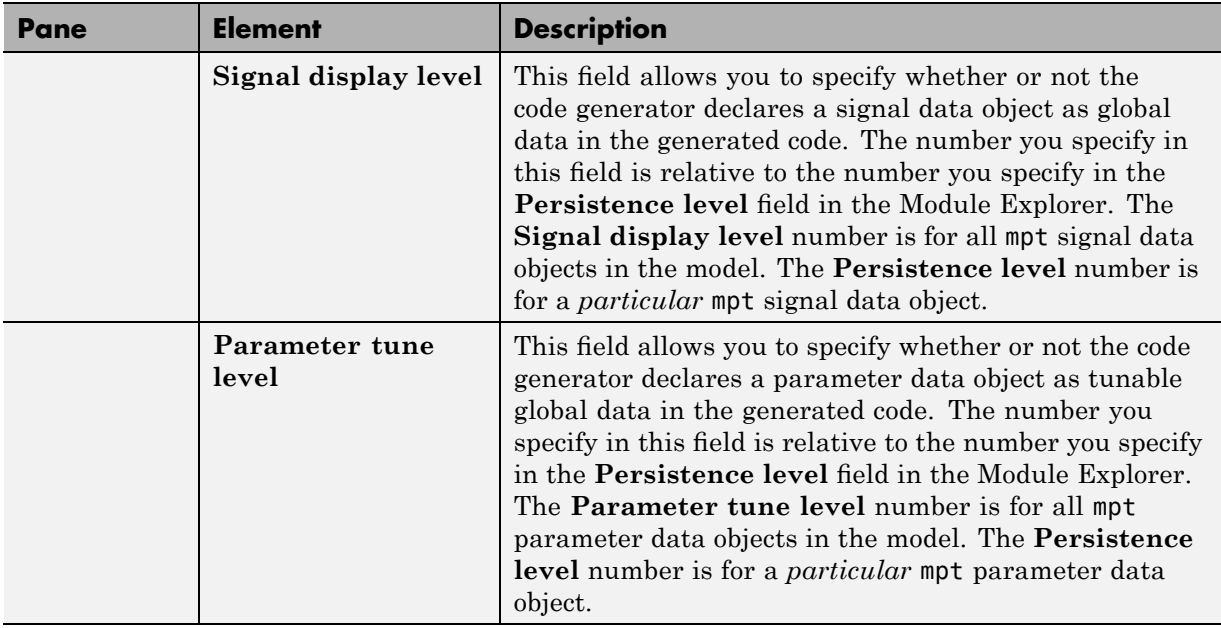

## <span id="page-149-0"></span>**MPF Template Symbols and Rules**

#### **In this section...**

"Introduction" on page A-10

"Template Symbol Groups" on page A-10

"Template Symbols" on page A[-12](#page-151-0)

"Rules for Modifying or Creating a Template" on page A[-17](#page-156-0)

### **Introduction**

"Template Symbol Groups" on page A-10 and ["Template Symbols" on page](#page-151-0) A[-12](#page-151-0) describe MPF template symbols and rules for using them. The location of a symbol in one of the supplied template files (code\_c\_template.cgt, code h template.cgt, data c template.cgt, or data h template.cgt) determines where the items associated with that symbol are located in the corresponding generated file. "Template Symbol Groups" on page A-10 identifies the symbol groups, starting with the parent ("Base") group, followed by the children of each parent. "Template Symbols" on page A[-12](#page-151-0) lists the symbols alphabetically.

## **Template Symbol Groups**

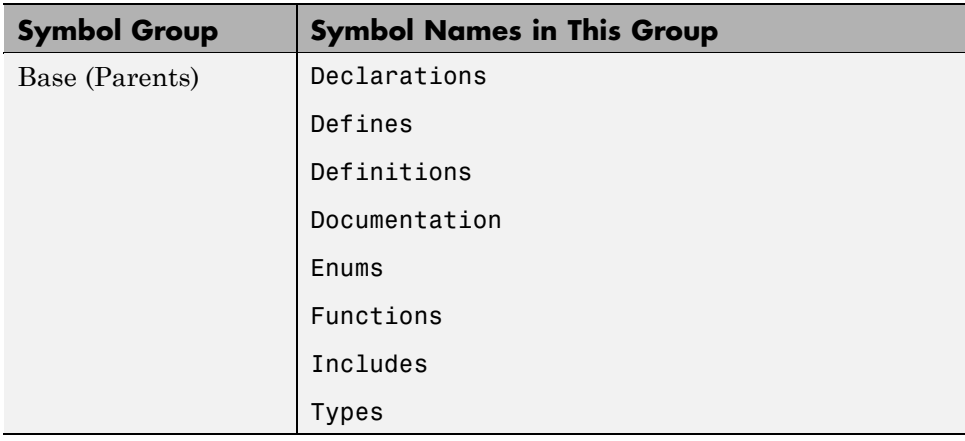

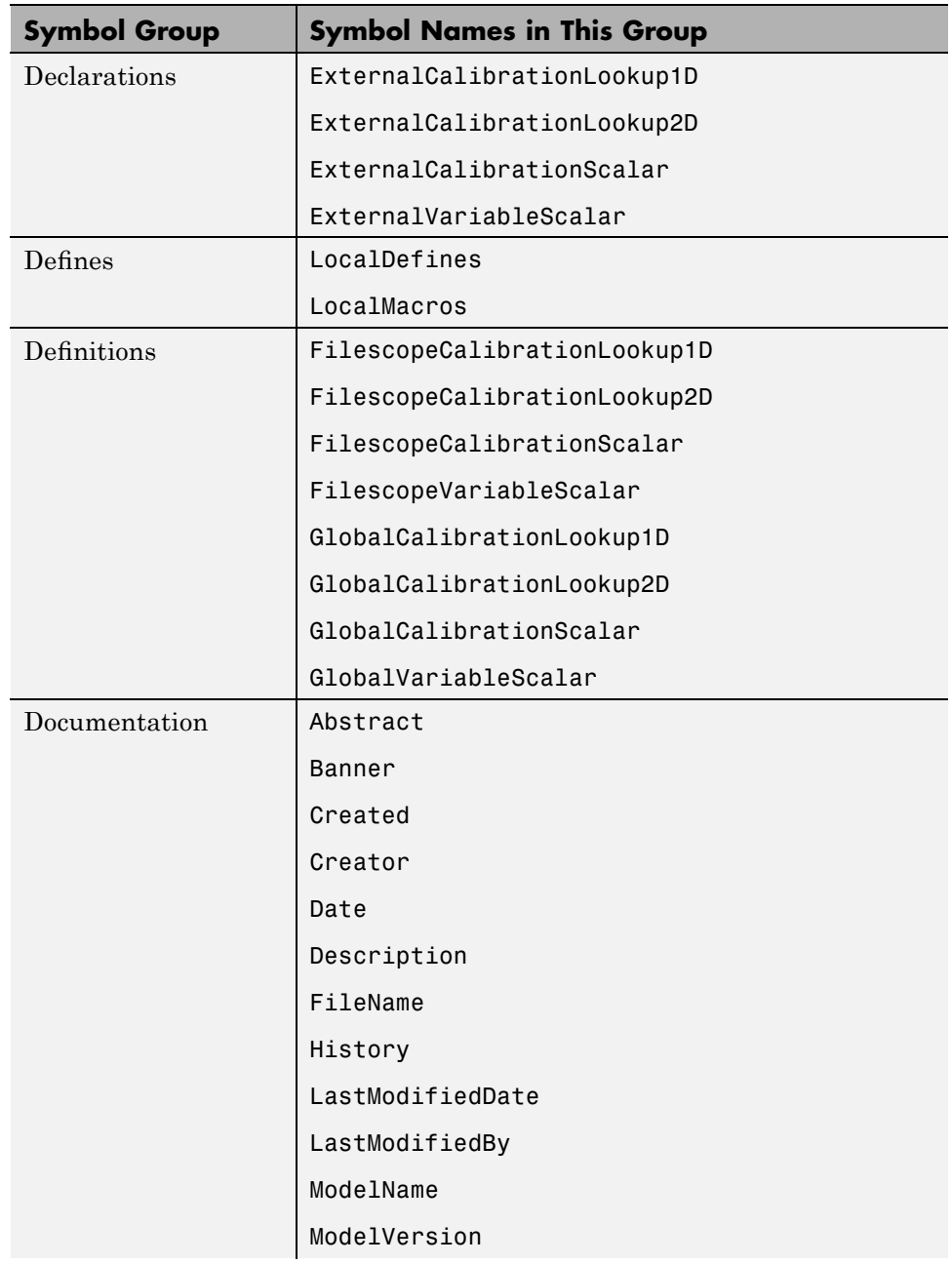

<span id="page-151-0"></span>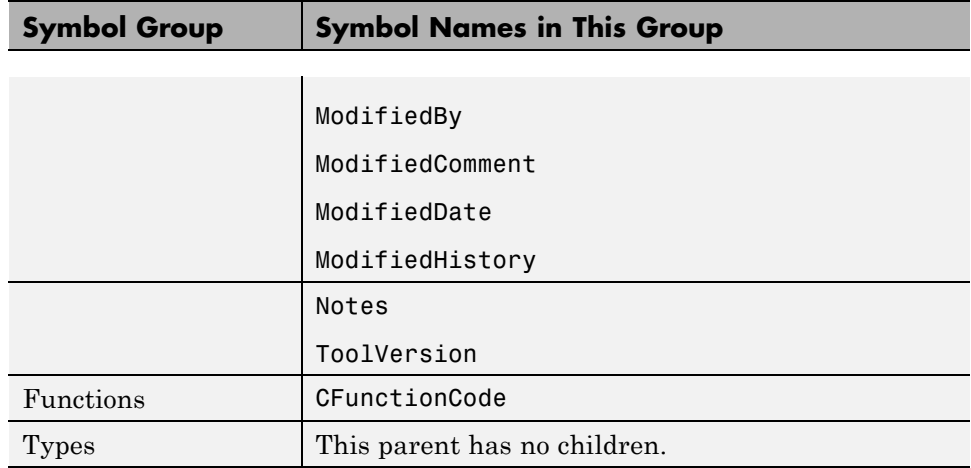

# **Template Symbols**

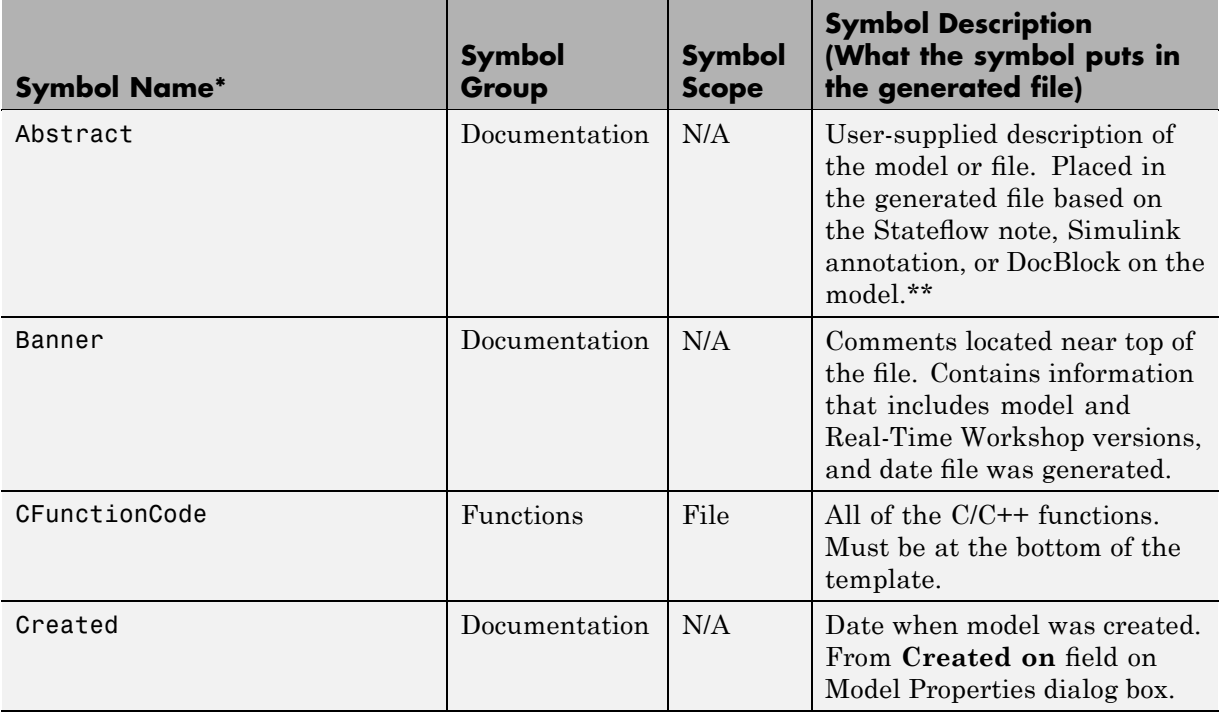

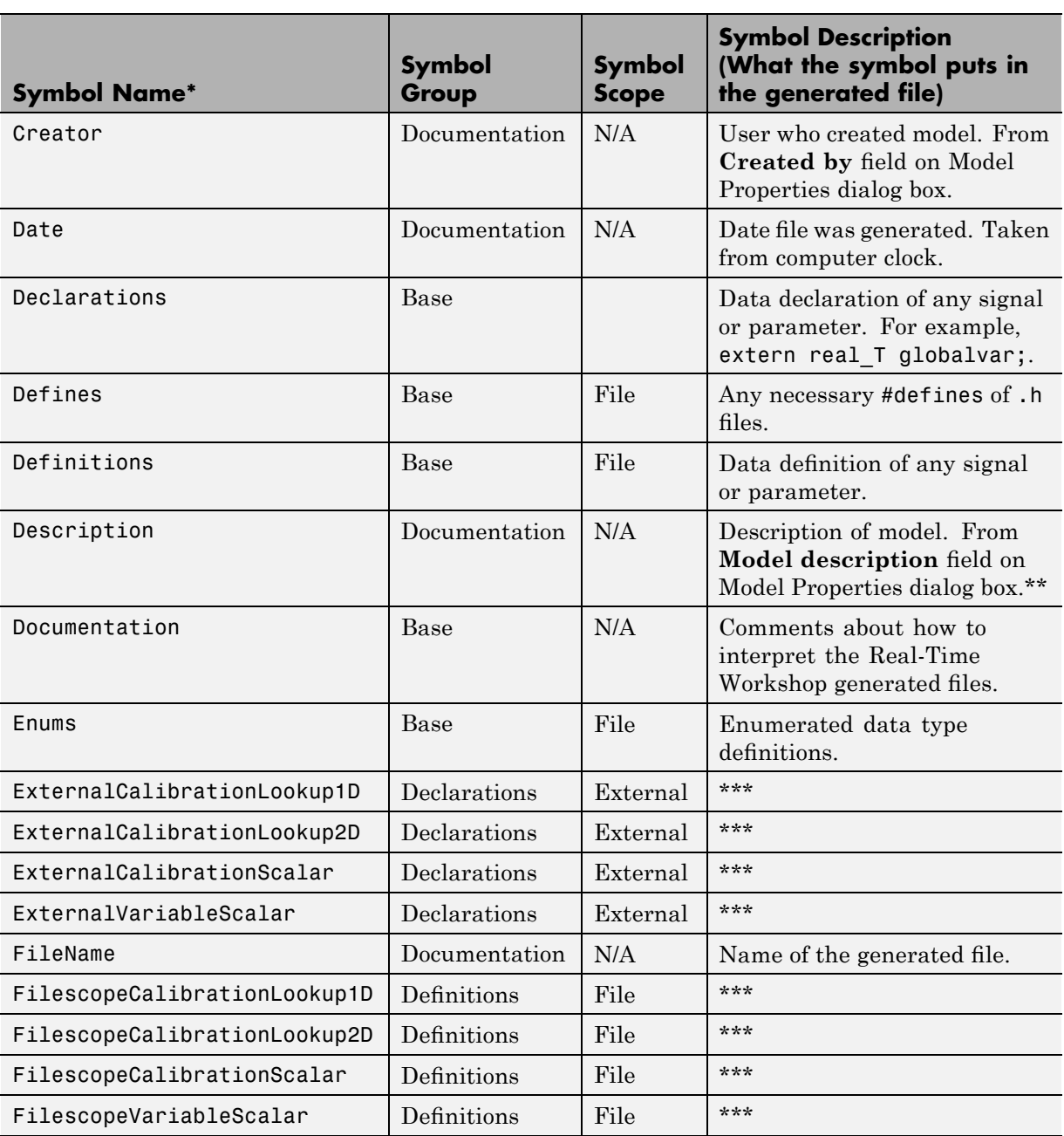

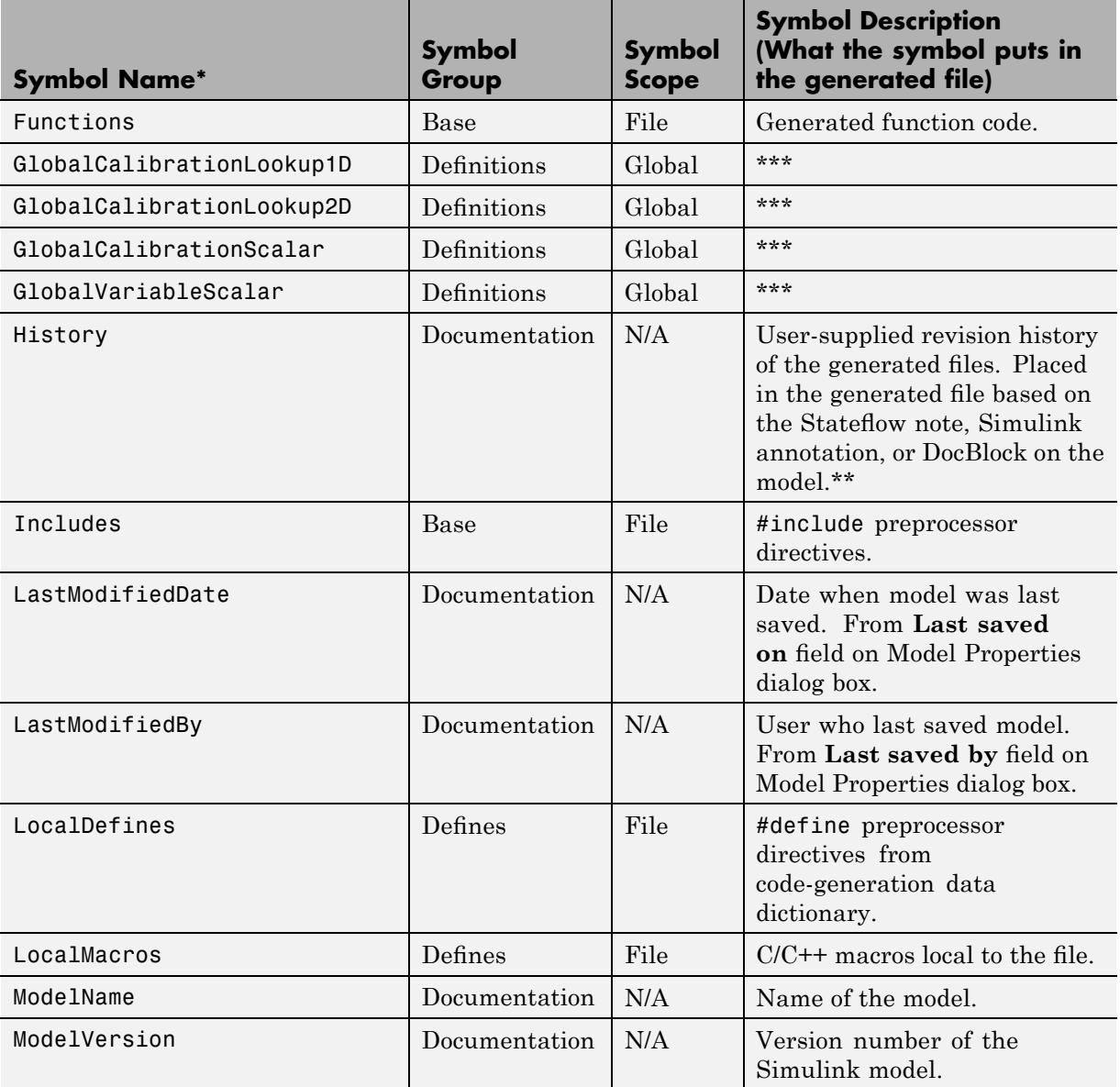

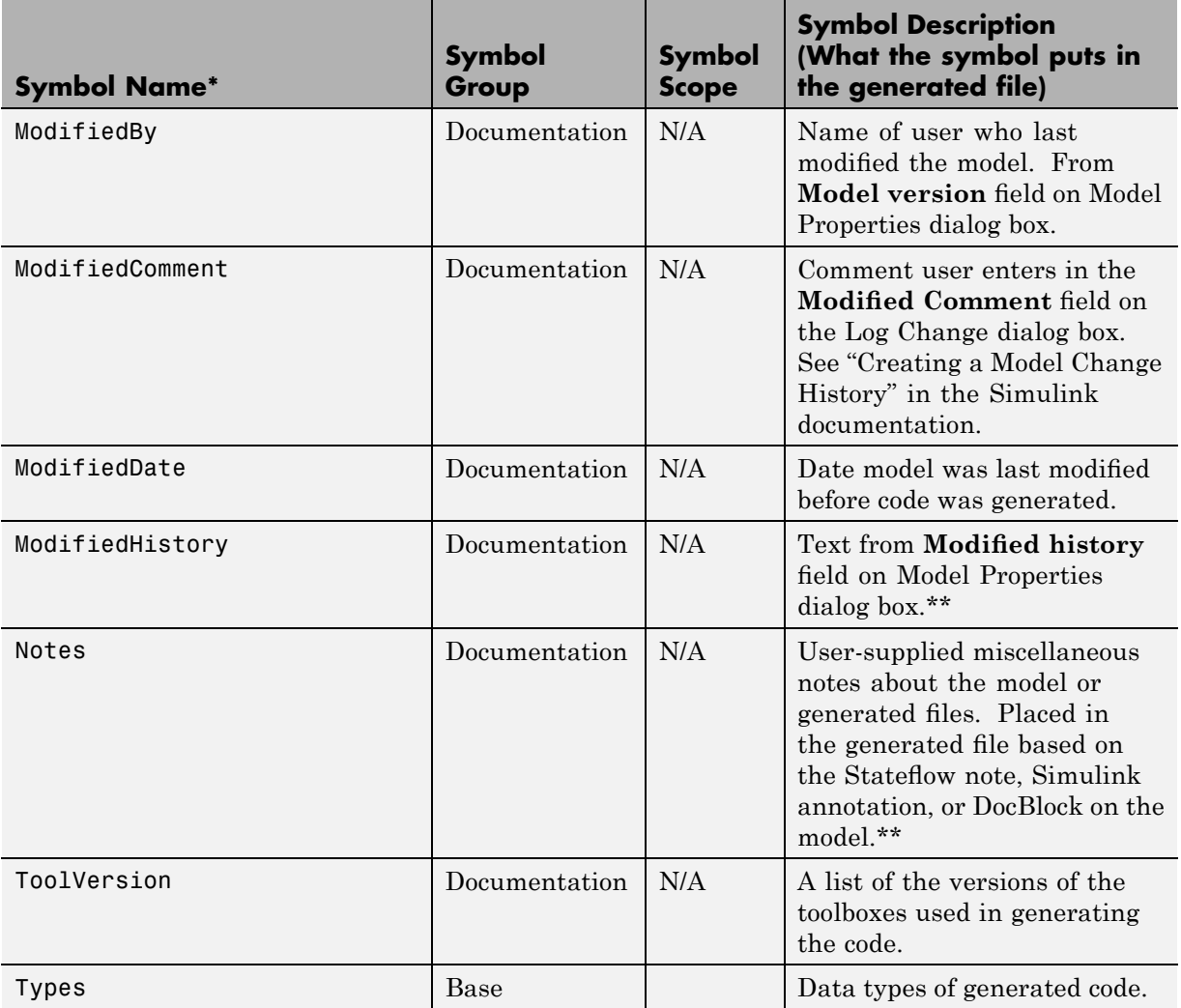

\* All symbol names must be enclosed between %< >. For example, %<Functions>.

\*\* This symbol can be used to add a comment to the generated files. See "Adding Global Comments" on page 4[-6.](#page-107-0) The code generator places the comment in each generated file whose template has this symbol name. The code generator places the comment at the location that corresponds to where the symbol name is located in the template file.

\*\*\* The description can be deduced from the symbol name. For example, GlobalCalibrationScalar is a symbol that identifies a scalar. It contains data of global scope that you can calibrate .

## <span id="page-156-0"></span>**Rules for Modifying or Creating a Template**

The following are the rules for creating any MPF template. ["Comparison of](#page-45-0) a Template and Its Generated File" on page 2-[10](#page-45-0) illustrates several of these rules.

- **1** Place a symbol on a template within the %< > delimiter. For example, the symbol named Includes should look like this on a template: %<Includes>. *Note that symbol names are case sensitive.*
- **2** Place a symbol on a template where desired. Its location on the template determines where the item associated with this symbol is located in the generated file. If no item is associated with it, the symbol is ignored.
- **3** Place a C/C++ statement outside of the %< > delimiter, and on a different line than a  $\le$  > delimiter, for that statement to appear in the generated file. For example, #pragma message ("my text") in the template results in #pragma message ("my text") at the corresponding location in the generated file. Note that the statement must be compatible with your C/C++ compiler.
- **4** Use the .cgt extension for every template filename. ("cgt" stands for *c*ode *g*eneration *t*emplate.)
- **5** Note that %% \$Revision: 1.1.4.10.4.1 \$ appears at the top of the MathWorks supplied templates. This is for internal MathWorks use only. It does not need to be placed on a user-defined template and does not show in a generated file.
- **6** Place a comment on the template between  $\prime^*$   $\prime$  as in standard ANSI<sup>6</sup> C. This results in /\*comment\*/ on the generated file.
- **7** Each MPF template must have all of the Base group symbols, in predefined order. They are listed in "Template Symbol Groups" on page A[-10](#page-149-0). Each symbol in the Base group is a parent. For example, Declarations is a parent symbol.
- **8** Each symbol in a non-Base group is a child. For example, LocalMacros is a child.

<sup>6.</sup> ANSI® is a registered trademark of the American National Standards Institute, Inc.

- **9** Except for Documentation children, all children must be placed after their parent, before the next parent, and before the Functions symbol.
- **10** Documentation children can be located before or after their parent in any order anywhere in the template.
- **11** If a non-Documentation child is missing from the template, the code generator places the information associated with this child at its parent location in the generated file.
- **12** If a Documentation child is missing from the template, the code generator omits the information associated with that child from the generated file.

## **mpt Parameter and Signal Properties**

The following table describes the properties and property values for all mpt.Parameter and mpt.Signal data objects that appear in the Model Explorer.

**Note** You can create mpt.Signal and mpt.Parameter objects in the base MATLAB or model workspace. However, if you create the object in a model workspace, the object's storage class must be set to auto.

The figure below shows an example of the Model Explorer. When you select an mpt.Parameter or mpt.Signal data object in the middle pane, its properties and property values display in the right-most pane.

In the Properties column, the table lists the properties in the order in which they appear on the Model Explorer. Another table describes the effects that example changes to property values have on the generated code.

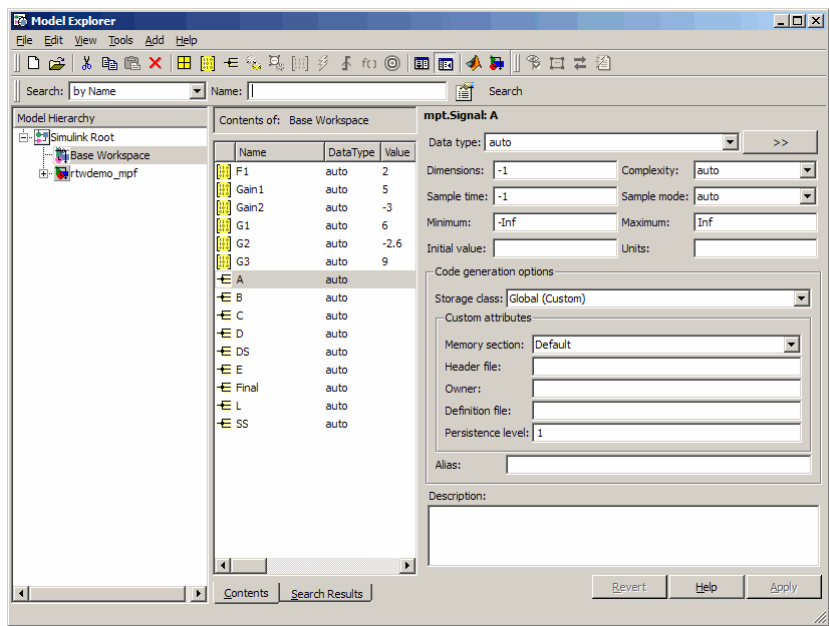

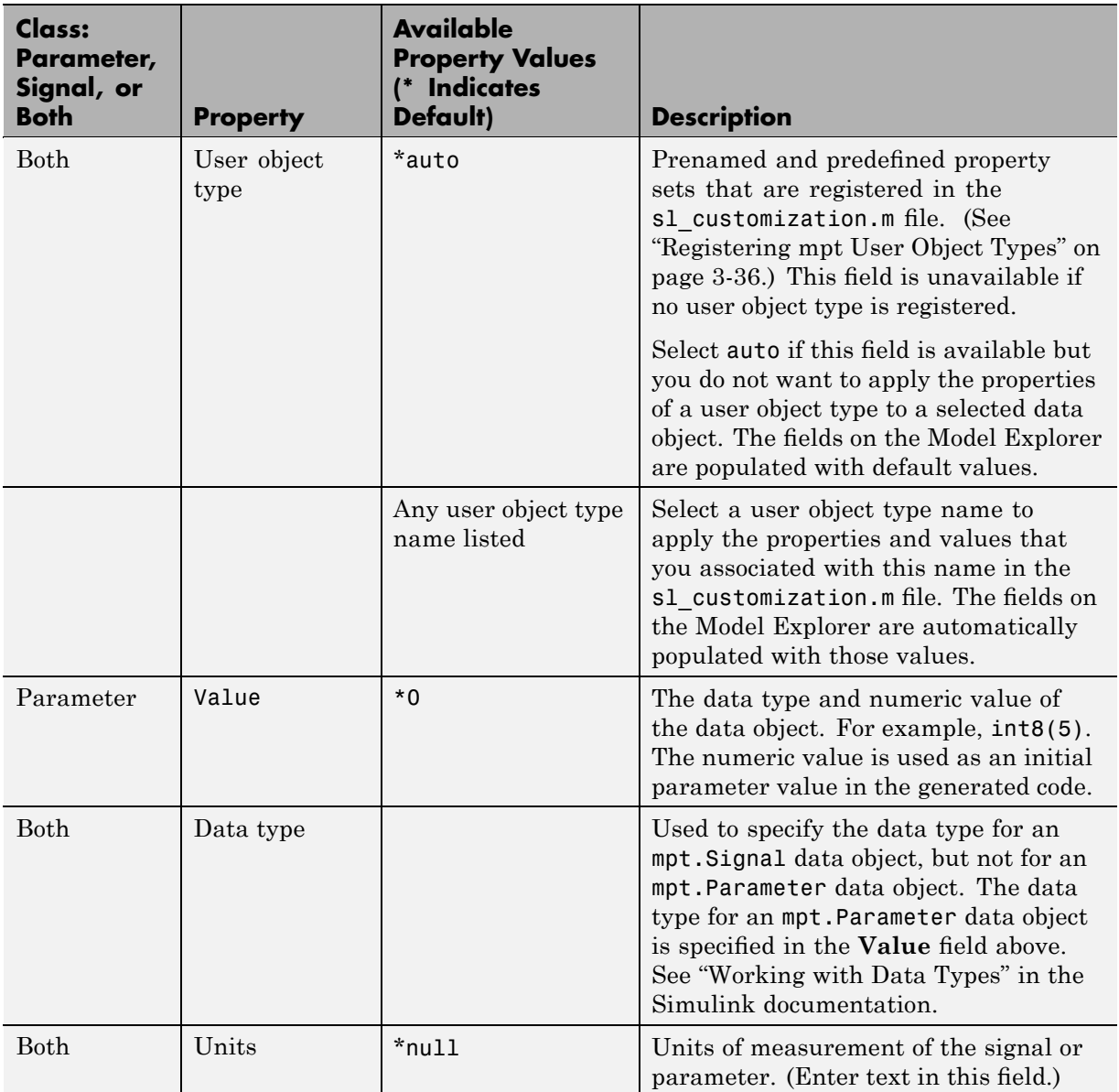

#### **Parameter and Signal Property Values**

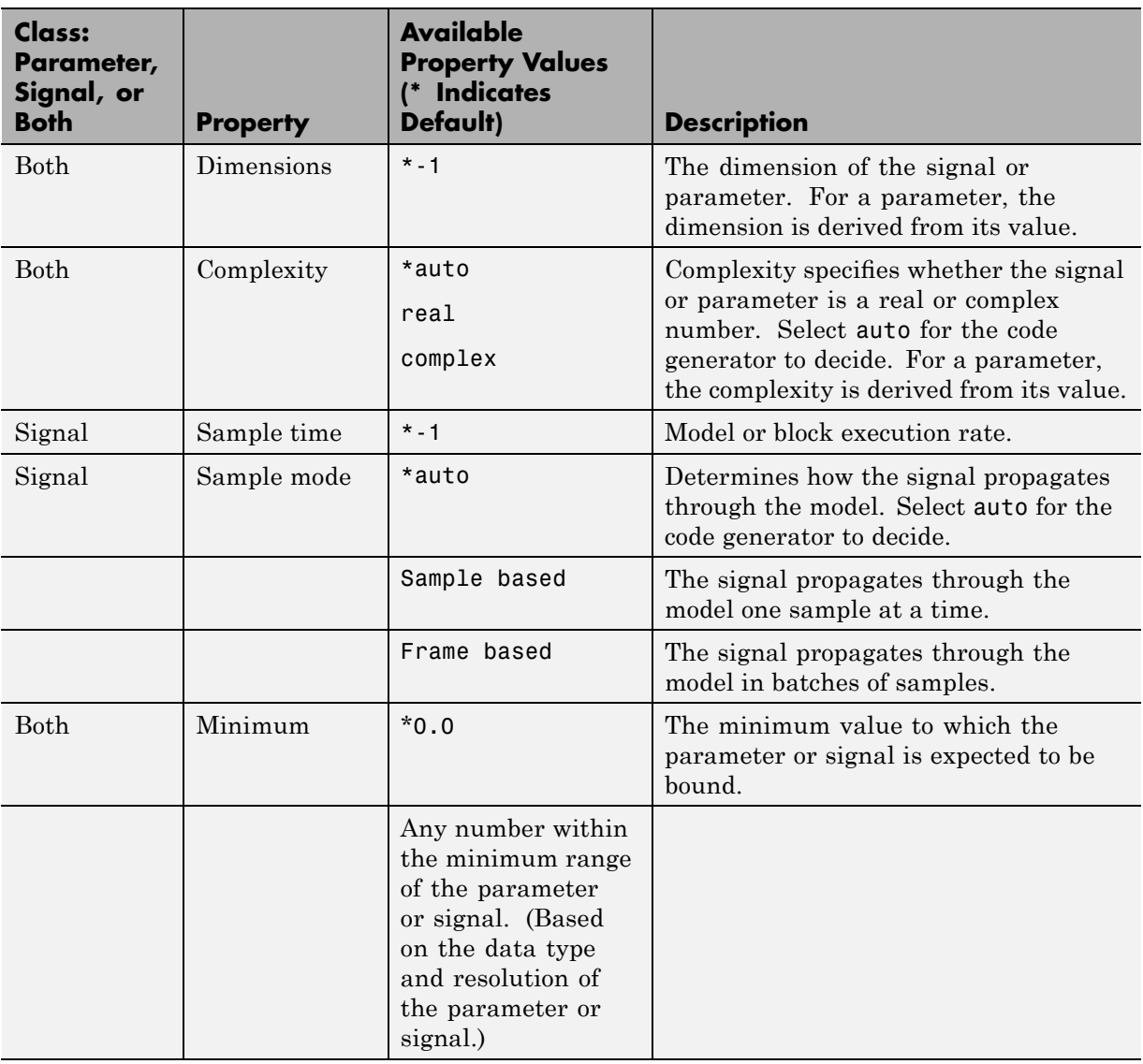

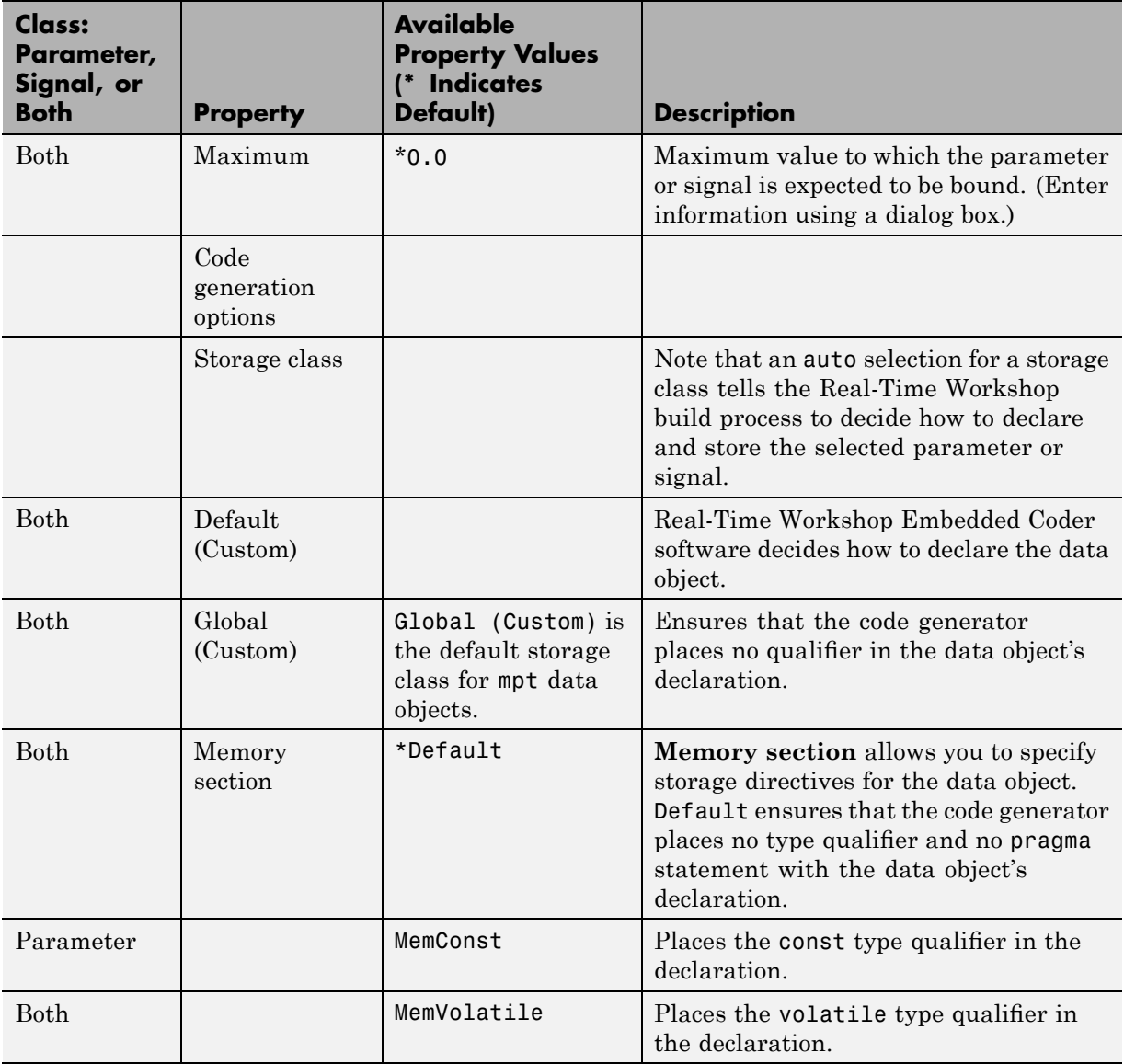

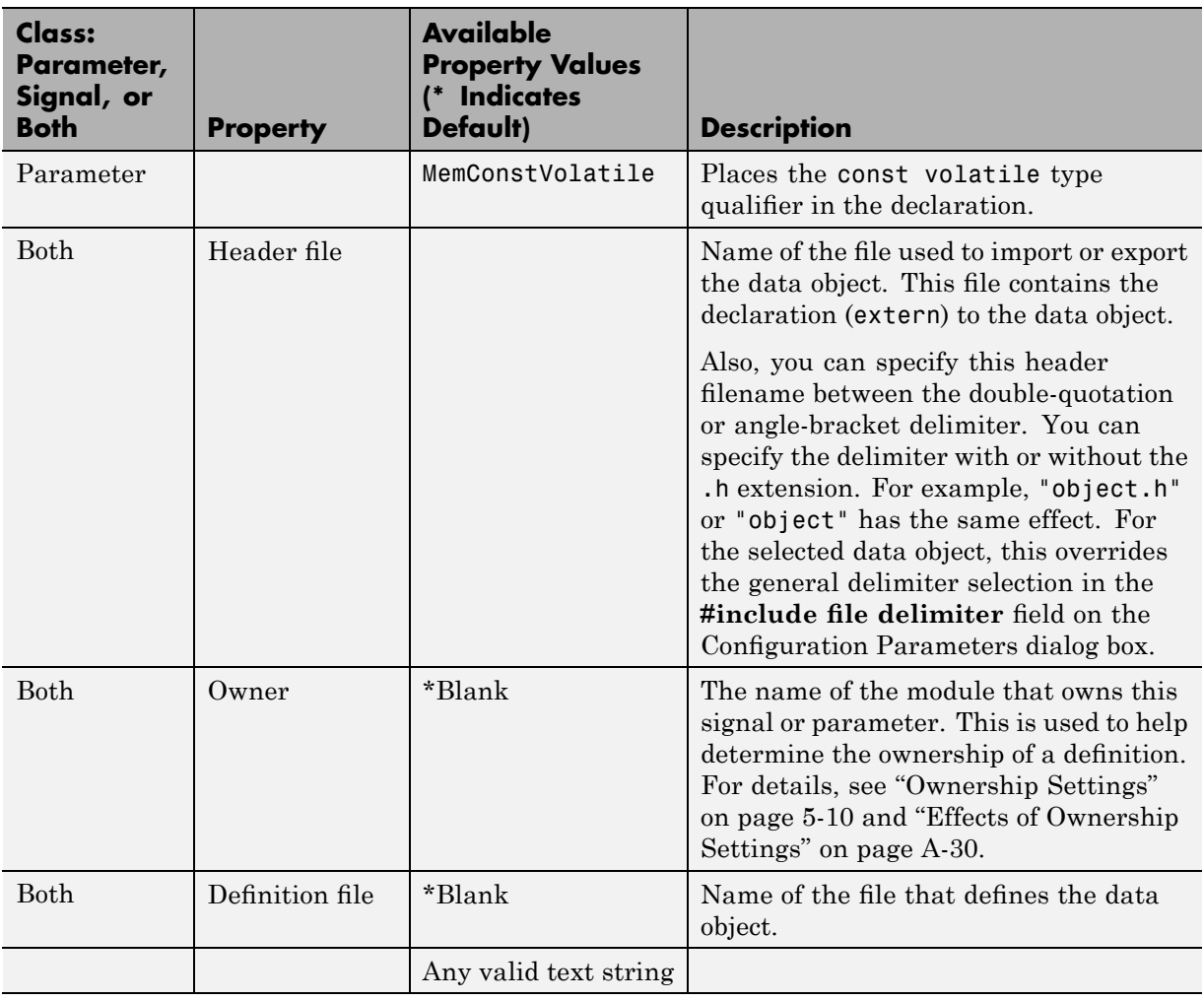

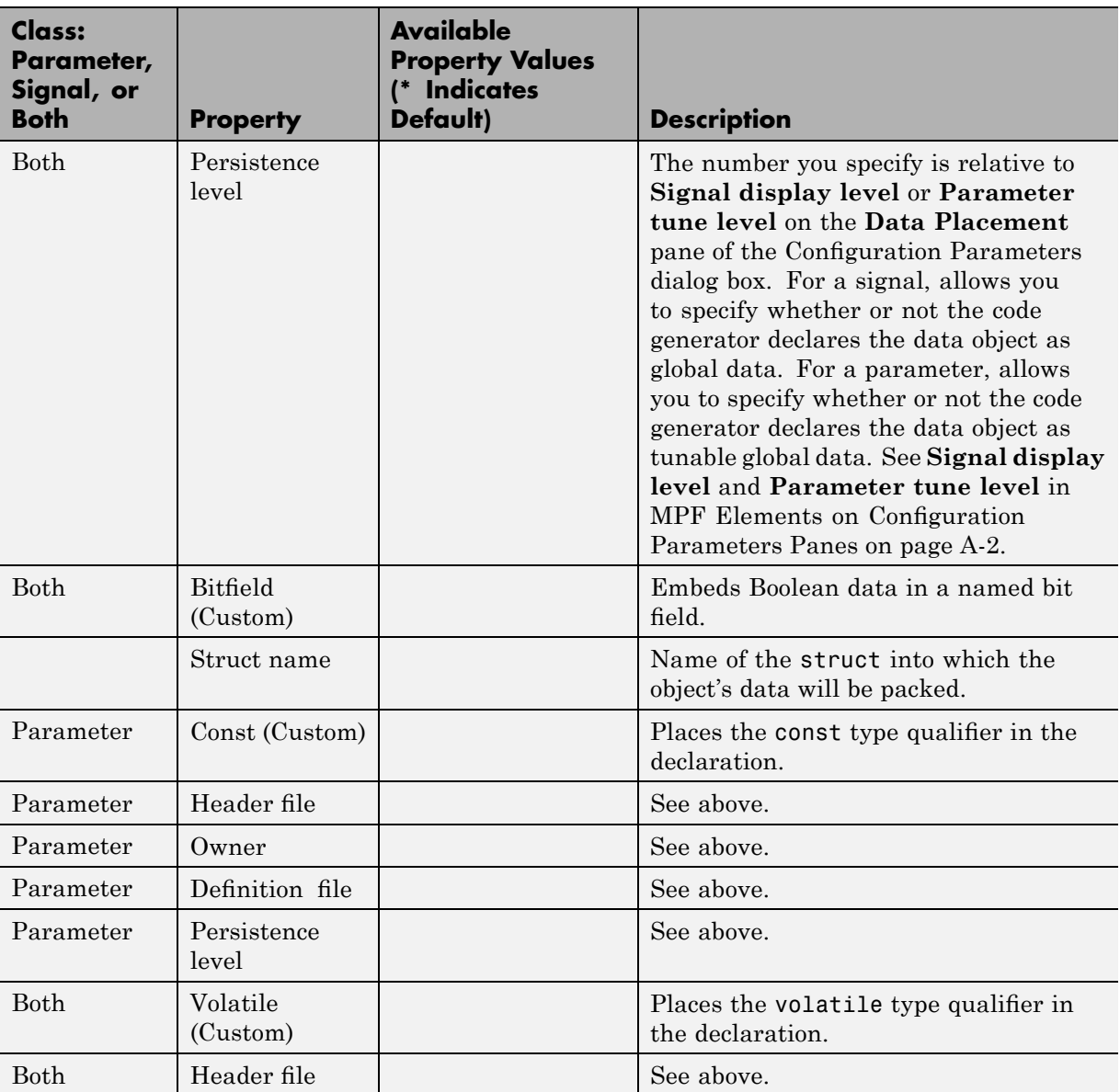

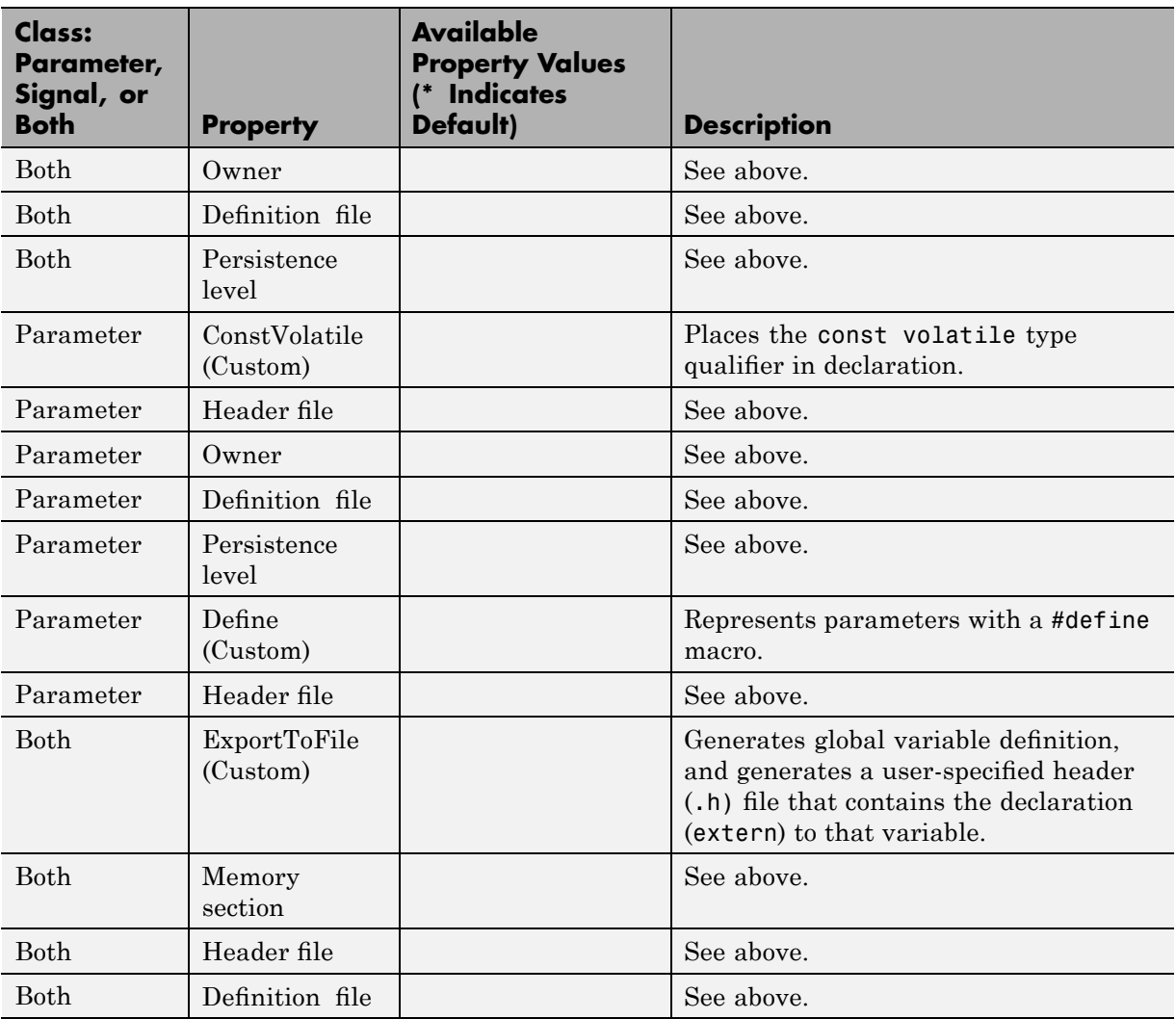

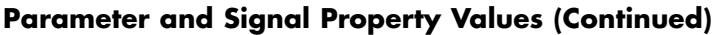

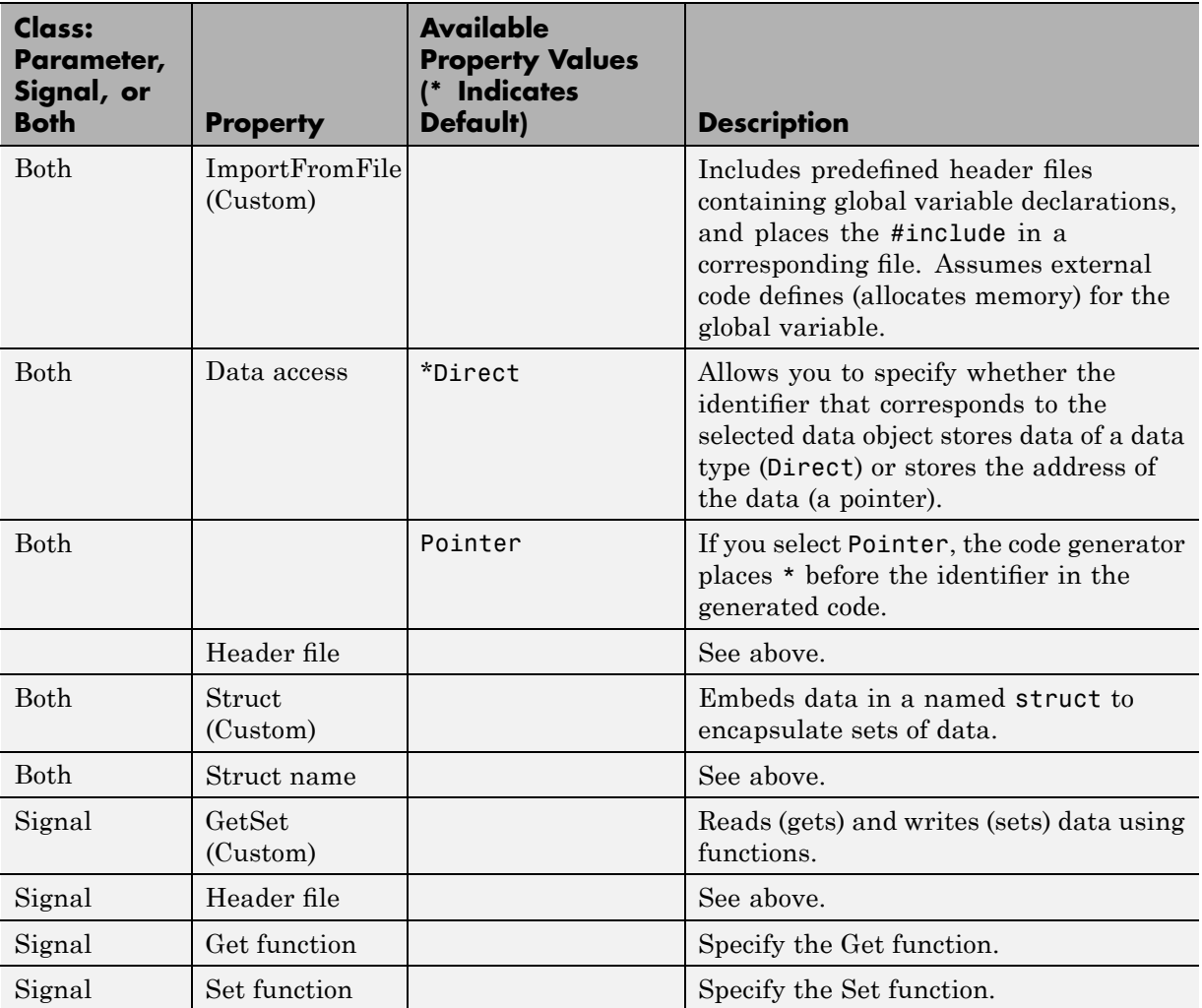

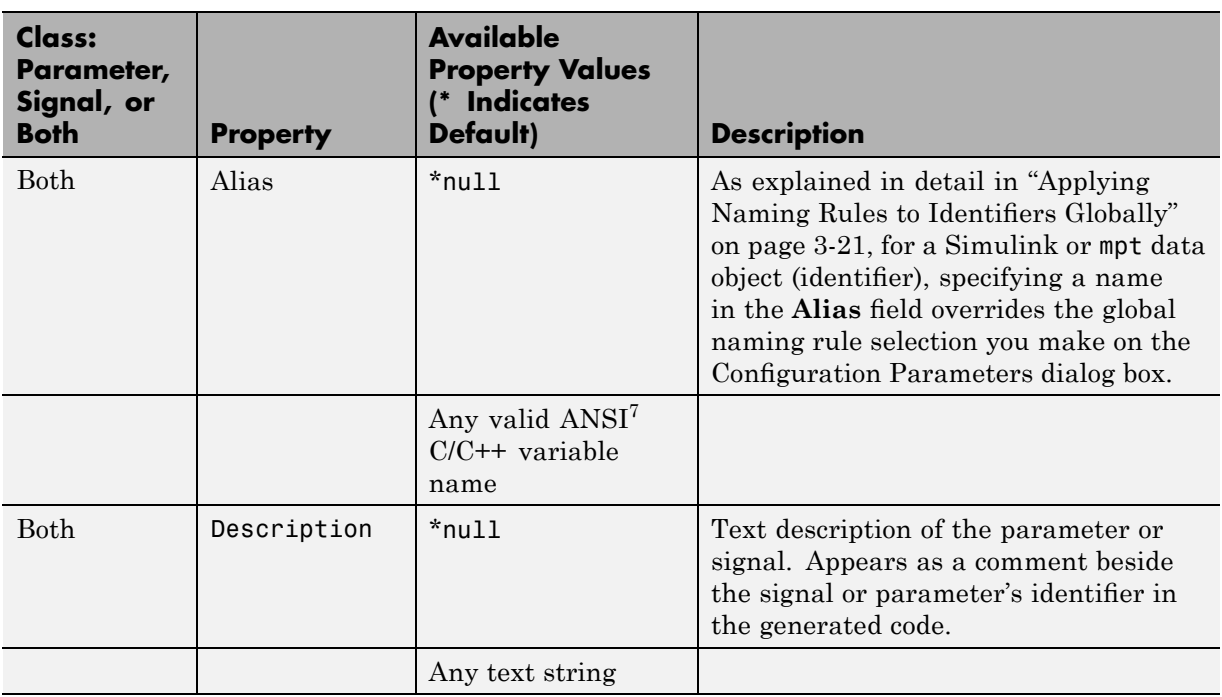

<sup>7.</sup> ANSI® is a registered trademark of the American National Standards Institute, Inc.

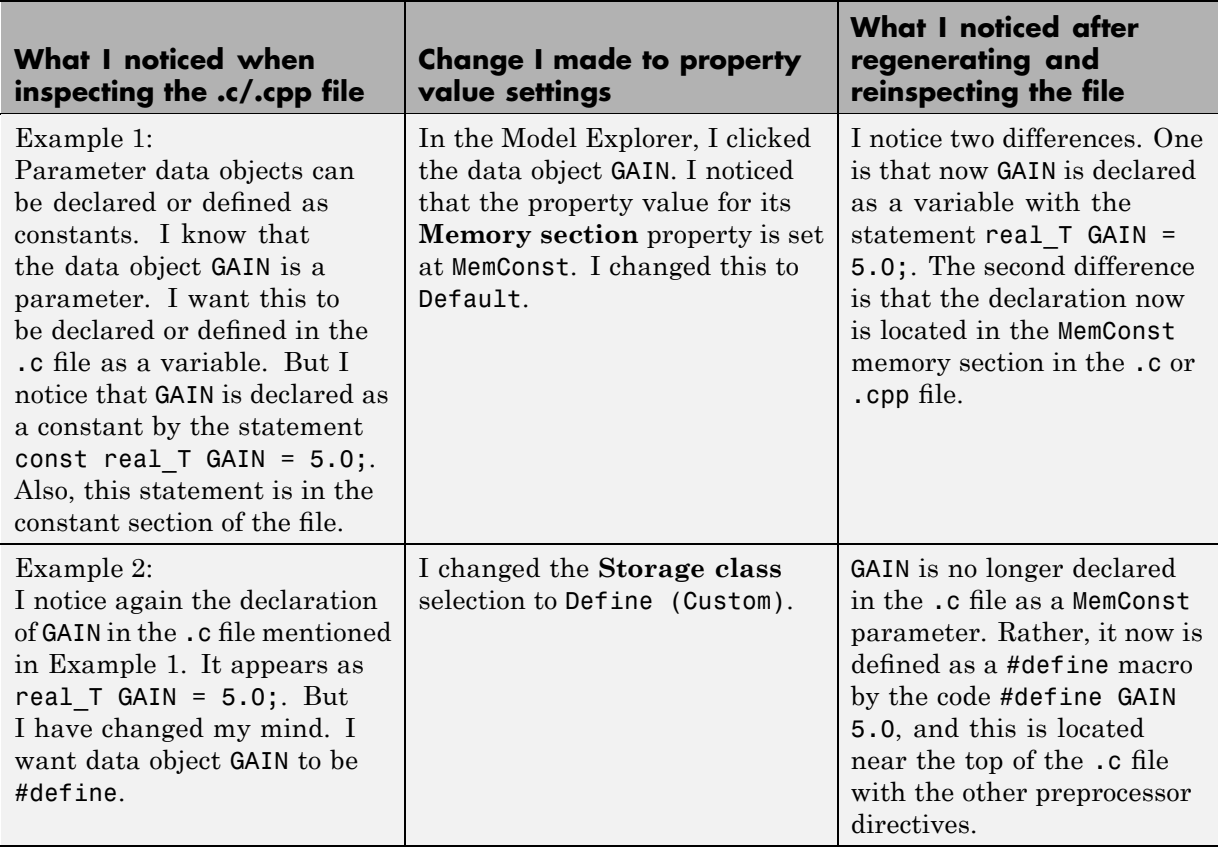

#### **Some Examples of the Effect of Property Value Changes on Generated Code**

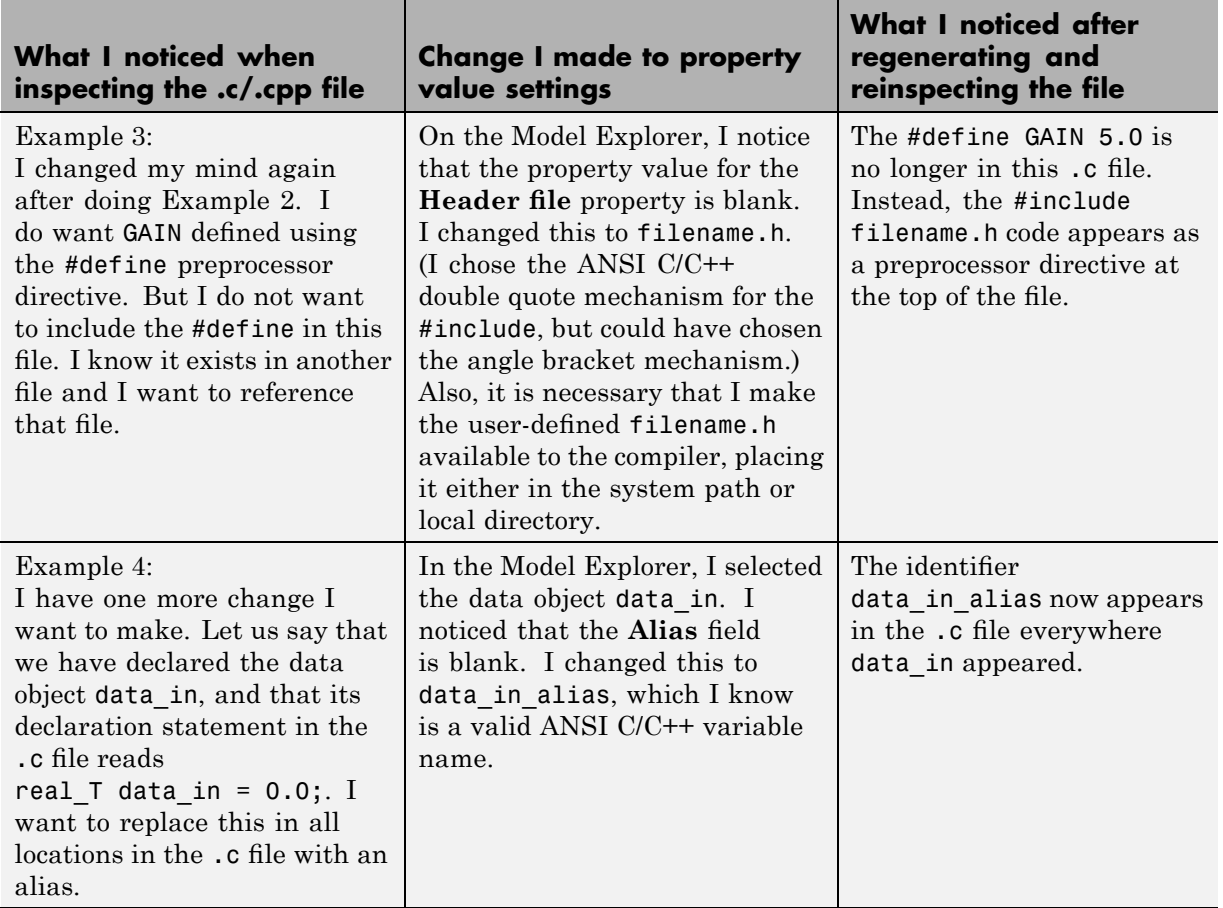

#### **Some Examples of the Effect of Property Value Changes on Generated Code (Continued)**

# <span id="page-169-0"></span>**Data Placement Rules and Effects**

#### **In this section...**

"Effects of Ownership Settings" on page A-30

"Example Settings and Resulting Generated Files" on page A[-31](#page-170-0)

"Data Placement Rules" on page A-[33](#page-172-0)

## **Effects of Ownership Settings**

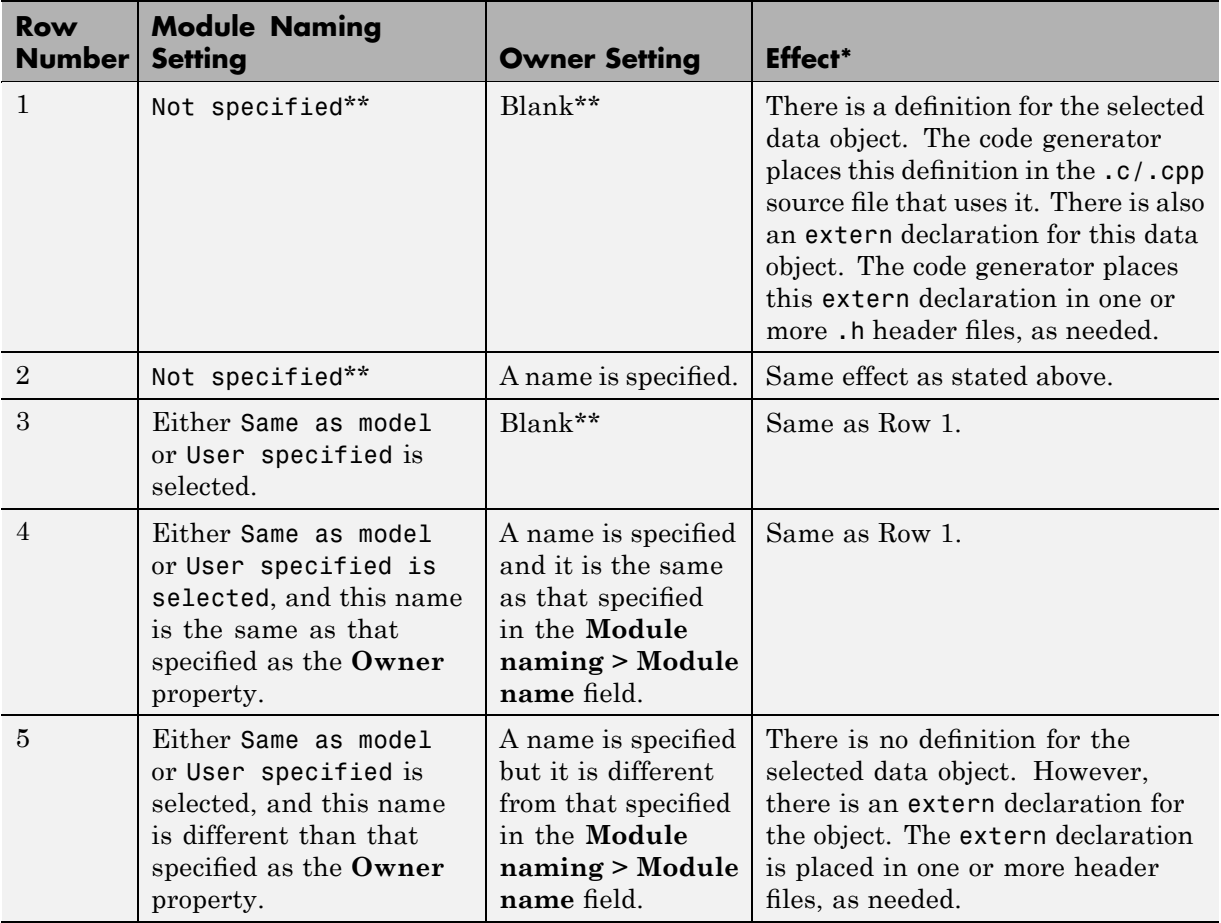

- \* See also "Ownership Settings" on page 5[-10](#page-127-0).
- \*\* Default.

## **Example Settings and Resulting Generated Files**

<span id="page-170-0"></span>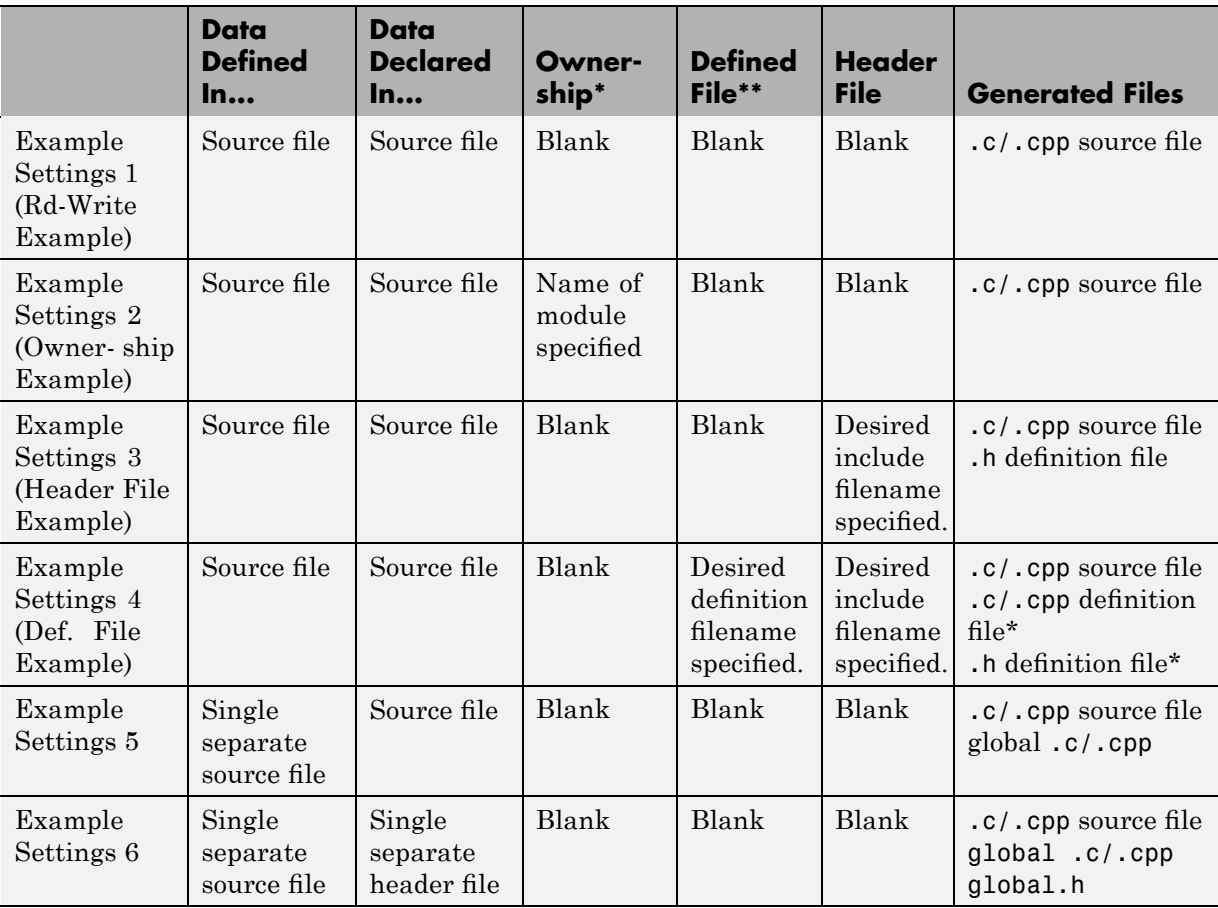

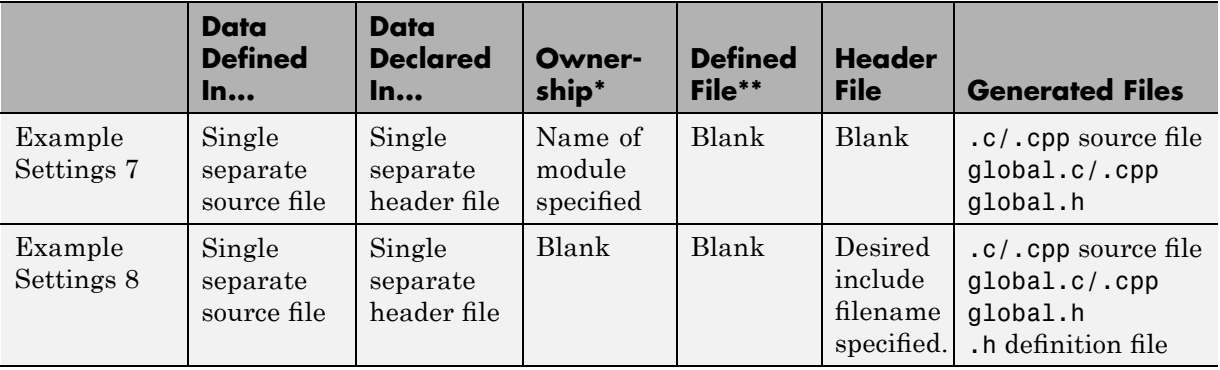

\* "Blank" in ownership setting means Not specified is selected in the **Module naming** field on the **Data Placement** pane, and the **Owner** field on the Model Explorer is blank. "Name of module specified" can be a variety of ownership settings as defined in "Effects of Ownership Settings" on page A-[30.](#page-169-0)

\*\* The code generator generates a definition .c/.cpp file for every data object for which you specified a definition filename (unless you selected #DEFINE for the **Memory section** field). For example, if you specify the same definition filename for all data objects, only one definition .c/.cpp file is generated. The code generator places declarations in *model*.h by default, unless you specify Data declared in single separate header file for the **Data declaration** option on the **Real-Time Workshop > Data Placement** pane of the Configuration Parameter dialog box. If you select that data placement option, the code generator places declarations in global.h. If you specify a definition filename for each data object, the code generator generates one definition .c/.cpp file for each data object and places declarations in *model*.h by default, unless you specify Data declared in single separate header file for **Data declaration**. If you select that data placement option, the code generator places declarations in global.h.

<span id="page-172-0"></span>**Note** If you generate C++ rather than C code, the .c files listed in the following table will be .cpp files.

### **Data Placement Rules**

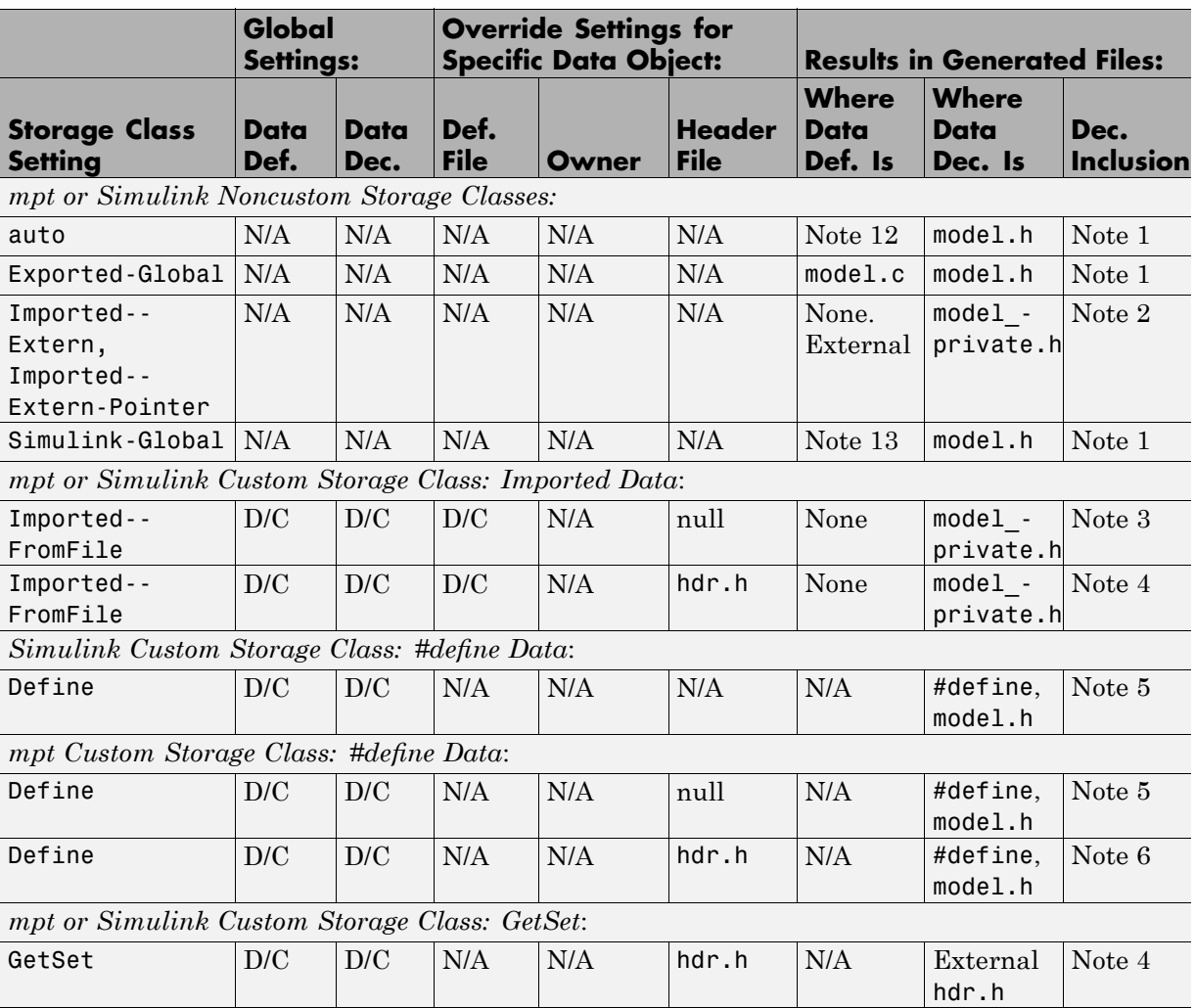

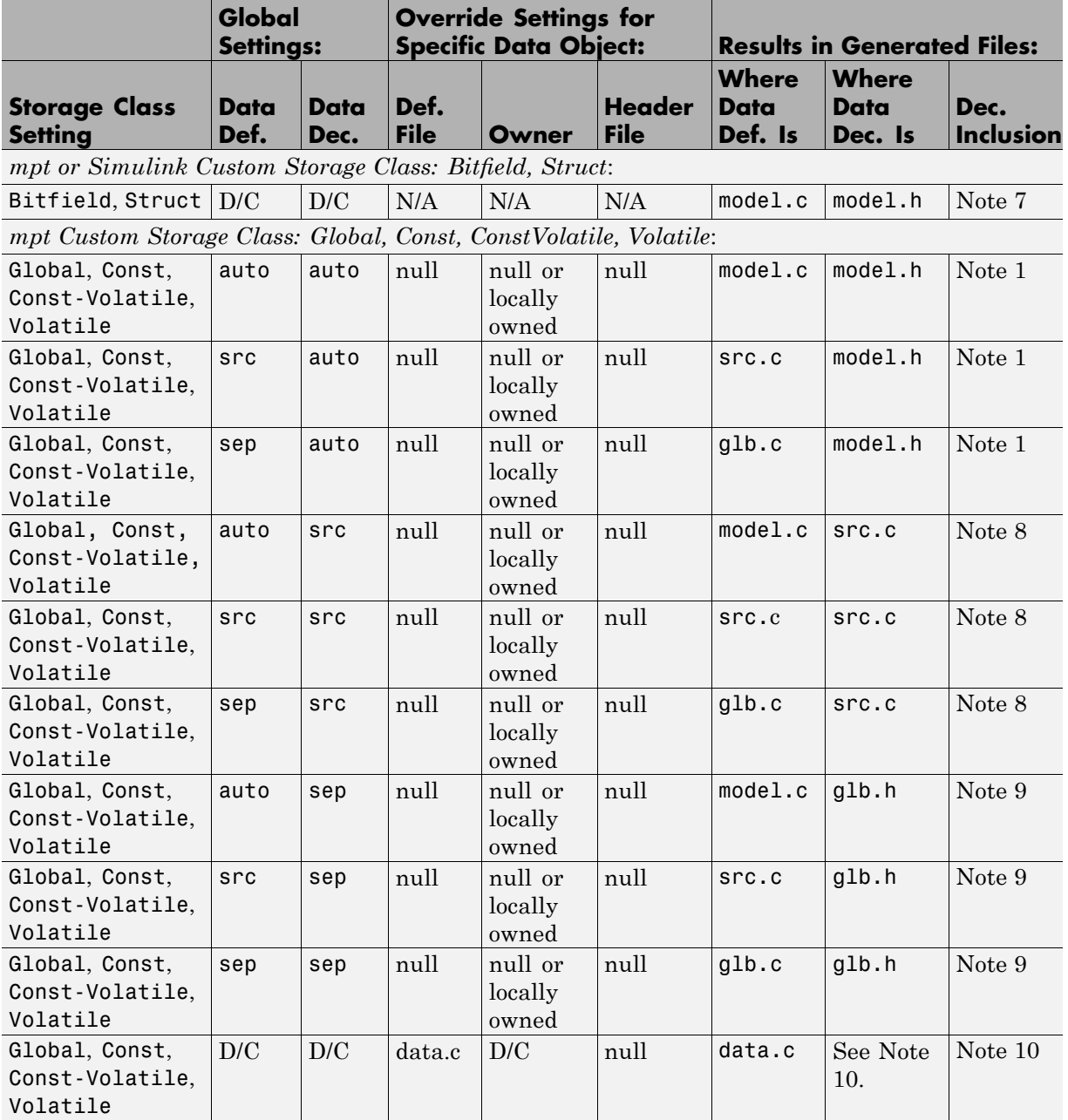

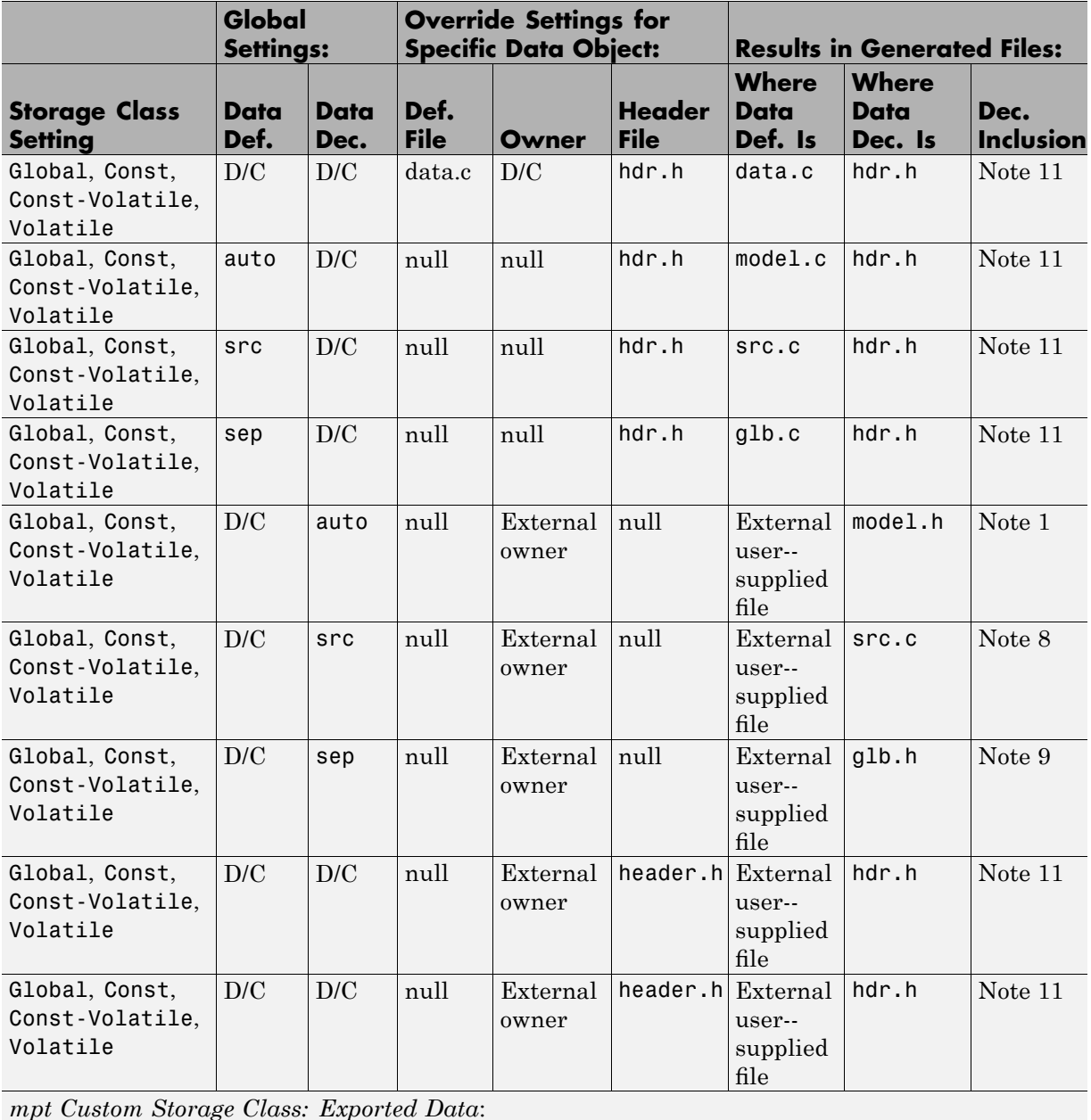

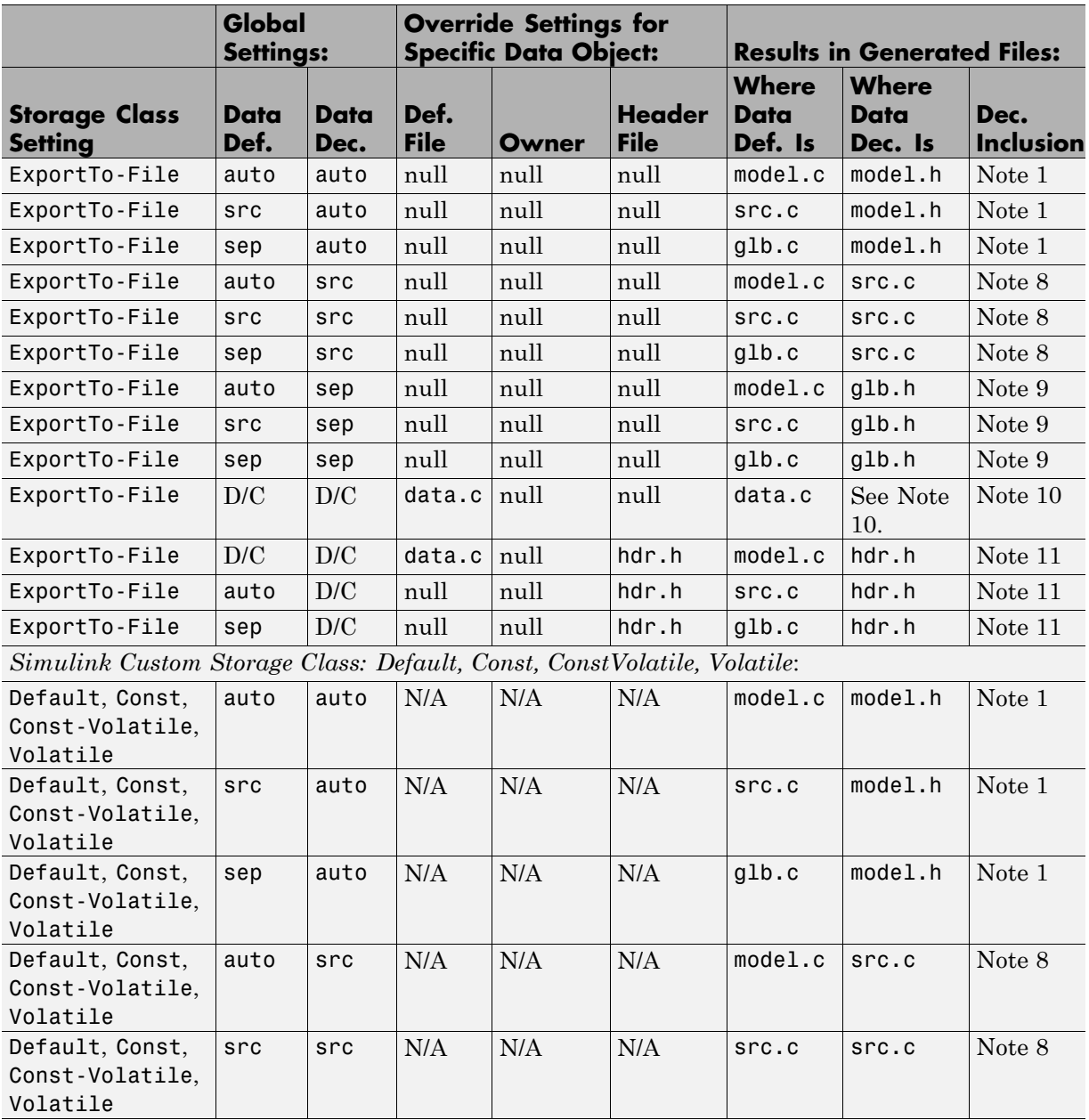

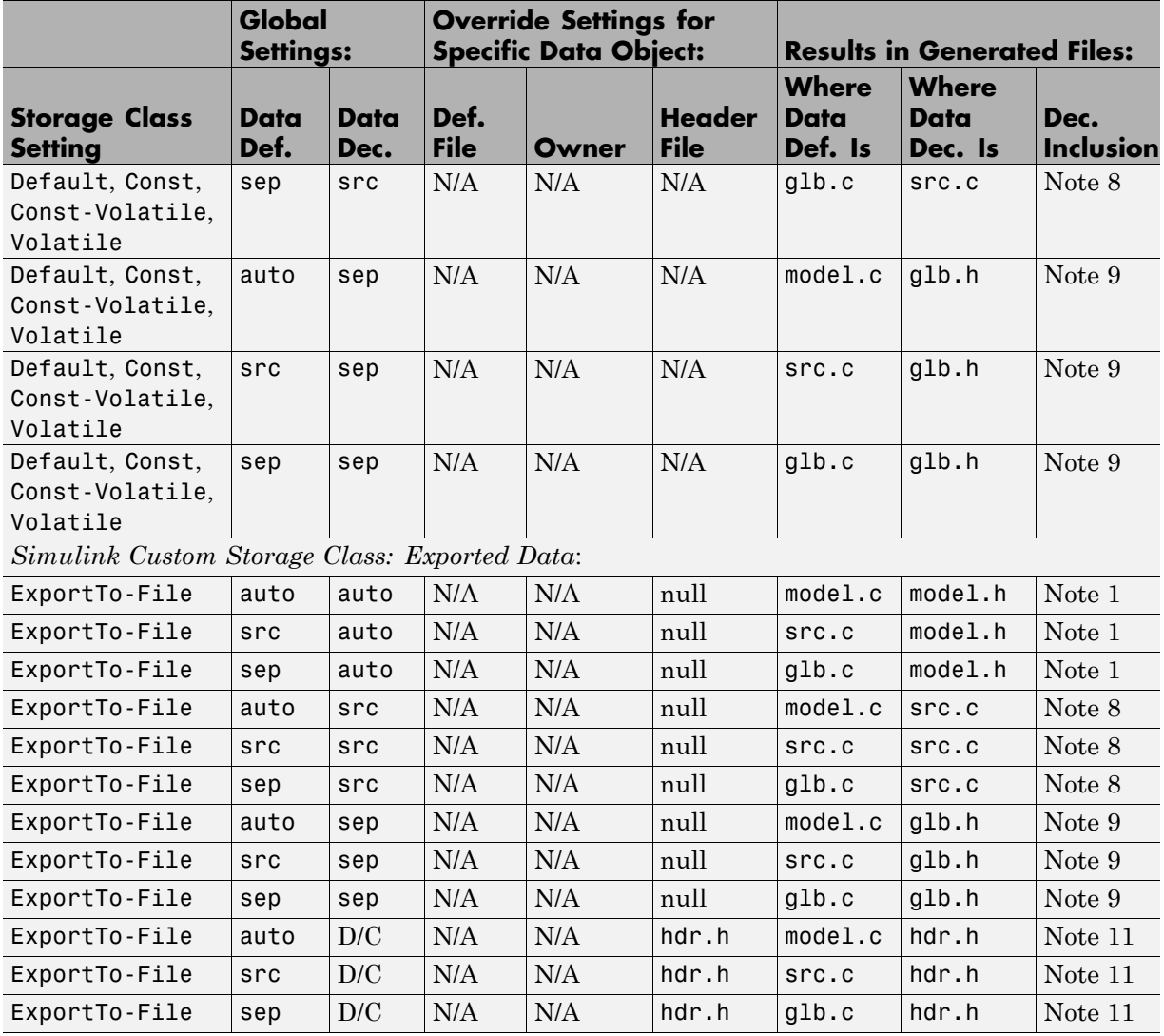

#### **Notes**

In the previous table:

- **•** A Declaration Inclusion Approach is a file in which the header file that contains the data declarations is included.
- **•** D/C stands for don't care.
- Dec stands for declaration.
- **•** Def stands for definition.
- **•** gbl stands for global.
- **•** hdr stands for header.
- N/A stands for not applicable.
- **•** null stands for field is blank.
- **•** sep stands for separate.

**Note 1:** model.h is included directly in all source files.

**Note 2:** model\_private.h is included directly in all source files.

**Note 3:** extern is included in model\_private.h, which is in source.c.

**Note 4:** header.h is included in model\_private.h, which is in source.c.

**Note 5:** model.h is included directly in all source files that use #define.

**Note 6:** header.h is included in model.h, which is in source files that use #define.

**Note 7:** model.h is included in all source.c files.

**Note 8:** extern is inlined in source files where data is used.

**Note 9:** global.h is included in model.h, which is in all source files.

**Note 10:** When you specify a definition filename for a data object, no header file is generated for that data object. The code generator declares the data object according to the data placement priorities.

**Note 11:** header.h is included in model.h, which is in all source files.

**Note 12:** Signal: Either not defined because it is expression folded, or local data, or defined in a structure in model.c, all depending on model's code generation settings. Parameter: Either inlined in the code, or defined in model\_data.c.

**Note 13:** Signal: In a structure that is defined in model.c. Parameter: In a structure that is defined in model\_data.c.

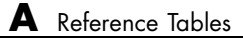
# **Index**

# Index**A**

[additional options](#page-105-0) [adding custom comments](#page-105-0) 4-[4](#page-105-0) [delimiter for all](#page-103-0) #includes 4[-2](#page-103-0) [introduction](#page-102-0) 4[-1](#page-102-0) [Alias](#page-166-0) A-[27](#page-166-0) [attributes](#page-52-0) 3-[3](#page-52-0)

## **B**

[Bitfield \(Custom\)](#page-163-0) A-[24](#page-163-0) [Build button](#page-42-0) 2[-7](#page-42-0)

# **C**

[changing identifier names](#page-70-0) 3-[21](#page-70-0) [changing organization of generated](#page-37-0) file 2[-2](#page-37-0) [classes](#page-52-0) 3[-3](#page-52-0) [Code generation options](#page-161-0) A[-22](#page-161-0) [code template](#page-37-0) 2[-2](#page-37-0) [code\\_c\\_ template.cgt](#page-37-0) 2[-2](#page-37-0) [code\\_h\\_ template.cgt](#page-37-0) 2[-2](#page-37-0) [Code-to-model](#page-42-0) 2-[7](#page-42-0) [comments](#page-105-0) [adding custom](#page-105-0) 4[-4](#page-105-0) [adding global](#page-107-0) 4[-6](#page-107-0) [Complexity](#page-160-0) A[-21](#page-160-0) [Const \(Custom\)](#page-163-0) A[-24](#page-163-0) [ConstVolatile \(Custom\)](#page-164-0) A[-25](#page-164-0) [creating a data dictionary](#page-53-0) 3[-4](#page-53-0) [custom comments](#page-105-0) 4-[4](#page-105-0) [Custom comments \(MPT objects only\)](#page-141-0) A[-2](#page-141-0) [Custom comments function](#page-141-0) A-[2](#page-141-0) [custom template](#page-38-0) 2[-3](#page-38-0)

## **D**

daexplr [command](#page-57-0) 3[-8](#page-57-0) [Data access](#page-165-0) A[-26](#page-165-0) [Data declaration](#page-146-0) A-[7](#page-146-0)

[Data declaration](#page-146-0) filename A[-7](#page-146-0) [Data definition](#page-145-0) A[-6](#page-145-0) [Data definition](#page-145-0) filename A-[6](#page-145-0) [data dictionary](#page-51-0) 3[-2](#page-51-0) [introduction](#page-51-0) 3[-2](#page-51-0) *See also* data objects [data object wizard](#page-54-0) 3-[5](#page-54-0) [data objects](#page-54-0) [adding missing](#page-54-0) 3[-5](#page-54-0) [naming rules](#page-74-0) [changing all](#page-74-0) #defines 3[-25](#page-74-0) [changing all parameter names](#page-73-0) 3[-24](#page-73-0) [changing all signal names](#page-72-0) 3-[23](#page-72-0) [properties](#page-159-0) A[-20](#page-159-0) [setting property values](#page-57-0) 3[-8](#page-57-0) [wizard](#page-54-0) 3-[5](#page-54-0) [data placement](#page-119-0) [introduction](#page-119-0) 5[-2](#page-119-0) [rules for](#page-172-0) A-[33](#page-172-0) [settings](#page-119-0) 5-[2](#page-119-0) [data template](#page-38-0) 2-[3](#page-38-0) [Data type](#page-159-0) property A[-20](#page-159-0) [data types](#page-75-0) [creating](#page-75-0) 3-[26](#page-75-0) data c template.cgt [2](#page-37-0)-2 data h template.cgt [2](#page-37-0)-2 [dataobjectwizard](#page-55-0) 3[-6](#page-55-0) [declaring versus defining](#page-12-0) 1-[3](#page-12-0) [Default \(Custom\)](#page-161-0) storage class A-[22](#page-161-0) [Define \(Custom\)](#page-164-0) A[-25](#page-164-0) [#define naming](#page-141-0) A-[2](#page-141-0) [#defines](#page-74-0) [changing all](#page-74-0) 3[-25](#page-74-0) [defining all objects in separate](#page-24-0) file 1-[15](#page-24-0) [defining one object in its own](#page-25-0) file 1-[16](#page-25-0) [Definition file](#page-162-0) A[-23](#page-162-0) [Definition File priority](#page-126-0) 5[-9](#page-126-0) [Description](#page-166-0) A[-27](#page-166-0) [Dialog boxes](#page-16-0) [Configuration Parameters](#page-16-0) 1-[7](#page-16-0)

[Model Explorer](#page-57-0) 3[-8](#page-57-0) [Dimensions](#page-160-0) A[-21](#page-160-0) [Direct](#page-165-0) A[-26](#page-165-0) [DocBlock](#page-107-0) 4-[6](#page-107-0)

# **E**

[ert\\_code\\_template. cgt](#page-37-0) 2-[2](#page-37-0) [example\\_ file\\_ process.tlc](#page-37-0) 2-[2](#page-37-0) [ExportToFile \(Custom\)](#page-164-0) A-[25](#page-164-0) [external data dictionary](#page-66-0) [importing data objects from](#page-66-0) 3-[17](#page-66-0)

# **F**

[Frame based](#page-160-0) A-[21](#page-160-0)

## **G**

[Generate code only](#page-42-0) 2[-7](#page-42-0) [generate code versus build](#page-42-0) 2[-7](#page-42-0) [Generated Source Files](#page-42-0) 2-[7](#page-42-0) [Get function](#page-165-0) A-[26](#page-165-0) [GetSet \(Custom\)](#page-165-0) A[-26](#page-165-0) [Global \(Custom\)](#page-161-0) storage class A[-22](#page-161-0) [global comments](#page-107-0) [using DocBlock](#page-107-0) 4-[6](#page-107-0) [using Simulink annotation](#page-109-0) 4[-8](#page-109-0) [using sorted notes](#page-111-0) 4-[10](#page-111-0) [using Stateflow note](#page-110-0) 4[-9](#page-110-0) [Global priority](#page-124-0) 5-[7](#page-124-0)

## **H**

[Header file](#page-162-0) A[-23](#page-162-0) Header [file \(\\*.h\) template](#page-144-0) A-[5](#page-144-0) [Header File priority](#page-126-0) 5-[9](#page-126-0)

## **I**

[Ignore custom storage classes](#page-141-0) A[-2](#page-141-0)

[ImportFromFile \(Custom\)](#page-165-0) A[-26](#page-165-0) #include specifying delimiter 4-[2](#page-103-0) A[-8](#page-147-0) [inserting comment into generated](#page-31-0) file 1[-22](#page-31-0) [inserting custom comments](#page-105-0) 4[-4](#page-105-0) [inserting global comments](#page-107-0) 4[-6](#page-107-0)

## **L**

[Launch report automatically](#page-42-0) 2-[7](#page-42-0)

#### **M**

[M-functions](#page-74-0) [#define](#page-74-0) naming 3[-25](#page-74-0) [parameter naming](#page-73-0) 3[-24](#page-73-0) [signal naming](#page-72-0) 3-[23](#page-72-0) [Maximum](#page-161-0) property A-[22](#page-161-0) [MemConst](#page-161-0) A-[22](#page-161-0) [MemConstVolatile](#page-162-0) A-[23](#page-162-0) [Memory section](#page-161-0) A[-22](#page-161-0) [MemVolatile](#page-161-0) A[-22](#page-161-0) [Minimum](#page-160-0) property A-[21](#page-160-0) [Model Explorer](#page-159-0) [parameter and signal properties](#page-159-0) A-[20](#page-159-0) [Module name](#page-147-0) A-[8](#page-147-0) [Module naming](#page-147-0) A-[8](#page-147-0) [MPF](#page-18-0) [basic tutorial](#page-18-0) 1-[9](#page-18-0) [general operations and specific overrides](#page-15-0) 1-[6](#page-15-0) [introduction](#page-11-0) 1[-2](#page-11-0) [settings](#page-16-0) 1-[7](#page-16-0) [when use](#page-14-0) 1-[5](#page-14-0) [mpt \(module packaging tool\) data object](#page-53-0) 3-[4](#page-53-0)

## **N**

[naming rules](#page-70-0) [applying globally](#page-70-0) 3-[21](#page-70-0) [changing all](#page-74-0) #defines 3[-25](#page-74-0) [changing all parameter names](#page-73-0) 3[-24](#page-73-0) [changing all signal names](#page-72-0) 3-[23](#page-72-0)

## **O**

[Owner](#page-162-0) A-[23](#page-162-0) [ownership](#page-127-0) [effects of settings](#page-127-0) 5-[10](#page-127-0) [explanation](#page-127-0) 5-[10](#page-127-0) [Ownership priority](#page-126-0) 5-[9](#page-126-0)

## **P**

[package](#page-52-0) 3-[3](#page-52-0) [Parameter class](#page-52-0) 3[-3](#page-52-0) [parameter names](#page-73-0) [changing all](#page-73-0) 3[-24](#page-73-0) [Parameter naming](#page-143-0) A-[4](#page-143-0) [Parameter tune level](#page-148-0) A-[9](#page-148-0) [Persistence level](#page-163-0) A-[24](#page-163-0) [Pointer](#page-165-0) A[-26](#page-165-0) [preexisting template](#page-40-0) 2[-5](#page-40-0) [priority and usage](#page-120-0) 5[-3](#page-120-0) [Definition File priority](#page-126-0) 5[-9](#page-126-0) [Global priority](#page-124-0) 5[-7](#page-124-0) [Header File priority](#page-126-0) 5-[9](#page-126-0) [introduction](#page-120-0) 5[-3](#page-120-0) [Ownership priority](#page-126-0) 5-[9](#page-126-0) [Read-Write priority](#page-122-0) 5-[5](#page-122-0) *See also* interdependent settings [property values](#page-51-0) [definition](#page-51-0) 3-[2](#page-51-0) [descriptions](#page-159-0) A-[20](#page-159-0) [setting](#page-57-0) 3[-8](#page-57-0)

## **R**

[Read-Write priority](#page-122-0) 5-[5](#page-122-0) [Real-Time Workshop Report](#page-24-0) 1[-15](#page-24-0) [rtwdemo\\_mpf.mdl](#page-18-0) 1-[9](#page-18-0)

#### **S**

[Sample based](#page-160-0) A-[21](#page-160-0) [Sample mode](#page-160-0) A[-21](#page-160-0) [Sample time](#page-160-0) A[-21](#page-160-0) [Set function](#page-165-0) A-[26](#page-165-0) [Signal class](#page-52-0) 3[-3](#page-52-0) [Signal display level](#page-148-0) A-[9](#page-148-0) [signal names](#page-72-0) [changing all](#page-72-0) 3[-23](#page-72-0) [Signal naming](#page-143-0) A[-4](#page-143-0) [Simulink annotation](#page-109-0) 4[-8](#page-109-0) [Simulink data object descriptions](#page-141-0) A-[2](#page-141-0) [sorted notes](#page-111-0) 4-[10](#page-111-0) Source [file \(\\*.c\) template](#page-144-0) A[-5](#page-144-0) [Stateflow note](#page-110-0) 4[-9](#page-110-0) [Storage class](#page-161-0) A-[22](#page-161-0) [Struct \(Custom\)](#page-165-0) A[-26](#page-165-0) [Struct name](#page-163-0) A[-24](#page-163-0) [symbols for templates](#page-151-0) [alphabetical list](#page-151-0) A-[12](#page-151-0)

## **T**

[templates](#page-43-0) [creating new](#page-43-0) 2-[8](#page-43-0) [editing](#page-43-0) 2-[8](#page-43-0) [example with generated](#page-45-0) file 2[-10](#page-45-0) [introduction](#page-37-0) 2[-2](#page-37-0) [rules for creating or modifying](#page-156-0) A-[17](#page-156-0) [selecting preexisting](#page-40-0) 2-[5](#page-40-0) [symbols](#page-151-0) A-[12](#page-151-0) [tutorial](#page-26-0) [changing identifier names](#page-26-0) 1-[17](#page-26-0) [changing organization of generated](#page-29-0) file 1[-20](#page-29-0) [creating a data dictionary](#page-18-0) 1[-9](#page-18-0) [defining all objects in separate](#page-24-0) file 1-[15](#page-24-0) [defining one object in its own](#page-25-0) file 1[-16](#page-25-0) [inserting comment](#page-31-0) 1-[22](#page-31-0)

# **U**

[Units](#page-159-0) A-[20](#page-159-0) [User data type](#page-75-0) 3-[26](#page-75-0) [User object type](#page-159-0) A-[20](#page-159-0)

# **V**

[Value](#page-159-0) A-[20](#page-159-0)

[Volatile \(Custom\)](#page-163-0) A-[24](#page-163-0)

# **W**

[wizard](#page-54-0) [data object](#page-54-0) 3[-5](#page-54-0)